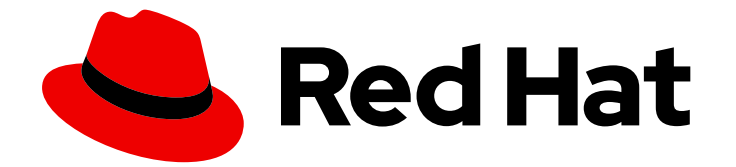

# Red Hat OpenShift Container Storage 4.3

# Managing OpenShift Container Storage

Instructions for cluster and storage administrators

Last Updated: 2020-12-08

# Red Hat OpenShift Container Storage 4.3 Managing OpenShift Container Storage

Instructions for cluster and storage administrators

# Legal Notice

Copyright © 2020 Red Hat, Inc.

The text of and illustrations in this document are licensed by Red Hat under a Creative Commons Attribution–Share Alike 3.0 Unported license ("CC-BY-SA"). An explanation of CC-BY-SA is available at

http://creativecommons.org/licenses/by-sa/3.0/

. In accordance with CC-BY-SA, if you distribute this document or an adaptation of it, you must provide the URL for the original version.

Red Hat, as the licensor of this document, waives the right to enforce, and agrees not to assert, Section 4d of CC-BY-SA to the fullest extent permitted by applicable law.

Red Hat, Red Hat Enterprise Linux, the Shadowman logo, the Red Hat logo, JBoss, OpenShift, Fedora, the Infinity logo, and RHCE are trademarks of Red Hat, Inc., registered in the United States and other countries.

Linux ® is the registered trademark of Linus Torvalds in the United States and other countries.

Java ® is a registered trademark of Oracle and/or its affiliates.

XFS ® is a trademark of Silicon Graphics International Corp. or its subsidiaries in the United States and/or other countries.

MySQL<sup>®</sup> is a registered trademark of MySQL AB in the United States, the European Union and other countries.

Node.js ® is an official trademark of Joyent. Red Hat is not formally related to or endorsed by the official Joyent Node.js open source or commercial project.

The OpenStack ® Word Mark and OpenStack logo are either registered trademarks/service marks or trademarks/service marks of the OpenStack Foundation, in the United States and other countries and are used with the OpenStack Foundation's permission. We are not affiliated with, endorsed or sponsored by the OpenStack Foundation, or the OpenStack community.

All other trademarks are the property of their respective owners.

### Abstract

This document covers instructions for managing an OpenShift Container Storage cluster.

# Table of Contents

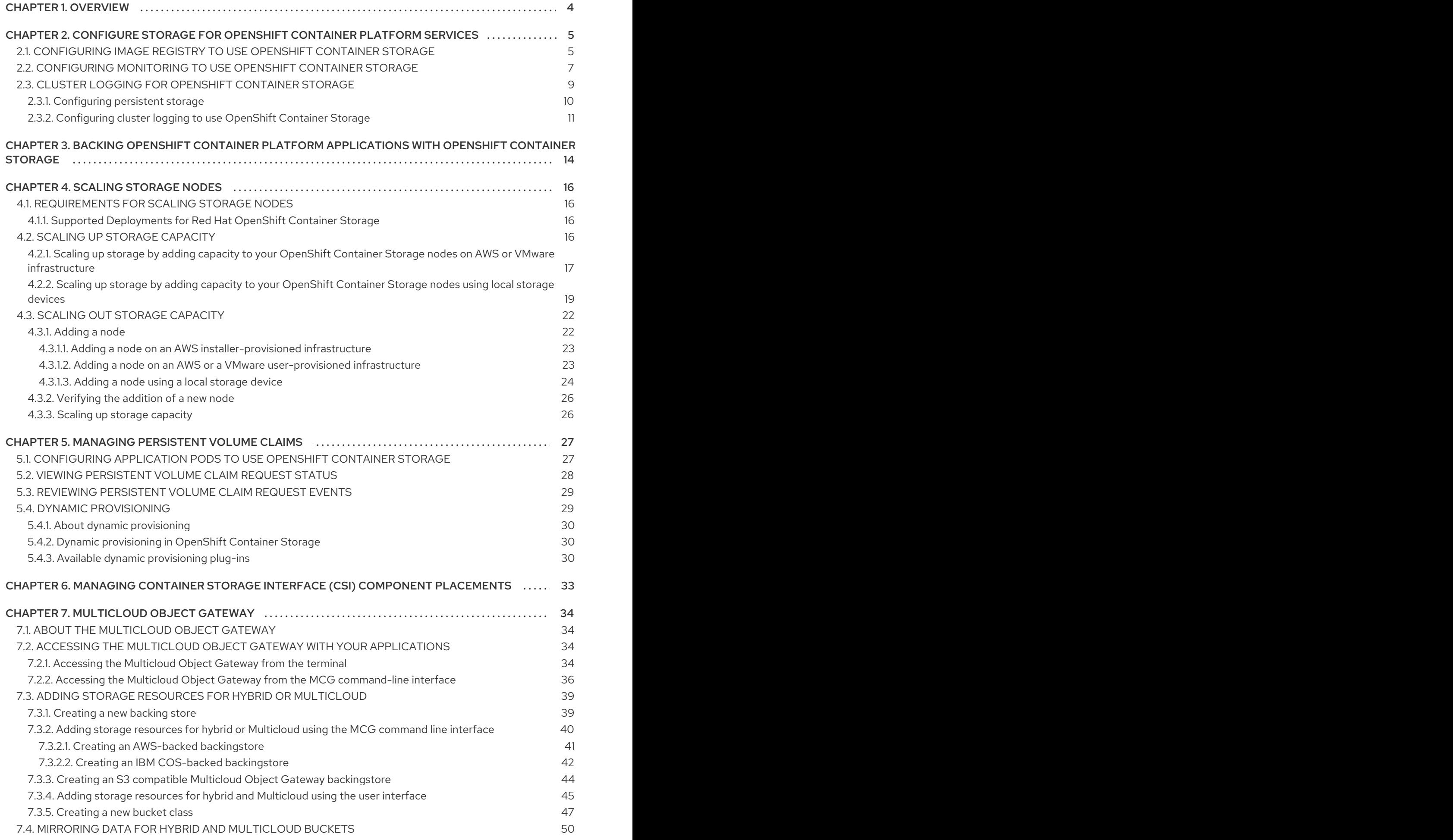

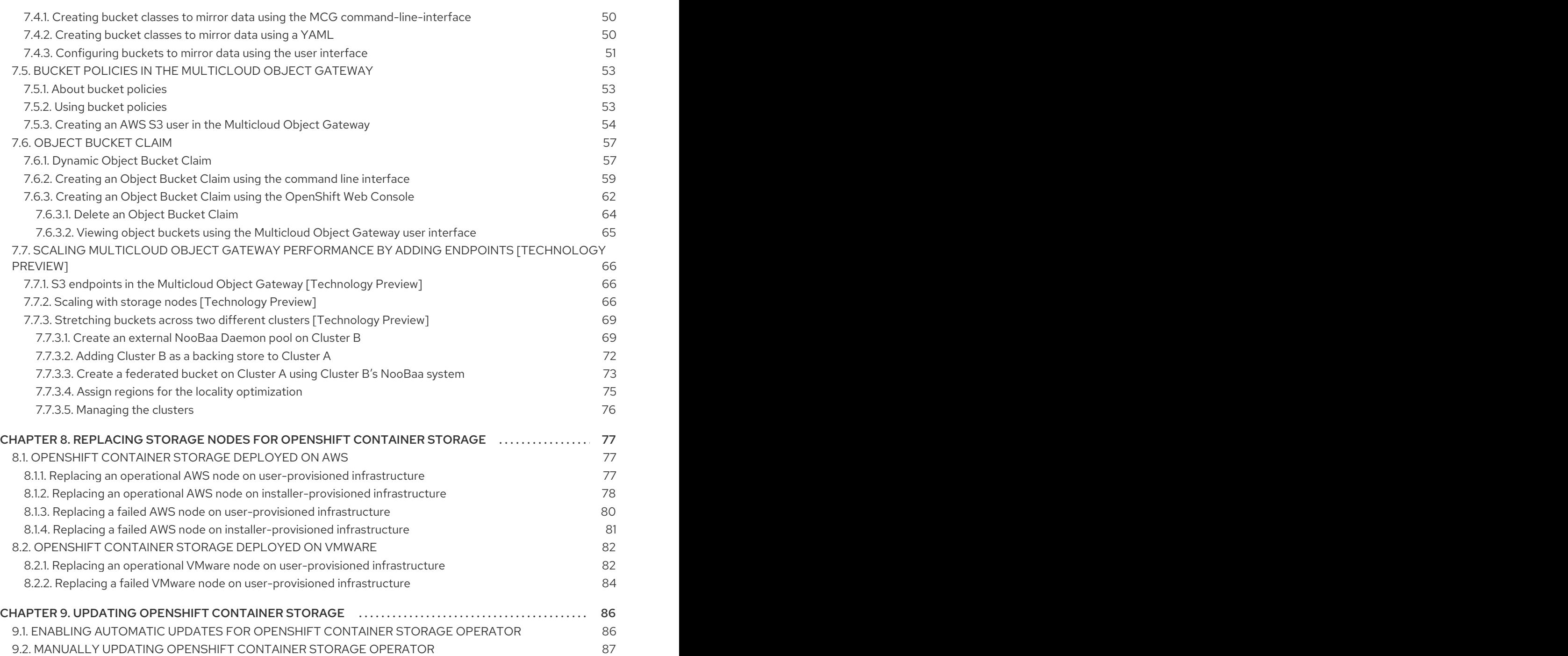

# CHAPTER 1. OVERVIEW

<span id="page-7-0"></span>*Managing OpenShift Container Storage* is written to help administrators understand how to manage and administer their Red Hat OpenShift Container Storage cluster.

Most management tasks focus on a single resource. This document is divided into chapters based on the resource that an administrator is trying to modify:

- Chapter 2, *Configure storage for [OpenShift](#page-12-1) Container Platform services* shows you how to use OpenShift Container Storage for core OpenShift Container Platform services.
- Chapter 3, *Backing OpenShift Container Platform [applications](#page-17-1) with OpenShift Container Storage* provides information about how to configure OpenShift Container Platform applications to use OpenShift Container Storage.
- [Chapter](#page-24-0) 4, *Scaling storage nodes* provides information about scaling storage capacity of OpenShift Container Storage nodes.
- Chapter 5, *Managing [persistent](#page-32-2) volume claims* provides information about managing Persistent Volume Claim requests, and automating the fulfillment of those requests.
- Chapter 6, *Managing container storage interface (CSI) component [placements](#page-36-1)* provides information about setting tolerations to bring up container storage interface component on the nodes.
- Chapter 7, *[Multicloud](#page-58-0) Object Gateway* provides information about the Multicloud Object Gateway.
- Chapter 8, *Replacing storage nodes for [OpenShift](#page-84-1) Container Storage* shows you how to replace an operational or failed node on AWS UPI, AWS IPI, and VMware UPI for OpenShift Container Storage.
- Chapter 9, *Updating [OpenShift](#page-90-1) Container Storage* provides instructions for upgrading your OpenShift Container Storage cluster.

# <span id="page-8-0"></span>CHAPTER 2. CONFIGURE STORAGE FOR OPENSHIFT CONTAINER PLATFORM SERVICES

You can use OpenShift Container Storage to provide storage for OpenShift Container Platform services such as image registry, monitoring, and logging.

The process for configuring storage for these services depends on the infrastructure used in your OpenShift Container Storage deployment.

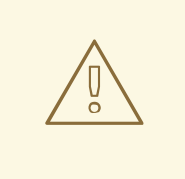

#### WARNING

Always ensure that you have plenty of storage capacity for these services. If the storage for these critical services runs out of space, the cluster becomes inoperable and very difficult to recover.

Red Hat recommends configuring shorter curation and retention intervals for these services. See [Configuring](https://access.redhat.com/documentation/en-us/openshift_container_platform/4.3/html/logging/configuring-your-cluster-logging-deployment#cluster-logging-curator) Curator and Modifying retention time for Prometheus metrics data in the OpenShift Container Platform [documentation](https://access.redhat.com/documentation/en-us/openshift_container_platform/4.3/html/monitoring/cluster-monitoring#configuring-persistent-storage) for details.

If you do run out of storage space for these services, contact Red Hat Customer Support.

# <span id="page-8-1"></span>2.1. CONFIGURING IMAGE REGISTRY TO USE OPENSHIFT CONTAINER **STORAGE**

OpenShift Container Platform provides a built in Container Image Registry which runs as a standard workload on the cluster. A registry is typically used as a publication target for images built on the cluster as well as a source of images for workloads running on the cluster.

Follow the instructions in this section to configure OpenShift Container Storage as storage for the Container Image Registry. On AWS, it is not required to change the storage for the registry. However, it is recommended to change the storage to OpenShift Container Storage persistent volume for vSphere platform.

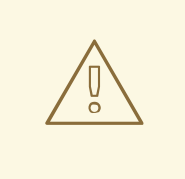

#### WARNING

This process does not migrate data from an existing image registry to the new image registry. If you already have container images in your existing registry, back up your registry before you complete this process, and re-register your images when this process is complete.

#### Prerequisites

You have administrative access to OpenShift Web Console.

- OpenShift Container Storage Operator is installed and running in the **openshift-storage** namespace. In OpenShift Web Console, click Operators → Installed Operators to view installed operators.
- Image Registry Operator is installed and running in the **openshift-image-registry** namespace. In OpenShift Web Console, click Administration → Cluster Settings → Cluster Operators to view cluster operators.
- The **ocs-storagecluster-cephfs** storage class is available. In OpenShift Web Console, click Storage → Storage Classes to view available storage classes.

#### Procedure

- 1. Create a Persistent Volume Claim for the Image Registry to use.
	- a. In OpenShift Web Console, click Storage → Persistent Volume Claims.
	- b. Set the Project to **openshift-image-registry**.
	- c. Click Create Persistent Volume Claim.
		- i. Specify a Storage Classof **ocs-storagecluster-cephfs**.
		- ii. Specify the Persistent Volume Claim Name, for example, **ocs4registry**.
		- iii. Specify an Access Mode of **Shared Access (RWX)**.
		- iv. Specify a Size of at least 100 GB.
		- v. Click Create. Wait until the status of the new Persistent Volume Claim is listed as **Bound**.
- 2. Configure the cluster's Image Registry to use the new Persistent Volume Claim.
	- a. Click Administration →Custom Resource Definitions.
	- b. Click the **Config** custom resource definition associated with the **imageregistry.operator.openshift.io** group.
	- c. Click the Instances tab.
	- d. Beside the cluster instance, click the Action Menu (**⋮**) → Edit Config.
	- e. Add the new Persistent Volume Claim as persistent storage for the Image Registry.
		- i. Add the following under **spec:**, replacing the existing **storage:** section if necessary.

storage: pvc: claim: <new-pvc-name>

For example:

storage: pvc: claim: ocs4registry

- ii. Click Save.
- 3. Verify that the new configuration is being used.
	- a. Click Workloads → Pods.
	- b. Set the Project to **openshift-image-registry**.
	- c. Verify that the new **image-registry-\*** pod appears with a status of **Running**, and that the previous **image-registry-\*** pod terminates.
	- d. Click the new **image-registry-\*** pod to view pod details.
	- e. Scroll down to Volumes and verify that the **registry-storage** volume has a Type that matches your new Persistent Volume Claim, for example, **ocs4registry**.

# <span id="page-10-0"></span>2.2. CONFIGURING MONITORING TO USE OPENSHIFT CONTAINER **STORAGE**

OpenShift Container Storage provides a monitoring stack that is comprised of Prometheus and AlertManager.

Follow the instructions in this section to configure OpenShift Container Storage as storage for the monitoring stack.

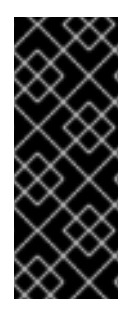

#### IMPORTANT

Monitoring will not function if it runs out of storage space. Always ensure that you have plenty of storage capacity for monitoring.

Red Hat recommends configuring a short retention intervals for this service. See the *Modifying retention time for Prometheus metrics data* sub section of Configuring persistent storage in the OpenShift Container Platform [documentation](https://access.redhat.com/documentation/en-us/openshift_container_platform/4.3/html-single/monitoring/index#configuring-persistent-storage) for details.

#### **Prerequisites**

- You have administrative access to OpenShift Web Console.
- OpenShift Container Storage Operator is installed and running in the **openshift-storage** namespace. In OpenShift Web Console, click Operators → Installed Operators to view installed operators.
- Monitoring Operator is installed and running in the **openshift-monitoring** namespace. In OpenShift Web Console, click Administration → Cluster Settings → Cluster Operators to view cluster operators.
- The **ocs-storagecluster-ceph-rbd** storage class is available. In OpenShift Web Console, click Storage → Storage Classes to view available storage classes.

#### Procedure

- 1. In OpenShift Web Console, go to Workloads  $→$  Config Maps.
- 2. Set the Project dropdown to **openshift-monitoring**.
- 3. Click Create Config Map.
- 4. Define a new **openshift-monitoring-config** Config Map using the following example. Replace the content in angle brackets (**<**, **>**) with your own values, for example, **retention: 24h** or **storage: 40Gi**.

#### Example **openshift-monitoring-config** Config Map

```
apiVersion: v1
kind: ConfigMap
metadata:
 name: cluster-monitoring-config
 namespace: openshift-monitoring
data:
 config.yaml: |
   prometheusK8s:
    retention: <time to retain monitoring files, e.g. 24h>
    volumeClaimTemplate:
      metadata:
       name: ocs-prometheus-claim
      spec:
       storageClassName: ocs-storagecluster-ceph-rbd
       resources:
        requests:
         storage: <size of claim, e.g. 40Gi>
   alertmanagerMain:
    volumeClaimTemplate:
      metadata:
       name: ocs-alertmanager-claim
      spec:
       storageClassName: ocs-storagecluster-ceph-rbd
       resources:
        requests:
         storage: <size of claim, e.g. 40Gi>
```
5. Click Create to save and create the Config Map.

#### Verification steps

- 1. Verify that the Persistent Volume claims are bound to the pods.
	- a. Go to Storage → Persistent Volume Claims.
	- b. Set the Project dropdown to **openshift-monitoring**.
	- c. Verify that 5 Persistent Volume Claims are visible with a state of **Bound**, attached to three **alertmanager-main-\*** pods, and two **prometheus-k8s-\*** pods.

Monitoring storage created and bound

<span id="page-12-1"></span>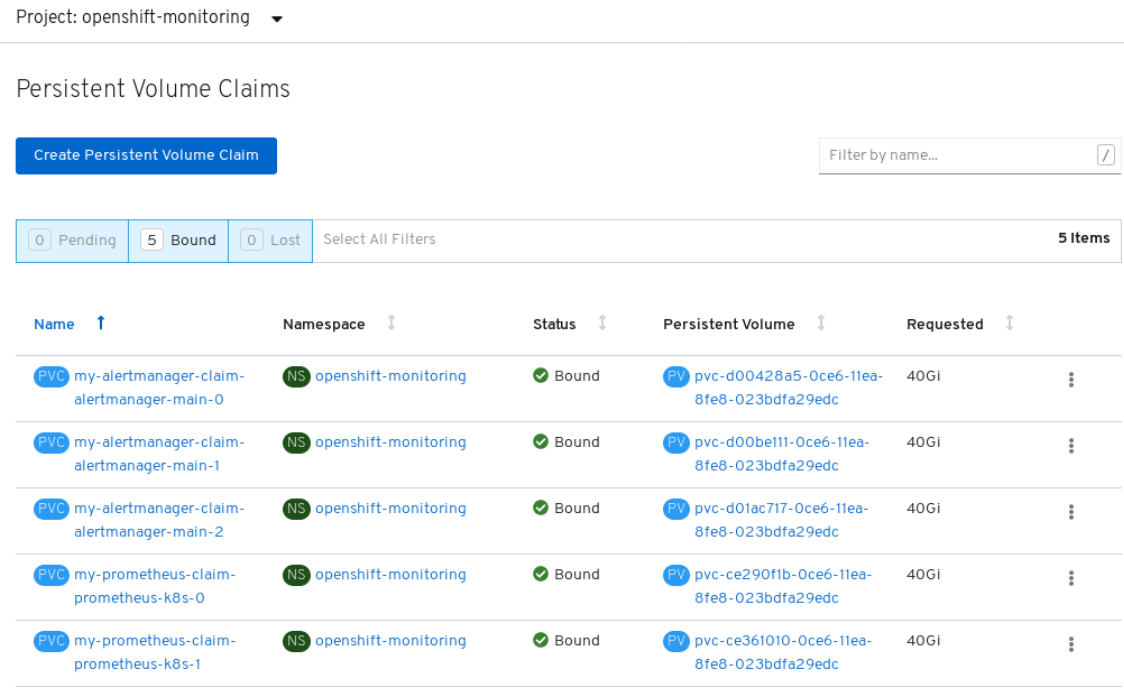

- 2. Verify that the new **alertmanager-main-\*** pods appear with a state of **Running**.
	- a. Click the new **alertmanager-main-\*** pods to view the pod details.
	- b. Scroll down to Volumes and verify that the volume has a Type, **ocs-alertmanager-claim** that matches one of your new Persistent Volume Claims, for example, **ocs-alertmanagerclaim-alertmanager-main-0**.

Persistent Volume Claims attached to **alertmanager-main-\*** pod

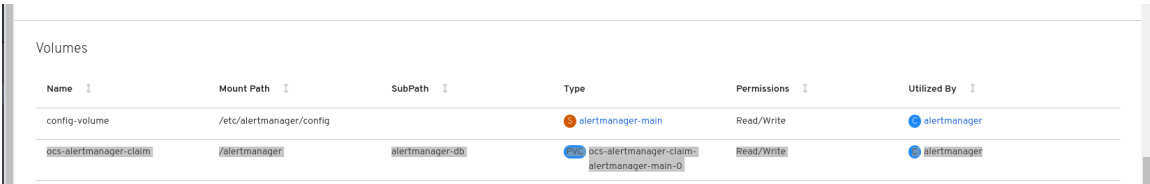

- 3. Verify that the new **prometheus-k8s-\*** pods appear with a state of **Running**.
	- a. Click the new **prometheus-k8s-\*** pods to view the pod details.
	- b. Scroll down to Volumes and verify that the volume has a Type, **ocs-prometheus-claim** that matches one of your new Persistent Volume Claims, for example, **ocs-prometheusclaim-prometheus-k8s-0**.

Persistent Volume Claims attached to **prometheus-k8s-\*** pod

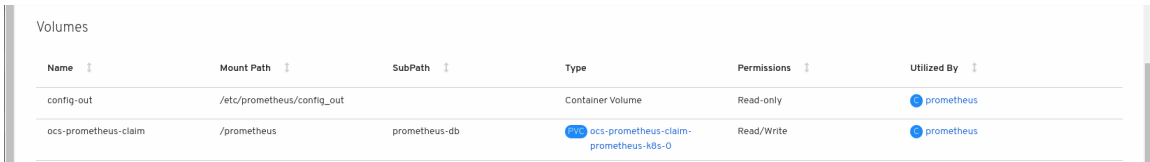

# <span id="page-12-0"></span>2.3. CLUSTER LOGGING FOR OPENSHIFT CONTAINER STORAGE

You can deploy cluster logging to aggregate logs for a range of OpenShift Container Platform services. For information about how to deploy cluster logging, see [Deploying](https://access.redhat.com/documentation/en-us/openshift_container_platform/4.3/html-single/logging/index#cluster-logging-deploying) cluster logging.

Upon initial OpenShift Container Platform deployment, OpenShift Container Storage is not configured by default and the OpenShift Container Platform cluster will solely rely on default storage available from the nodes. You can edit the default configuration of OpenShift logging (ElasticSearch) to be backed by OpenShift Container Storage to have OpenShift Container Storage backed logging (Elasticsearch).

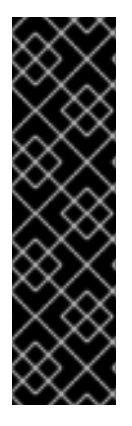

#### IMPORTANT

Always ensure that you have plenty of storage capacity for these services. If you run out of storage space for these critical services, the logging application becomes inoperable and very difficult to recover.

Red Hat recommends configuring shorter curation and retention intervals for these services. See [Configuring](https://access.redhat.com/documentation/en-us/openshift_container_platform/4.3/html-single/logging/index#cluster-logging-curator) Curator in the OpenShift Container Platform documentation for details.

If you run out of storage space for these services, contact Red Hat Customer Support.

#### <span id="page-13-0"></span>2.3.1. Configuring persistent storage

You can configure a persistent storage class and size for the Elasticsearch cluster using the storage class name and size parameters. The Cluster Logging Operator creates a Persistent Volume Claim for each data node in the Elasticsearch cluster based on these parameters. For example:

spec: logStore: type: "elasticsearch" elasticsearch: nodeCount: 3 storage: storageClassName: "ocs-storagecluster-ceph-rbd" size: "200G"

This example specifies that each data node in the cluster will be bound to a Persistent Volume Claim that requests **200GiB** of **ocs-storagecluster-ceph-rbd** storage. Each primary shard will be backed by a single replica. A copy of the shard is replicated across all the nodes and are always available and the copy can be recovered if at least two nodes exist due to the single redundancy policy. For information about [Elasticsearch](https://access.redhat.com/documentation/en-us/openshift_container_platform/4.3/html-single/logging/index#cluster-logging-deploying-about_cluster-logging-deploying-about) replication policies, see Elasticsearch replication policy in About deploying and configuring cluster logging.

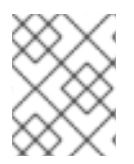

#### **NOTE**

Omission of the storage block will result in a deployment backed by default storage. For example:

spec: logStore: type: "elasticsearch" elasticsearch: nodeCount: 3 storage: {}

For more information, see [Configuring](https://access.redhat.com/documentation/en-us/openshift_container_platform/4.3/html-single/logging/index#cluster-logging-configuring) cluster logging.

### <span id="page-14-0"></span>2.3.2. Configuring cluster logging to use OpenShift Container Storage

Follow the instructions in this section to configure OpenShift Container Storage as storage for the OpenShift cluster logging.

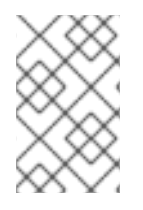

#### **NOTE**

You can obtain all the logs when you configure logging for the first time in OpenShift Container Storage. However, after you uninstall and reinstall logging, the old logs are removed and only the new logs are processed.

#### **Prerequisites**

- You have administrative access to OpenShift Web Console.
- OpenShift Container Storage Operator is installed and running in the **openshift-storage** namespace.
- Cluster logging Operator is installed and running in the **openshift-logging** namespace.

#### Procedure

- 1. Click Administration **→** Custom Resource Definitionsfrom the left pane of the OpenShift Web Console.
- 2. On the Custom Resource Definitions page, click ClusterLogging.
- 3. On the Custom Resource Definition Overview page, select View Instances from the Actions menu or click the Instances Tab.
- 4. On the Cluster Logging page, click Create Cluster Logging. You might have to refresh the page to load the data.
- 5. In the YAML, replace the code with the following:

```
apiVersion: "logging.openshift.io/v1"
kind: "ClusterLogging"
metadata:
 name: "instance"
 namespace: "openshift-logging"
spec:
 managementState: "Managed"
 logStore:
  type: "elasticsearch"
  elasticsearch:
   nodeCount: 3
   storage:
    storageClassName: ocs-storagecluster-ceph-rbd
     size: 200G
   redundancyPolicy: "SingleRedundancy"
 visualization:
  type: "kibana"
  kibana:
   replicas: 1
 curation:
  type: "curator"
```

```
curator:
  schedule: "30 3 * * *"
collection:
 logs:
  type: "fluentd"
  fluentd: {}
```
6. Click Save.

#### Verification steps

- 1. Verify that the Persistent Volume Claims are bound to the **elasticsearch** pods.
	- a. Go to Storage → Persistent Volume Claims.
	- b. Set the Project dropdown to **openshift-logging**.
	- c. Verify that Persistent Volume Claims are visible with a state of **Bound**, attached to **elasticsearch-**\* pods.

#### Figure 2.1. Cluster logging created and bound

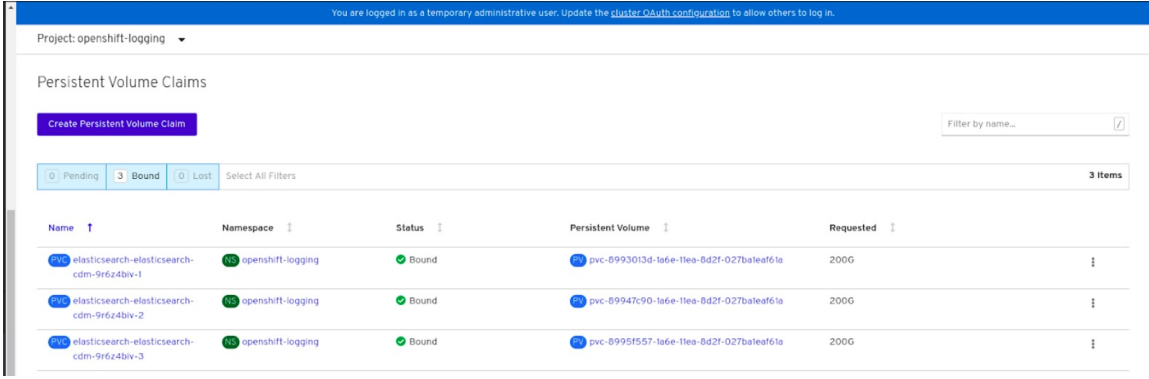

- 2. Verify that the new cluster logging is being used.
	- a. Click Workload **→** Pods.
	- b. Set the Project to **openshift-logging**.
	- c. Verify that the new **elasticsearch-**\* pods appear with a state of **Running**.
	- d. Click the new **elasticsearch-**\* pod to view pod details.
	- e. Scroll down to Volumes and verify that the elasticsearch volume has a Type that matches your new Persistent Volume Claim, for example, **elasticsearch-elasticsearch-cdm-9r624biv-3**.
	- f. Click the Persistent Volume Claim name and verify the storage class name in the PersistenVolumeClaim Overview page.

## **NOTE**

Make sure to use a shorter curator time to avoid PV full scenario on PVs attached to Elasticsearch pods.

You can configure Curator to delete Elasticsearch data based on retention settings. It is recommended that you set the following default index data retention of 5 days as a default.

config.yaml: | openshift-storage: delete: days: 5

For more details, see Curation of [Elasticsearch](https://access.redhat.com/documentation/en-us/openshift_container_platform/4.3/html-single/logging/index#cluster-logging-curator) Data .

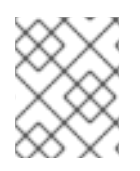

# **NOTE**

To uninstall cluster logging backed by Persistent Volume Claim, use the steps in Removing the cluster logging operator from [OpenShift](https://access.redhat.com/documentation/en-us/red_hat_openshift_container_storage/4.3/html-single/deploying_openshift_container_storage/index#removing-cluster-logging-operator-from-openshift-container-storage_rhocs) Container Storage .

# <span id="page-17-1"></span><span id="page-17-0"></span>CHAPTER 3. BACKING OPENSHIFT CONTAINER PLATFORM APPLICATIONS WITH OPENSHIFT CONTAINER STORAGE

You cannot directly install OpenShift Container Storage during the OpenShift Container Platform installation. However, you can install OpenShift Container Storage on an existing OpenShift Container Platform by using the Operator Hub and then configure the OpenShift Container Platform applications to be backed by OpenShift Container Storage.

#### **Prerequisites**

- OpenShift Container Platform is installed and you have administrative access to OpenShift Web Console.
- OpenShift Container Storage is installed and running in the **openshift-storage** namespace.

#### Procedure

- 1. In the OpenShift Web Console, perform one of the following:
	- Click Workloads **→** Deployments. In the Deployments page, you can do one of the following:
		- o Select any existing deployment and click Add Storage option from the Action menu  $($   $\vdots$   $)$ .
		- Create a new deployment and then add storage.
			- i. Click Create Deployment to create a new deployment.
			- ii. Edit the **YAML** based on your requirement to create a deployment.
			- iii. Click Create.
			- iv. Select Add Storage from the Actions drop down menu on the top right of the page.

#### Click Workloads **→** Deployment Configs.

In the Deployment Configs page, you can do one of the following:

- **o** Select any existing deployment and click Add Storage option from the Action menu  $($   $\vdots$   $)$ .
- Create a new deployment and then add storage.
	- i. Click Create Deployment Configto create a new deployment.
	- ii. Edit the **YAML** based on your requirement to create a deployment.
	- iii. Click Create.
	- iv. Select Add Storage from the Actions drop down menu on the top right of the page.
- 2. In the Add Storage page, you can choose one of the following options:
	- Click the Use existing claim option and select a suitable PVC from the drop down list.
- Click the Create new claim option.
	- a. Select **ocs-storagecluster-ceph-rbd** or **ocs-storagecluster-cephfs** storage class from the Storage Class drop down list.
	- b. Provide a name for the Persistent Volume Claim.
	- c. Select ReadWriteOnce (RWO) or ReadWriteMany (RWX) access mode.

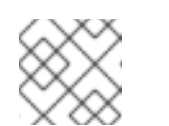

#### **NOTE**

ReadOnlyMany (ROX) is deactivated as it is not supported.

d. Select the size of the desired storage capacity.

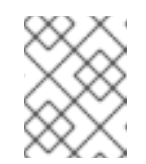

#### **NOTE**

You cannot resize the storage capacity after the creation of Persistent Volume Claim.

- 3. Specify the mount path and subpath (if required) for the mount path volume inside the container.
- 4. Click Save.

#### Verification steps

- 1. Depending on your configuration, perform one of the following:
	- Click Workloads **→** Deployments.
	- Click Workloads **→** Deployment Configs.
- 2. Set the Project as required.
- 3. Click the deployment for you which you added storage to view the deployment details.
- 4. Scroll down to Volumes and verify that your deployment has a Type that matches the Persistent Volume Claim that you assigned.
- 5. Click the Persistent Volume Claim name and verify the storage class name in the PersistenVolumeClaim Overview page.

# CHAPTER 4. SCALING STORAGE NODES

<span id="page-19-0"></span>To scale the storage capacity of OpenShift Container Storage, you can do either of the following:

- Scale up storage nodes- Add storage capacity to the existing Red Hat OpenShift Container Storage worker nodes
- Scale out storage nodes Add new worker nodes containing storage capacity

# <span id="page-19-1"></span>4.1. REQUIREMENTS FOR SCALING STORAGE NODES

Before you proceed to scale the storage nodes, refer to the following sections to understand the node requirements for your specific Red Hat OpenShift Container Storage instance:

- Supported [Infrastructure](https://access.redhat.com/documentation/en-us/red_hat_openshift_container_storage/4.3/html-single/planning_your_deployment/index#infrastructure-requirements_rhocs) and Platforms
- Supported configurations
	- For [dynamically](https://access.redhat.com/documentation/en-us/red_hat_openshift_container_storage/4.3/html-single/planning_your_deployment/index#using_dynamically_created_storage) created storage
	- For local [storage](https://access.redhat.com/documentation/en-us/red_hat_openshift_container_storage/4.3/html-single/planning_your_deployment/index#using_local_storage_devices) devices

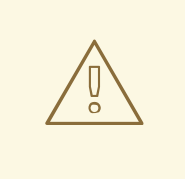

#### WARNING

Always ensure that you have plenty of storage capacity.

If storage ever fills completely, it is not possible to add capacity or delete or migrate content away from the storage to free up space. Completely full storage is very difficult to recover.

Capacity alerts are issued when cluster storage capacity reaches 75% (near-full) and 85% (full) of total capacity. Always address capacity warnings promptly, and review your storage regularly to ensure that you do not run out of storage space.

If you do run out of storage space completely, contact Red Hat Customer Support.

#### <span id="page-19-2"></span>4.1.1. Supported Deployments for Red Hat OpenShift Container Storage

- User-provisioned infrastructure:
	- Amazon Web Services (AWS)
	- VMware
	- **o** Bare metal (Technology Preview)
- **•** Installer-provisioned infrastructure:
	- Amazon Web Services (AWS)

# <span id="page-19-3"></span>4.2. SCALING UP STORAGE CAPACITY

Depending on the type of your deployment, you can choose one of the following procedures to scale up storage capacity.

- For AWS or VMware infrastructures using dynamic or automated provisioning of storage devices, see Section 4.2.1, "Scaling up storage by adding capacity to your OpenShift Container Storage nodes on AWS or VMware [infrastructure"](#page-21-0)
- For bare metal, Amazon EC2 (storage optimized i3en.2xlarge), or VMware infrastructures using local sotrage devices, see Section 4.2.2, "Scaling up storage by adding capacity to your [OpenShift](#page-24-1) Container Storage nodes using local storage devices"

#### <span id="page-20-0"></span>4.2.1. Scaling up storage by adding capacity to your OpenShift Container Storage nodes on AWS or VMware infrastructure

Use this procedure to add storage capacity and performance to your configured Red Hat OpenShift Container Storage worker nodes.

#### Prerequisites

- A running OpenShift Container Storage Platform
- Administrative privileges on the OpenShift Web Console

#### Procedure

- 1. Navigate to the OpenShift Web Console.
- 2. Click on **Operators** on the left navigation bar.
- 3. Select **Installed Operators**.
- 4. In the window, click **OpenShift Container Storage Operator**:

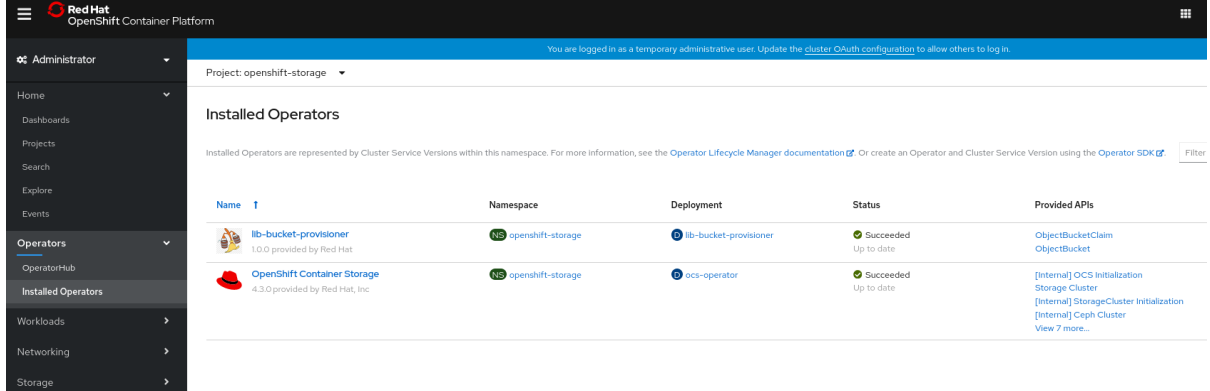

5. In the top navigation bar, scroll right and click **Storage Cluster** tab.

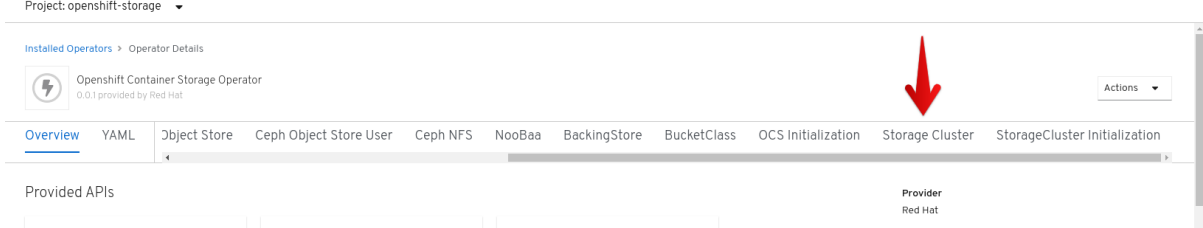

6. The visible list should have only one item. Click ( $\vdots$ ) on the far right to extend the options menu.

<span id="page-21-0"></span>7. Select **Add Capacity** from the options menu.

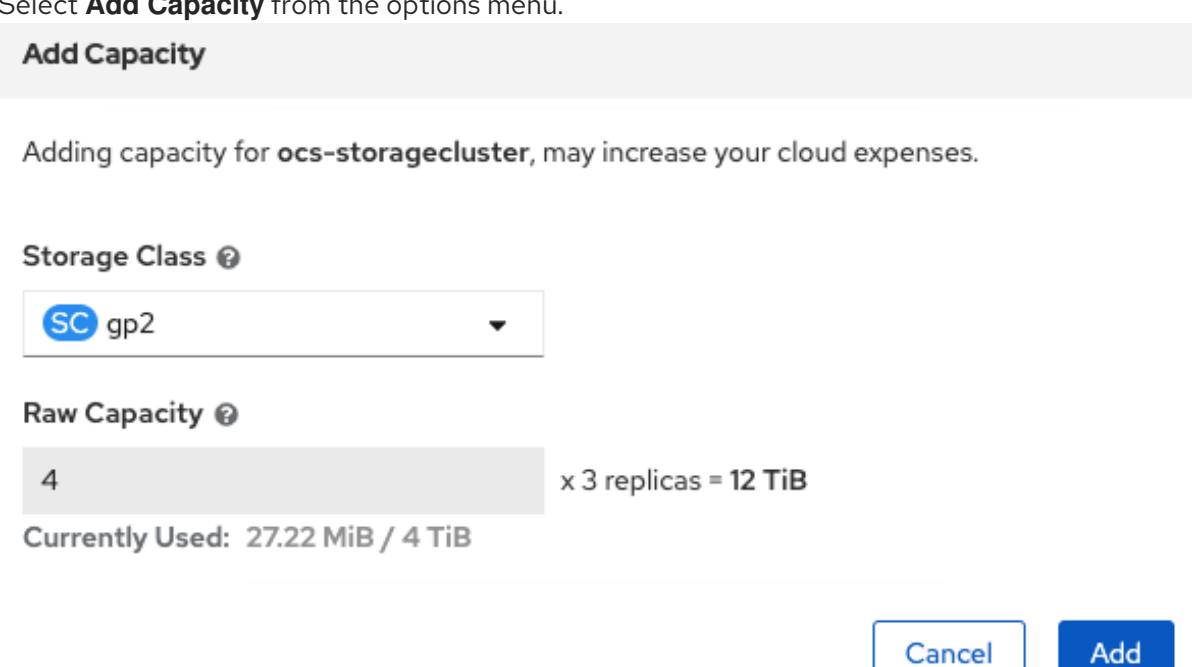

From this dialog box, you can set the requested additional capacity and the storage class. **Add capacity** will show the capacity selected at the time of installation and will allow to add the capacity only in this increment. On AWS, the storage class should be set to **gp2**. On VMWare, the storage class should be set to **thin**.

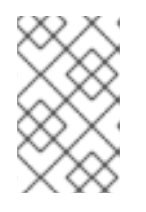

#### **NOTE**

The effectively provisioned capacity will be three times as much as you put into the **Requested Capacity** field because OpenShift Container Storage uses a replica count of 3.

8. Once you are done with your setting, click **Add**. You will not see the status of the storage cluster until it reaches **Ready**. You might need to wait a couple of minutes after you see the **Ready** state.

#### Verification steps

1. Navigate to Dashboards  $\rightarrow$  OCS PV tab, then check the Capacity breakdown card.

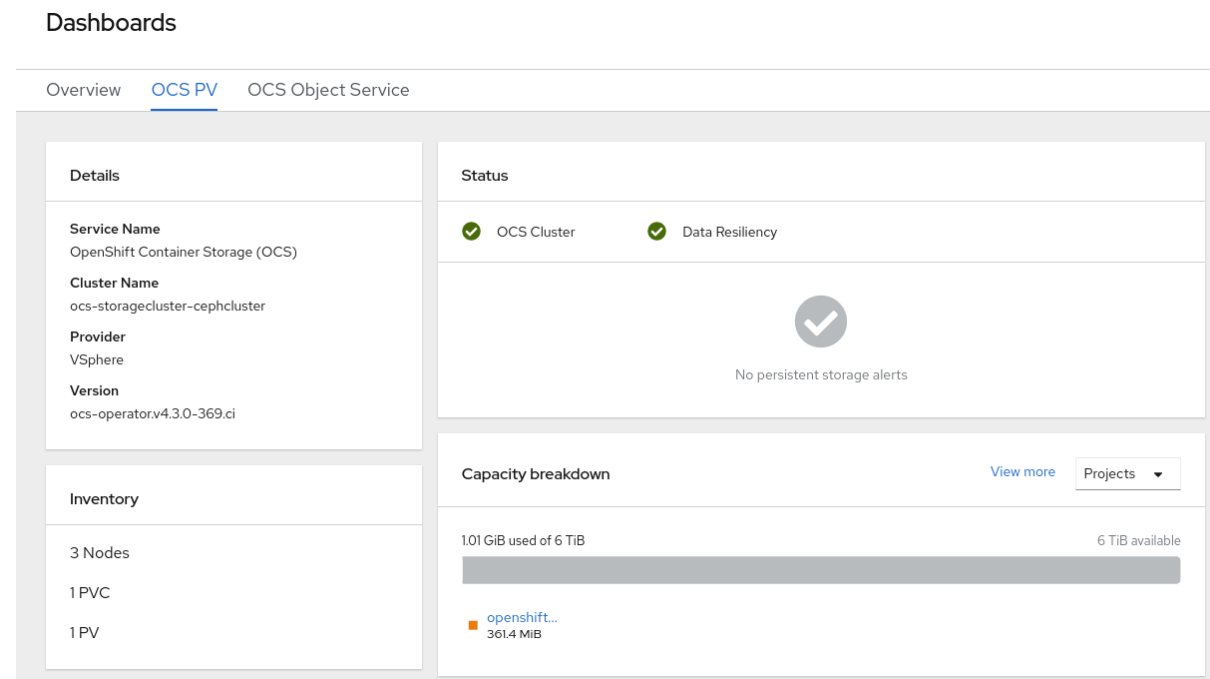

2. Note that the capacity increases based on your selections.

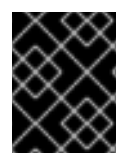

#### IMPORTANT

As of OpenShift Container Storage 4.2, cluster reduction, whether by reducing OSDs or nodes, is not supported.

#### <span id="page-22-0"></span>4.2.2. Scaling up storage by adding capacity to your OpenShift Container Storage nodes using local storage devices

Use this procedure to add storage capacity (additional storage devices) to your configured local storage based OpenShift Container Storage worker nodes on bare metal, Amazon EC2 (storage optimized i3en.2xlarge), and VMware infrastructures.

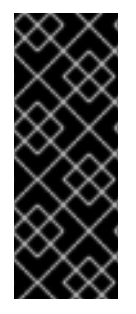

#### IMPORTANT

Scaling up storage on bare metal, Amazon EC2 (storage optimized - i3en.2xlarge), and VMware is a Technology Preview feature. Technology Preview features are not supported with Red Hat production service level agreements (SLAs) and might not be functionally complete. Red Hat does not recommend using them in production. These features provide early access to upcoming product features, enabling customers to test functionality and provide feedback during the development process.

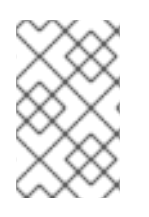

#### **NOTE**

For Amazon EC2 (storage optimized - i3en.2xlarge) infrastructure, adding nodes is the only option for adding capacity, as deployment is done using both the available NVMe devices.

#### Prerequisites

You must be logged into OpenShift Container Platform (OCP) cluster.

- You must have installed local storage operator. For [information,](https://access.redhat.com/documentation/en-us/red_hat_openshift_container_storage/4.3/html-single/deploying_openshift_container_storage/index#installing-local-storage-operator_rhocs) see Installing Local Storage Operator.
- You must have three OpenShift Container Platform worker nodes with the same storage type and size attached to each node (for example, 2TB NVMe drive) as the original OCS StorageCluster was created with.

#### Procedure

1. To add storage capacity to OpenShift Container Platform nodes with OpenShift Container Storage installed, you need to find the unique **by-id** identifier for available devices that you want to add, that is, a [minimum](https://access.redhat.com/documentation/en-us/red_hat_openshift_container_storage/4.3/html-single/deploying_openshift_container_storage/index#finding-available-storage-devices_rhocs) of one device per worker node. For more details, see Finding available storage devices.

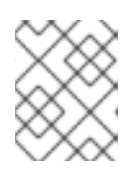

#### **NOTE**

Make sure you perform this process for all the existing nodes (minimum of 3) for which you want to add storage.

Example of **LocalVolume** CR **local-storage-block-expand.yaml** using OpenShift Storage Container label as node selector and **by-id** device identifier:

```
apiVersion: local.storage.openshift.io/v1
kind: LocalVolume
metadata:
 name: local-block
 namespace: local-storage
spec:
 nodeSelector:
  nodeSelectorTerms:
  - matchExpressions:
    - key: cluster.ocs.openshift.io/openshift-storage
     operator: In
     values:
     - ""
 storageClassDevices:
  - storageClassName: localblock
   volumeMode: Block
   devicePaths:
    - /dev/disk/by-id/nvme-
Amazon_EC2_NVMe_Instance_Storage_AWS10382E5D7441494EC # <-- modify this line
    - /dev/disk/by-id/nvme-
Amazon_EC2_NVMe_Instance_Storage_AWS60382E5D7441494EC # <-- modify this line
    - /dev/disk/by-id/nvme-
Amazon_EC2_NVMe_Instance_Storage_AWS1F45C01D7E84FE3E9 # <-- modify this line
    - /dev/disk/by-id/nvme-
Amazon_EC2_NVMe_Instance_Storage_AWS6F45C01D7E84FE3E9 # <-- modify this line
    - /dev/disk/by-id/nvme-
Amazon_EC2_NVMe_Instance_Storage_AWS136BC945B4ECB9AE4 # <-- modify this line
    - /dev/disk/by-id/nvme-
Amazon_EC2_NVMe_Instance_Storage_AWS636BC945B4ECB9AE4 # <-- modify this line
```
You can see that in this CR new devices using **by-id** have been added. Each device maps to **nvme1n1** on one of the three worker nodes.

- <span id="page-24-1"></span><span id="page-24-0"></span>**nvme-Amazon\_EC2\_NVMe\_Instance\_Storage\_AWS60382E5D7441494EC**
- **nvme-Amazon\_EC2\_NVMe\_Instance\_Storage\_AWS6F45C01D7E84FE3E9**
- **nvme-Amazon\_EC2\_NVMe\_Instance\_Storage\_AWS636BC945B4ECB9AE4**
- 2. Create the **LocalVolume** CR.

\$ oc apply -f local-storage-block-expand.yaml

Example output:

localvolume.local.storage.openshift.io/local-block configured

3. Display PVs with **localblock**.

\$ oc get pv

Example output:

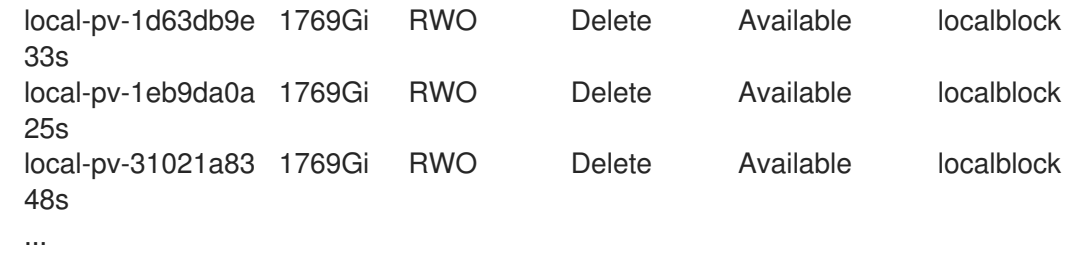

There are three more available PVs that you need to add to the **StorageCluster**.

4. To expand storage capacity, modify the **count** for **StorageDeviceSets** from **1** to **2**. Example of **StorageCluster** CR **cluster-service-AWS-expand.yaml** using **monDataDirHostPath** and **localblock** StorageClass:

```
apiVersion: ocs.openshift.io/v1
kind: StorageCluster
metadata:
 name: ocs-storagecluster
 namespace: openshift-storage
spec:
 manageNodes: false
 monDataDirHostPath: /var/lib/rook
 storageDeviceSets:
 - count: 2 \neq <-- modify count to 2 \neqdataPVCTemplate:
   spec:
    accessModes:
    - ReadWriteOnce
    resources:
     requests:
       storage: 1
    storageClassName: localblock
    volumeMode: Block
  name: ocs-deviceset
```
placement: {} portable: false replica: 3 resources: {}

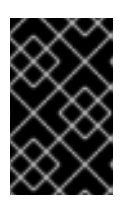

### IMPORTANT

To ensure that the OSDs have a guaranteed size across the nodes, the storage size for **storageDeviceSets** must be specified as less than or equal to the size of the desired PVs created on the nodes.

5. Create the **StorageCluster** CR.

\$ oc apply -f cluster-service-AWS-expand.yaml

Example output:

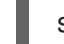

storagecluster.ocs.openshift.io/ocs-storagecluster configured

6. Display pods. You must now have three more OSD pods (osd-3, osd-4, and osd-5) and three more **osd-prepare** pods.

\$ oc get pods -n openshift-storage | grep 'ceph-osd'

Example output:

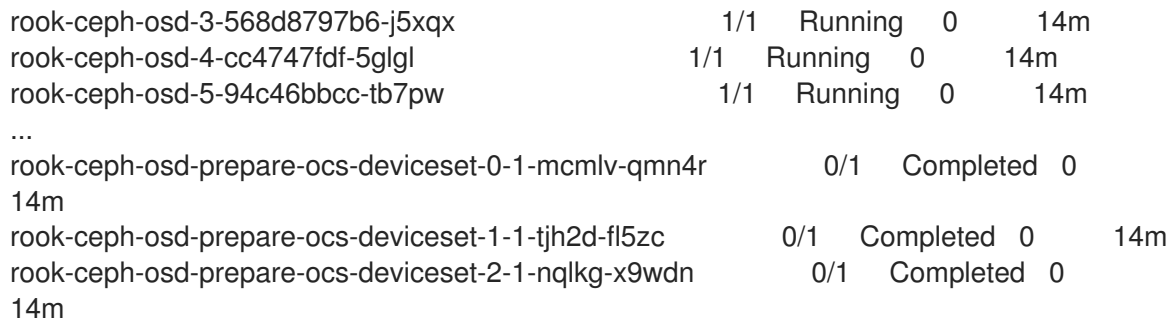

#### Verification steps

See Verifying your OpenShift Container Storage [installation](https://access.redhat.com/documentation/en-us/red_hat_openshift_container_storage/4.3/html-single/deploying_openshift_container_storage/index#verifying-your-openshift-container-storage-installation_rhocs) .

# <span id="page-25-0"></span>4.3. SCALING OUT STORAGE CAPACITY

To scale out storage capacity, you need to perform the following steps:

- Add a new node
- Verify that the new node is added successfully
- Scale up the storage capacity

#### <span id="page-25-1"></span>4.3.1. Adding a node

You can add nodes to increase the storage capacity when existing worker nodes are already running at their maximum supported OSDs, which is increment of 3 OSDs of the capacity selected during initial configuration.

Depending on the type of your deployment, you can choose one of the following procedures to add a storage node:

- For AWS [installer-provisioned](#page-26-0) infrastructure, see Section 4.3.1.1, "Adding a node on an AWS installer-provisioned infrastructure"
- For AWS or VMware [user-provisioned](#page-27-1) infrastructure, see Section 4.3.1.2, "Adding a node on an AWS or a VMware user-provisioned infrastructure"
- For bare metal, Amazon EC2, or VMware [infrastructures,](#page-28-0) see Section 4.3.1.3, "Adding a node using a local storage device"

#### <span id="page-26-0"></span>4.3.1.1. Adding a node on an AWS installer-provisioned infrastructure

#### **Prerequisites**

You must be logged into OpenShift Container Platform (OCP) cluster.

#### Procedure

- 1. Navigate to Compute  $\rightarrow$  Machine Sets.
- 2. On the machine set where you want to add nodes, select Edit Count.
- 3. Add the amount of nodes, and click Save.
- 4. Click Compute → Nodes and confirm if the new node is in Ready state.
- 5. Apply the OpenShift Container Storage label to the new node.
	- a. For the new node, Action menu (**⋮**) → Edit Labels.
	- b. Add cluster.ocs.openshift.io/openshift-storage='' and click Save.

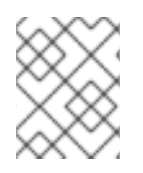

#### **NOTE**

It is recommended to add 3 nodes each in different zones. You must add 3 nodes and perform this procedure for all of them.

#### Verification steps

To verify that the new node is added, see Section 4.3.2, ["Verifying](#page-29-0) the addition of a new node" .

#### <span id="page-26-1"></span>4.3.1.2. Adding a node on an AWS or a VMware user-provisioned infrastructure

#### Prerequisites

You must be logged into OpenShift Container Platform (OCP) cluster.

#### Procedure

- <span id="page-27-1"></span>1. Depending on whether you are adding a node on an AWS user provisioned infrastructure or a VMware user-provisioned infrastructure, perform the following steps:
	- For AWS
		- a. Create a new AWS machine instance with the required [infrastructure.](https://access.redhat.com/documentation/en-us/red_hat_openshift_container_storage/4.3/html-single/planning_your_deployment/index#infrastructure-requirements_rhocs) See Supported Infrastructure and Platforms.
		- b. Create a new OpenShift Container Platform node using the new AWS machine instance.
	- For VMware:
		- a. Create a new VM on vSphere with the required [infrastructure.](https://access.redhat.com/documentation/en-us/red_hat_openshift_container_storage/4.3/html-single/planning_your_deployment/index#infrastructure-requirements_rhocs) See Supported Infrastructure and Platforms.
		- b. Create a new OpenShift Container Platform worker node using the new VM.
- 2. Check for certificate signing requests (CSRs) related to OpenShift Container Storage that are in **Pending** state:

\$ oc get csr

3. Approve all required OpenShift Container Storage CSRs for the new node:

\$ oc adm certificate approve <Certificate\_Name>

- 4. Click Compute  $\rightarrow$  Nodes, confirm if the new node is in Ready state.
- 5. Apply the OpenShift Container Storage label to the new node using any one of the following:

#### From User interface

- a. For the new node, click Action Menu (**⋮**) → Edit Labels
- b. Add **cluster.ocs.openshift.io/openshift-storage** and click Save.

#### From Command line interface

Execute the following command to apply the OpenShift Container Storage label to the  $\bullet$ new node:

\$ oc label node <new\_node\_name> cluster.ocs.openshift.io/openshift-storage=""

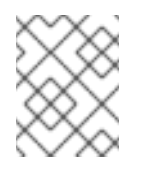

#### **NOTE**

It is recommended to add 3 nodes each in different zones. You must add 3 nodes and perform this procedure for all of them.

#### Verification steps

To verify that the new node is added, see Section 4.3.2, ["Verifying](#page-29-0) the addition of a new node" .

#### <span id="page-27-0"></span>4.3.1.3. Adding a node using a local storage device

<span id="page-28-0"></span>Use this procedure to add a node on bare metal, Amazon EC2 (storage optimized - **i3en.2xlarge**), and VMware infrastructures.

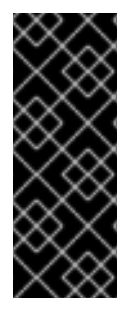

#### IMPORTANT

Scaling storage nodes for bare metal, Amazon EC2, and VMware is a Technology Preview feature. Technology Preview features are not supported with Red Hat production service level agreements (SLAs) and might not be functionally complete. Red Hat does not recommend using them in production. These features provide early access to upcoming product features, enabling customers to test functionality and provide feedback during the development process.

#### Prerequisites

- You must be logged into OpenShift Container Platform (OCP) cluster.
- You must have three OpenShift Container Platform worker nodes with the same storage type and size attached to each node (for example, 2TB NVMe drive) as the original OCS StorageCluster was created with.

#### Procedure

- 1. Depending on whether you are adding a node on bare metal, Amazon EC2 (storage optimized i3en.2xlarge), or VMware infrastructure, perform the following steps:
	- For AWS
		- a. Create a new AWS machine instance with the required [infrastructure.](https://access.redhat.com/documentation/en-us/red_hat_openshift_container_storage/4.3/html-single/planning_your_deployment/index#infrastructure-requirements_rhocs) See Supported Infrastructure and Platforms.
		- b. Create a new OpenShift Container Platform node using the new AWS machine instance.
	- For VMware:
		- a. Create a new VM on vSphere with the required [infrastructure.](https://access.redhat.com/documentation/en-us/red_hat_openshift_container_storage/4.3/html-single/planning_your_deployment/index#infrastructure-requirements_rhocs) See Supported Infrastructure and Platforms.
		- b. Create a new OpenShift Container Platform worker node using the new VM.
	- For bare metal:
		- a. Get a new bare metal machine with the required [infrastructure.](https://access.redhat.com/documentation/en-us/red_hat_openshift_container_storage/4.3/html-single/planning_your_deployment/index#infrastructure-requirements_rhocs) See Supported Infrastructure and Platforms.
		- b. Create a new OpenShift Container Platform node using the new bare metal machine.
- 2. Check for certificate signing requests (CSRs) related to OpenShift Container Storage that are in **Pending** state:

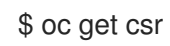

3. Approve all required OpenShift Container Storage CSRs for the new node:

\$ oc adm certificate approve <Certificate\_Name>

4. Click Compute  $\rightarrow$  Nodes, confirm if the new node is in Ready state.

5. Apply the OpenShift Container Storage label to the new node using any one of the following:

#### From User interface

- a. For the new node, click Action Menu (**⋮**) → Edit Labels
- b. Add **cluster.ocs.openshift.io/openshift-storage** and click Save.

#### From Command line interface

Execute the following command to apply the OpenShift Container Storage label to the new node:

\$ oc label node <new\_node\_name> cluster.ocs.openshift.io/openshift-storage=""

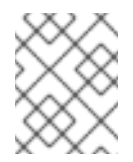

#### **NOTE**

It is recommended to add 3 nodes each in different zones. You must add 3 nodes and perform this procedure for all of them.

#### Verification steps

To verify that the new node is added, see Section 4.3.2, ["Verifying](#page-29-0) the addition of a new node" .

#### <span id="page-29-0"></span>4.3.2. Verifying the addition of a new node

1. Execute the following command and verify that the new node is present in the output:

\$ oc get nodes --show-labels | grep cluster.ocs.openshift.io/openshift-storage= |cut -d' ' -f1

- 2. Click Workloads  $\rightarrow$  Pods, confirm that at least the following pods on the new node are in Running state:
	- **csi-cephfsplugin-\***
	- **csi-rbdplugin-\***
- 3. Verify the health of OpenShift Container Storage cluster using the persistent storage dashboard:
	- a. Click Home **→** Dashboardsfrom the left pane of the OpenShift Web Console and click the OCS PV tab.
	- b. In the Status card, verify that the cluster health displays a green tick icon.

#### <span id="page-29-1"></span>4.3.3. Scaling up storage capacity

To scale up storage capacity, see Scaling up storage by adding [capacity](https://access.redhat.com/documentation/en-us/red_hat_openshift_container_storage/4.3/html-single/managing_openshift_container_storage/index#scaling-up-storage-capacity_rhocs) .

# <span id="page-30-0"></span>CHAPTER 5. MANAGING PERSISTENT VOLUME CLAIMS

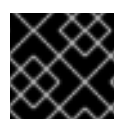

#### IMPORTANT

Expanding PVCs is not supported for PVCs backed by OpenShift Container Storage.

# <span id="page-30-1"></span>5.1. CONFIGURING APPLICATION PODS TO USE OPENSHIFT CONTAINER STORAGE

Follow the instructions in this section to configure OpenShift Container Storage as storage for an application pod.

#### **Prerequisites**

- You have administrative access to OpenShift Web Console.
- OpenShift Container Storage Operator is installed and running in the **openshift-storage** namespace. In OpenShift Web Console, click Operators → Installed Operators to view installed operators.
- The default storage classes provided by OpenShift Container Storage are available. In OpenShift Web Console, click Storage → Storage Classes to view default storage classes.

#### Procedure

- 1. Create a Persistent Volume Claim (PVC) for the application to use.
	- a. In OpenShift Web Console, click Storage → Persistent Volume Claims.
	- b. Set the Project for the application pod.
	- c. Click Create Persistent Volume Claim.
		- i. Specify a Storage Class provided by OpenShift Container Storage.
		- ii. Specify the PVC Name, for example, **myclaim**.
		- iii. Select the required Access Mode.
		- iv. Specify a Size as per application requirement.
		- v. Click Create and wait until the PVC is in **Bound** status.
- 2. Configure a new or existing application pod to use the new PVC.
	- For a new application pod, perform the following steps:
		- i. Click Workloads →Pods.
		- ii. Create a new application pod.
		- iii. Under the **spec:** section, add **volume:** section to add the new PVC as a volume for the application pod.

volumes:

- name: <volume\_name> persistentVolumeClaim: claimName: <pvc\_name>

For example:

volumes: - name: mypd persistentVolumeClaim: claimName: myclaim

- For an existing application pod, perform the following steps:
	- i. Click Workloads →Deployment Configs.
	- ii. Search for the required deployment config associated with the application pod.
	- iii. Click on its Action menu (**⋮**) → Edit Deployment Config.
	- iv. Under the **spec:** section, add **volume:** section to add the new PVC as a volume for the application pod and click Save.

volumes:

- name: <volume\_name> persistentVolumeClaim: claimName: <pvc\_name>

For example:

volumes: - name: mypd persistentVolumeClaim: claimName: myclaim

- 3. Verify that the new configuration is being used.
	- a. Click Workloads → Pods.
	- b. Set the Project for the application pod.
	- c. Verify that the application pod appears with a status of **Running**.
	- d. Click the application pod name to view pod details.
	- e. Scroll down to Volumes section and verify that the volume has a Type that matches your new Persistent Volume Claim, for example, **myclaim**.

# <span id="page-31-0"></span>5.2. VIEWING PERSISTENT VOLUME CLAIM REQUEST STATUS

<span id="page-32-2"></span>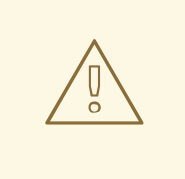

#### WARNING

Expanding Persistent Volume Claims (PVCs) is not supported for PVCs backed by OpenShift Container Storage.

Use this procedure to view the status of a PVC request.

#### Prerequisites

Administrator access to OpenShift Container Storage.

#### Procedure

- 1. Log in to OpenShift Web Console.
- 2. Click Storage → Persistent Volume Claims
- 3. Search for the required PVC name by using the Filter textbox.
- 4. Check the Status column corresponding to the required PVC.
- 5. Click the required Name to view the PVC details.

### <span id="page-32-0"></span>5.3. REVIEWING PERSISTENT VOLUME CLAIM REQUEST EVENTS

Use this procedure to review and address Persistent Volume Claim (PVC) request events.

#### Prerequisites

Administrator access to OpenShift Web Console.

#### Procedure

- 1. Log in to OpenShift Web Console.
- 2. Click Home → Dashboards → Persistent Storage
- 3. Locate the Inventory card to see the number of PVCs with errors.
- 4. Click Storage → Persistent Volume Claims
- 5. Search for the required PVC using the Filter textbox.
- 6. Click on the PVC name and navigate to Events
- 7. Address the events as required or as directed.

### <span id="page-32-1"></span>5.4. DYNAMIC PROVISIONING

### <span id="page-33-0"></span>5.4.1. About dynamic provisioning

The StorageClass resource object describes and classifies storage that can be requested, as well as provides a means for passing parameters for dynamically provisioned storage on demand. StorageClass objects can also serve as a management mechanism for controlling different levels of storage and access to the storage. Cluster Administrators (**cluster-admin**) or Storage Administrators (**storageadmin**) define and create the StorageClass objects that users can request without needing any intimate knowledge about the underlying storage volume sources.

The OpenShift Container Platform persistent volume framework enables this functionality and allows administrators to provision a cluster with persistent storage. The framework also gives users a way to request those resources without having any knowledge of the underlying infrastructure.

Many storage types are available for use as persistent volumes in OpenShift Container Platform. While all of them can be statically provisioned by an administrator, some types of storage are created dynamically using the built-in provider and plug-in APIs.

### <span id="page-33-1"></span>5.4.2. Dynamic provisioning in OpenShift Container Storage

Red Hat OpenShift Container Storage is software-defined storage that is optimised for container environments. It runs as an operator on OpenShift Container Platform to provide highly integrated and simplified persistent storage management for containers.

OpenShift Container Storage supports a variety of storage types, including:

- Block storage for databases
- Shared file storage for continuous integration, messaging, and data aggregation
- Object storage for archival, backup, and media storage

Version 4.3 uses Red Hat Ceph Storage to provide the file, block, and object storage that backs persistent volumes, and Rook.io to manage and orchestrate provisioning of persistent volumes and claims. NooBaa provides object storage, and its Multicloud Gateway allows object federation across multiple cloud environments (available as a Technology Preview). For more information about data federation, please see Section 7.7.3, "Stretching buckets across two different clusters [\[Technology](#page-76-1) Preview]".

In OpenShift Container Storage 4.3, the Red Hat Ceph Storage Container Storage Interface (CSI) driver for RADOS Block Device (RBD) and Ceph File System (CephFS) handles the dynamic provisioning requests. When a PVC request comes in dynamically, the CSI driver has the following options:

- Create a PVC with ReadWriteOnce (RWO) and ReadWriteMany (RWX) access that is based on Ceph RBDs with volume mode **Block**
- Create a PVC with ReadWriteOnce (RWO) access that is based on Ceph RBDs with volume mode **Filesystem**
- Create a PVC with ReadWriteOnce (RWO) and ReadWriteMany (RWX) access that is based on CephFS for volume mode **Filesystem**

The judgement of which driver (RBD or CephFS) to use is based on the entry in the **storageclass.yaml** file.

### <span id="page-33-2"></span>5.4.3. Available dynamic provisioning plug-ins

OpenShift Container Platform provides the following provisioner plug-ins, which have generic implementations for dynamic provisioning that use the cluster's configured provider's API to create new storage resources:

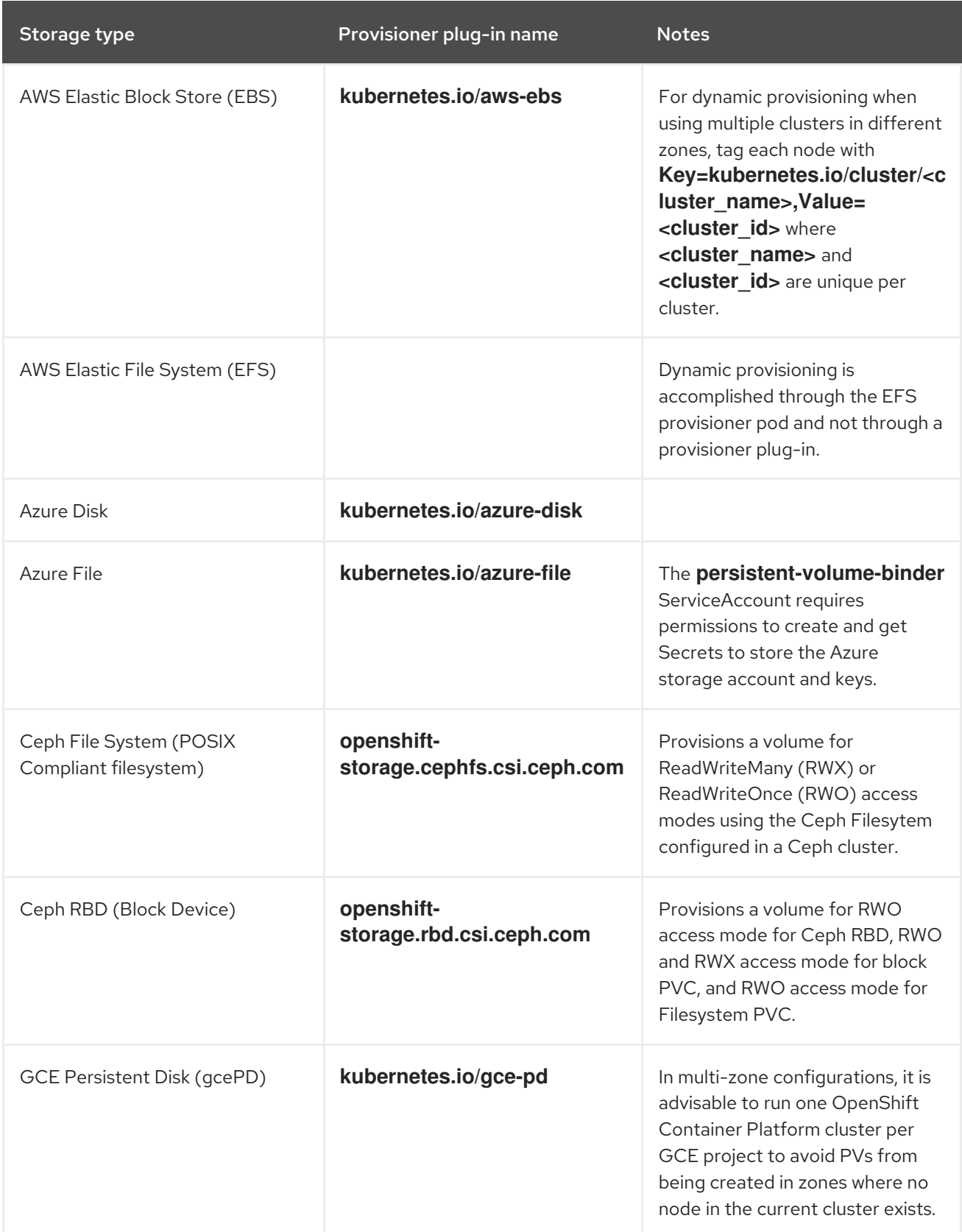

![](_page_35_Picture_191.jpeg)

![](_page_35_Picture_2.jpeg)

# IMPORTANT

Any chosen provisioner plug-in also requires configuration for the relevant cloud, host, or third-party provider as per the relevant documentation.
# CHAPTER 6. MANAGING CONTAINER STORAGE INTERFACE (CSI) COMPONENT PLACEMENTS

Each cluster consists of a number of dedicated nodes such as **infra** and **storage** nodes. However, a **infra** node will not be able to use OpenShift Container Storage persistent volume claims (PVCs) on the node. So, if you want to use such nodes, you can set tolerations to bring up **csi-plugins** on the nodes. For more information, see [https://access.redhat.com/solutions/4827161.](https://access.redhat.com/solutions/4827161)

## Procedure

1. Create a **configmap rook-ceph-operator-config**.

\$ oc create -f rook-ceph-operator-config.yaml configmap/rook-ceph-operator-config created

2. Display **configmap**.

\$ oc get configmap rook-ceph-operator-config -n openshift-storage -o yaml

Example output of **configmap** with **key** set to **nodetype** and **value** set to **infra**:

apiVersion: v1 data: CSI\_PLUGIN\_TOLERATIONS: | - effect: NoSchedule key: nodetype operator: Equal value: infra - effect: NoSchedule key: node.ocs.openshift.io/storage operator: Exists kind: ConfigMap metadata: creationTimestamp: "2020-03-23T11:49:27Z" name: rook-ceph-operator-config namespace: openshift-storage resourceVersion: "114879" selfLink: /api/v1/namespaces/openshift-storage/configmaps/rook-ceph-operator-config uid: ac22e63a-8df1-4650-a57f-89bf7a2ce06a

3. Restart the **rook-ceph-operator**.

## Verification step

Verify that the **csi-cephfsplugin-**\* and **csi-rbdplugin-**\* pods are running on the **infra** nodes.

# CHAPTER 7. MULTICLOUD OBJECT GATEWAY

## 7.1. ABOUT THE MULTICLOUD OBJECT GATEWAY

The Multicloud Object Gateway (MCG) is a lightweight object storage service for OpenShift, allowing users to start small and then scale as needed on-premise, in multiple clusters, and with cloud-native storage.

## 7.2. ACCESSING THE MULTICLOUD OBJECT GATEWAY WITH YOUR APPLICATIONS

You can access the object service with any application targeting AWS S3 or code that uses AWS S3 Software Development Kit (SDK). Applications need to specify the MCG endpoint, an access key, and a secret access key. You can use your terminal or the MCG CLI to retrieve this information.

### **Prerequisites**

- A running OpenShift Container Storage Platform
- Download the MCG command-line interface for easier management:

# subscription-manager repos --enable=rh-ocs-4-for-rhel-8-x86\_64-rpms # yum install mcg

Alternatively, you can install the **mcg** package from the OpenShift Container Storage RPMs found here [https://access.redhat.com/downloads/content/547/ver=4/rhel---](https://access.redhat.com/downloads/content/547/ver=4/rhel---8/4/x86_64/packages) 8/4/x86\_64/packages

You can access the relevant endpoint, access key, and secret access key two ways:

- Section 7.2.1, ["Accessing](#page-38-0) the Multicloud Object Gateway from the terminal"
- Section 7.2.2, "Accessing the Multicloud Object Gateway from the MCG [command-line](#page-40-0) interface"

## 7.2.1. Accessing the Multicloud Object Gateway from the terminal

### Procedure

Run the **describe** command to view information about the MCG endpoint, including its access key (**AWS\_ACCESS\_KEY\_ID** value) and secret access key ( **AWS\_SECRET\_ACCESS\_KEY** value):

# oc describe noobaa -n openshift-storage

The output will look similar to the following:

Name: noobaa Namespace: openshift-storage Labels: <none> Annotations: <none> API Version: noobaa.io/v1alpha1 Kind: NooBaa Metadata:

<span id="page-38-0"></span>Creation Timestamp: 2019-07-29T16:22:06Z Generation: 1 Resource Version: 6718822 Self Link: /apis/noobaa.io/v1alpha1/namespaces/openshift-storage/noobaas/noobaa UID: 019cfb4a-b21d-11e9-9a02-06c8de012f9e Spec: Status: Accounts: Admin: Secret Ref: Name: noobaa-admin Namespace: openshift-storage Actual Image: noobaa/noobaa-core:4.0 Observed Generation: 1 Phase: Ready Readme: Welcome to NooBaa! ----------------- Welcome to NooBaa! ----------------- NooBaa Core Version: NooBaa Operator Version: Lets get started: 1. Connect to Management console: Read your mgmt console login information (email & password) from secret: "noobaa-admin". kubectl get secret noobaa-admin -n openshift-storage -o json | jq '.data|map\_values(@base64d)' Open the management console service - take External IP/DNS or Node Port or use port forwarding: kubectl port-forward -n openshift-storage service/noobaa-mgmt 11443:443 & open https://localhost:11443 2. Test S3 client: kubectl port-forward -n openshift-storage service/s3 10443:443 & **1** NOOBAA\_ACCESS\_KEY=\$(kubectl get secret noobaa-admin -n openshift-storage -o json | jq -r '.data.AWS\_ACCESS\_KEY\_ID|@base64d') **2** NOOBAA\_SECRET\_KEY=\$(kubectl get secret noobaa-admin -n openshift-storage -o json | jq -r '.data.AWS\_SECRET\_ACCESS\_KEY|@base64d') alias s3='AWS\_ACCESS\_KEY\_ID=\$NOOBAA\_ACCESS\_KEY AWS\_SECRET\_ACCESS\_KEY=\$NOOBAA\_SECRET\_KEY aws --endpoint https://localhost:10443 -no-verify-ssl s3' s3 ls Services:

Service Mgmt:

<span id="page-39-3"></span><span id="page-39-2"></span><span id="page-39-1"></span><span id="page-39-0"></span>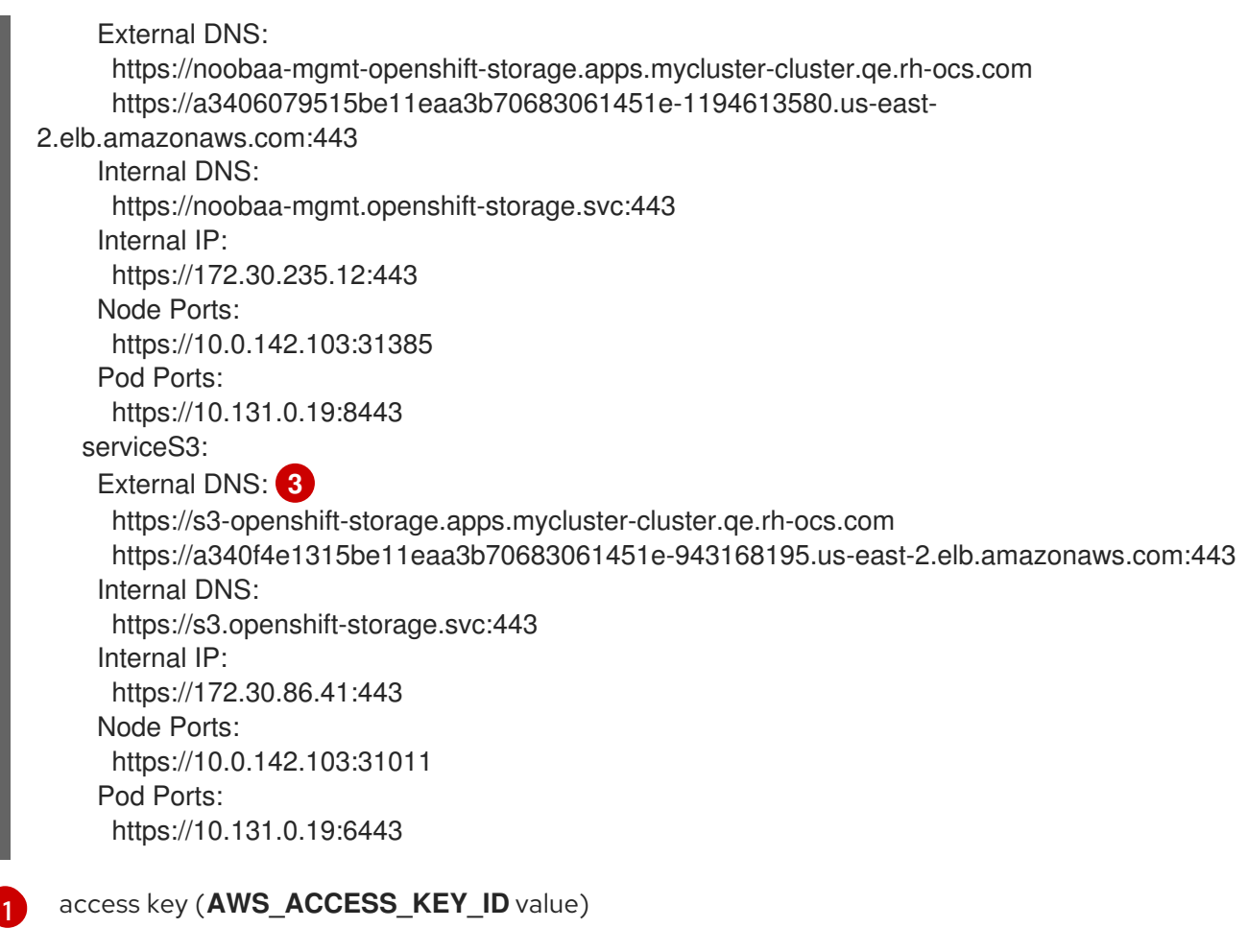

[2](#page-39-1) secret access key (**AWS\_SECRET\_ACCESS\_KEY** value)

[3](#page-39-2) MCG endpoint

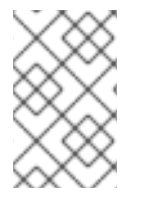

#### **NOTE**

The output from the **oc describe noobaa** command lists the internal and external DNS names that are available. When using the internal DNS, the traffic is free. The external DNS uses Load Balancing to process the traffic, and therefore has a cost per hour.

## 7.2.2. Accessing the Multicloud Object Gateway from the MCG command-line interface

#### **Prerequisites**

● Download the MCG command-line interface:

# subscription-manager repos --enable=rh-ocs-4-for-rhel-8-x86\_64-rpms # yum install mcg

#### Procedure

Run the **status** command to access the endpoint, access key, and secret access key:

noobaa status -n openshift-storage

<span id="page-40-0"></span>The output will look similar to the following:

INFO[0000] Namespace: openshift-storage INFO[0000] INFO[0000] CRD Status: INFO[0003] Exists: CustomResourceDefinition "noobaas.noobaa.io" INFO[0003] Exists: CustomResourceDefinition "backingstores.noobaa.io" INFO[0003] Exists: CustomResourceDefinition "bucketclasses.noobaa.io" INFO[0004] Exists: CustomResourceDefinition "objectbucketclaims.objectbucket.io" INFO[0004] Exists: CustomResourceDefinition "objectbuckets.objectbucket.io" INFO[0004] INFO[0004] Operator Status: INFO[0004] Exists: Namespace "openshift-storage" INFO[0004] Exists: ServiceAccount "noobaa" INFO[0005] Exists: Role "ocs-operator.v0.0.271-6g45f" INFO[0005] Exists: RoleBinding "ocs-operator.v0.0.271-6g45f-noobaa-f9vpj" INFO[0006] Exists: ClusterRole "ocs-operator.v0.0.271-fjhgh" INFO[0006] Exists: ClusterRoleBinding "ocs-operator.v0.0.271-fjhgh-noobaa-pdxn5" INFO[0006] Exists: Deployment "noobaa-operator" INFO[0006] INFO[0006] System Status: INFO[0007] Exists: NooBaa "noobaa" INFO[0007] Exists: StatefulSet "noobaa-core" INFO[0007] Exists: Service "noobaa-mgmt" INFO[0008] Exists: Service "s3" INFO[0008] Exists: Secret "noobaa-server" INFO[0008] Exists: Secret "noobaa-operator" INFO[0008] Exists: Secret "noobaa-admin" INFO[0009] Exists: StorageClass "openshift-storage.noobaa.io" INFO[0009] Exists: BucketClass "noobaa-default-bucket-class" INFO[0009] (Optional) Exists: BackingStore "noobaa-default-backing-store" INFO[0010] (Optional) Exists: CredentialsRequest "noobaa-cloud-creds" INFO[0010] (Optional) Exists: PrometheusRule "noobaa-prometheus-rules" INFO[0010] (Optional) Exists: ServiceMonitor "noobaa-service-monitor" INFO[0011] (Optional) Exists: Route "noobaa-mgmt" INFO[0011] (Optional) Exists: Route "s3" INFO[0011] Exists: PersistentVolumeClaim "db-noobaa-core-0" INFO[0011] System Phase is "Ready" INFO[0011] Exists: "noobaa-admin" #------------------# #- Mgmt Addresses -#

#------------------#

## **1**

ExternalDNS : [https://noobaa-mgmt-openshift-storage.apps.mycluster-cluster.qe.rh-ocs.com https://a3406079515be11eaa3b70683061451e-1194613580.us-east-2.elb.amazonaws.com:443] ExternalIP : [] NodePorts : [https://10.0.142.103:31385] InternalDNS : [https://noobaa-mgmt.openshift-storage.svc:443] InternalIP : [https://172.30.235.12:443] PodPorts : [https://10.131.0.19:8443]

#--------------------# #- Mgmt Credentials -# #--------------------#

<span id="page-41-2"></span><span id="page-41-1"></span><span id="page-41-0"></span>[1](#page-41-0) [2](#page-41-1) [3](#page-41-2) email : admin@noobaa.io password : HKLbH1rSuVU0I/souIkSiA== #----------------# #- S3 Addresses -# #----------------# ExternalDNS : [https://s3-openshift-storage.apps.mycluster-cluster.qe.rh-ocs.com https://a340f4e1315be11eaa3b70683061451e-943168195.us-east-2.elb.amazonaws.com:443] ExternalIP : [] NodePorts : [https://10.0.142.103:31011] InternalDNS : [https://s3.openshift-storage.svc:443] InternalIP : [https://172.30.86.41:443] PodPorts : [https://10.131.0.19:6443] #------------------# #- S3 Credentials -# #------------------# **2** AWS\_ACCESS\_KEY\_ID : jVmAsu9FsvRHYmfjTiHV **3** AWS\_SECRET\_ACCESS\_KEY : E//420VNedJfATvVSmDz6FMtsSAzuBv6z180PT5c #------------------# #- Backing Stores -# #------------------# NAME TYPE TARGET-BUCKET PHASE AGE noobaa-default-backing-store aws-s3 noobaa-backing-store-15dc896d-7fe0-4bed-9349- 5942211b93c9 Ready 141h35m32s #------------------# #- Bucket Classes -# #------------------# NAME PLACEMENT PHASE AGE noobaa-default-bucket-class {Tiers:[{Placement: BackingStores:[noobaa-default-backing-store]}]} Ready 141h35m33s #-----------------# #- Bucket Claims -# #-----------------# No OBC's found. endpoint access key secret access key

You now have the relevant endpoint, access key, and secret access key in order to connect to your applications.

#### Example 7.1. Example

If AWS S3 CLI is the application, the following command will list buckets in OCS:

AWS\_ACCESS\_KEY\_ID=<AWS\_ACCESS\_KEY\_ID> AWS\_SECRET\_ACCESS\_KEY=<AWS\_SECRET\_ACCESS\_KEY> aws --endpoint <ENDPOINT> --no-verify-ssl s3 ls

## 7.3. ADDING STORAGE RESOURCES FOR HYBRID OR MULTICLOUD

### 7.3.1. Creating a new backing store

Use this procedure to create a new backing store in OpenShift Container Storage.

#### **Prerequisites**

Administrator access to OpenShift.

#### Procedure

- 1. Click Operators → Installed Operators from the left pane of the OpenShift Web Console to view the installed operators.
- 2. On the Installed Operator page, select openshift-storage from the Project drop down list to switch to the openshift-storage project.
- 3. Click OpenShift Container Storage Operator.
- 4. On the OpenShift Container Storage Operator page, scroll right and click the Backing Store tab.

#### Figure 7.1. OpenShift Container Storage Operator page with backing store tab

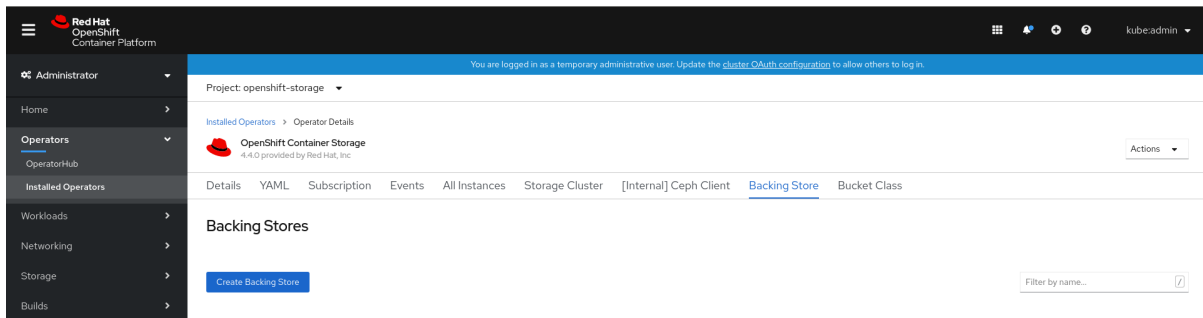

5. Click Create Backing Store.

#### Figure 7.2. Create Backing Store page

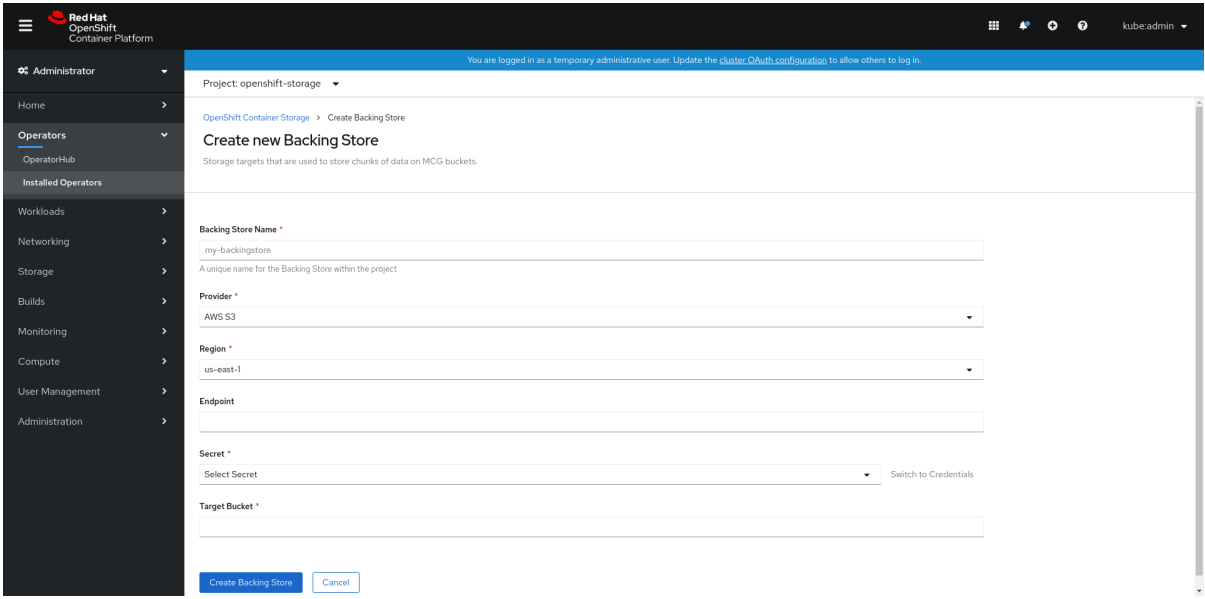

- 6. On the Create New Backing Store page, perform the following:
	- a. Make sure the Namespace is set to **openshift-storage**.
	- b. Enter a Backing Store Name.
	- c. Select Provider.
	- d. Select Region.
	- e. Enter Endpoint. This is optional.
	- f. Select Secret from drop down list, or create your own secret. Optionally, you can Switch to Credentials view which lets you fill in the required secrets.

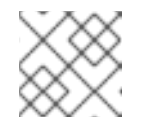

### **NOTE**

This menu is relevant for all providers except Google Cloud and local PVC.

- g. Enter Target bucket. The target bucket is a container storage that is hosted on the remote cloud service. It allows you to create a connection that tells NooBaa that it can use this bucket for the system.
- 7. Click Create Backing Store.

#### Verification steps

- 1. Click Operators → Installed Operators.
- 2. Click OpenShift Container Storage Operator.
- 3. Search for the new backing store.

### 7.3.2. Adding storage resources for hybrid or Multicloud using the MCG command line interface

The Multicloud Object Gateway (MCG) simplifies the process of spanning data across cloud provider and clusters.

You must add a backing storage that can be used by the MCG.

Depending on the type of your deployment, you can choose one of the following procedures to create a backing storage:

- For creating a AWS-backed backingstore, see Section 7.3.2.1, "Creating an AWS-backed [backingstore"](#page-45-0)
- For creating a IBM COS-backed backingstore, see Section 7.3.2.2, "Creating an IBM COSbacked [backingstore"](#page-46-0)

For VMWare deployments, skip to Section 7.3.3, "Creating an S3 compatible Multicloud Object Gateway [backingstore"](#page-48-0) for further instructions.

#### 7.3.2.1. Creating an AWS-backed backingstore

#### **Prerequisites**

Download the Multicloud Object Gateway (MCG) command-line interface:

# subscription-manager repos --enable=rh-ocs-4-for-rhel-8-x86\_64-rpms # yum install mcg

Alternatively, you can install the **mcg** package from the OpenShift Container Storage RPMs found here [https://access.redhat.com/downloads/content/547/ver=4/rhel---](https://access.redhat.com/downloads/content/547/ver=4/rhel---8/4/x86_64/packages) 8/4/x86\_64/packages

#### Procedure

1. From the MCG command-line interface, run the following command:

noobaa backingstore create <br/>backingstore\_name> --access-key=<AWS ACCESS KEY> -secret-key=<AWS SECRET ACCESS KEY> --target-bucket <br/> <br/>bucket-name>

- a. Replace <**backingstore name>** with the name of the backingstore.
- b. Replace **<AWS ACCESS KEY>** and **<AWS SECRET ACCESS KEY>** with an AWS access key ID and secret access key you created for this purpose.
- c. Replace **<bucket-name>** with an existing AWS bucket name. This argument tells Multicloud Object Gateway which bucket to use as a target bucket for its backing store, and subsequently, data storage and administration. The output will be similar to the following:

INFO[0001] Exists: NooBaa "noobaa" INFO[0002] Created: BackingStore "aws-resource" INFO[0002] Created: Secret "backing-store-secret-aws-resource"

You can also add storage resources using a YAML:

- 1. Create a secret with the credentials:
- 

<span id="page-45-0"></span>apiVersion: v1 kind: Secret metadata: name: <br/> <br/>backingstore-secret-name> type: Opaque data: AWS\_ACCESS\_KEY\_ID: <AWS ACCESS KEY ID ENCODED IN BASE64> AWS\_SECRET\_ACCESS\_KEY: <AWS SECRET ACCESS KEY ENCODED IN BASE64>

- a. You must supply and encode your own AWS access key ID and secret access key using Base64, and use the results in place of **<AWS ACCESS KEY ID ENCODED IN BASE64>** and **<AWS SECRET ACCESS KEY ENCODED IN BASE64>**.
- b. Replace **<backingstore-secret-name>** with a unique name.
- 2. Apply the following YAML for a specific backing store:

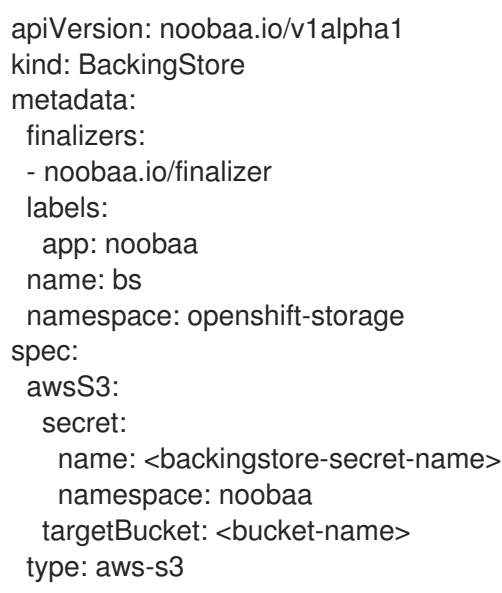

- a. Replace <bucket-name> with an existing AWS bucket name. This argument tells Multicloud Object Gateway which bucket to use as a target bucket for its backing store, and subsequently, data storage and administration.
- b. Replace **<backingstore-secret-name>** with the name of the secret created in the previous step.

### 7.3.2.2. Creating an IBM COS-backed backingstore

#### **Prerequisites**

Download the Multicloud Object Gateway (MCG) command-line interface:

# subscription-manager repos --enable=rh-ocs-4-for-rhel-8-x86\_64-rpms # yum install mcg

Alternatively, you can install the **mcg** package from the OpenShift Container Storage RPMs found here [https://access.redhat.com/downloads/content/547/ver=4/rhel---](https://access.redhat.com/downloads/content/547/ver=4/rhel---8/4/x86_64/packages) 8/4/x86\_64/packages

#### <span id="page-46-0"></span>Procedure

1. From the MCG command-line interface, run the following command:

noobaa backingstore create ibm-cos <br/> <br/>backingstore\_name> --access-key=<IBM ACCESS KEY> --secret-key=<IBM SECRET ACCESS KEY> --endpoint=<IBM COS ENDPOINT> - target-bucket <br/> <br/>bucket-name>

- a. Replace <**backingstore name>** with the name of the backingstore.
- b. Replace **<IBM ACCESS KEY>**, **<IBM SECRET ACCESS KEY>**, **<IBM COS ENDPOINT>** with an IBM access key ID, secret access key and the appropriate regional endpoint that corresponds to the location of the existing IBM bucket. To generate the above keys on IBM cloud, you must include HMAC credentials while creating the service credentials for your target bucket.
- c. Replace **<bucket-name>** with an existing IBM bucket name. This argument tells Multicloud Object Gateway which bucket to use as a target bucket for its backing store, and subsequently, data storage and administration. The output will be similar to the following:

INFO[0001] Exists: NooBaa "noobaa" INFO[0002] Created: BackingStore "ibm-resource" INFO[0002] Created: Secret "backing-store-secret-ibm-resource"

You can also add storage resources using a YAML:

1. Create a secret with the credentials:

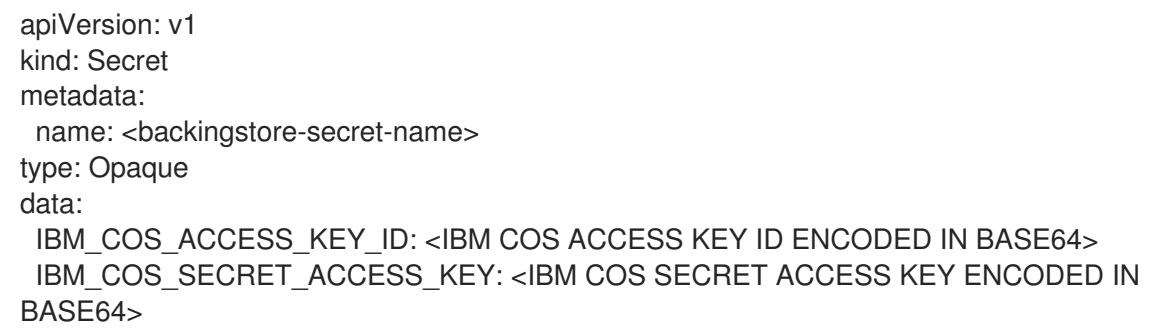

- a. You must supply and encode your own IBM COS access key ID and secret access key using Base64, and use the results in place of **<IBM COS ACCESS KEY ID ENCODED IN BASE64>** and **<IBM COS SECRET ACCESS KEY ENCODED IN BASE64>**.
- b. Replace **<backingstore-secret-name>** with a unique name.
- 2. Apply the following YAML for a specific backing store:

apiVersion: noobaa.io/v1alpha1 kind: BackingStore metadata: finalizers: - noobaa.io/finalizer labels: app: noobaa name: bs

<span id="page-47-0"></span>namespace: openshift-storage spec: ibmCos: endpoint: <endpoint> secret: name: <br/> <br/>backingstore-secret-name> namespace: openshift-storage targetBucket: <bucket-name> type: ibm-cos

- a. Replace <**bucket-name>** with an existing IBM COS bucket name. This argument tells Multicloud Object Gateway which bucket to use as a target bucket for its backing store, and subsequently, data storage and administration.
- b. Replace **<endpoint>** with a regional endpoint that corresponds to the location of the existing IBM bucket name. This argument tells Multicloud Object Gateway which endpoint to use for its backing store, and subsequently, data storage and administration.
- c. Replace **<backingstore-secret-name>** with the name of the secret created in the previous step.

## 7.3.3. Creating an S3 compatible Multicloud Object Gateway backingstore

The Multicloud Object Gateway (MCG) can use any S3 compatible object storage as a backing store, for example, Red Hat Ceph Storage's RADOS Gateway (RGW). The following procedure shows how to create an S3 compatible Multicloud Object Gateway backing store for RGW. Note that when RGW is deployed, Openshift Container Storage operator creates an S3 compatible backingstore for Multicloud Object Gateway automatically.

#### Procedure

1. From the Multicloud Object Gateway command-line interface, run the following NooBaa command:

noobaa backingstore create s3-compatible rgw-resource --access-key=<RGW ACCESS KEY> --secret-key=<RGW SECRET KEY> --target-bucket=<br/><br/>bucket-name> -endpoint=http://rook-ceph-rgw-ocs-storagecluster-cephobjectstore.openshiftstorage.svc.cluster.local:80

a. To get the **<RGW ACCESS KEY>** and **<RGW SECRET KEY>**, run the following command using your RGW user secret name:

oc get secret <RGW USER SECRET NAME> -o yaml

- b. Decode the access key ID and the access key from Base64 and keep them.
- c. Replace **<RGW USER ACCESS KEY>** and **<RGW USER SECRET ACCESS KEY>** with the appropriate, decoded data from the previous step.
- d. Replace **<bucket-name>** with an existing RGW bucket name. This argument tells Multicloud Object Gateway which bucket to use as a target bucket for its backing store, and subsequently, data storage and administration. The output will be similar to the following:

<span id="page-48-0"></span>INFO[0001] Exists: NooBaa "noobaa" INFO[0002] Created: BackingStore "rgw-resource" INFO[0002] Created: Secret "backing-store-secret-rgw-resource"

You can also create the backingstore using a YAML:

1. Create a **CephObjectStore** user. This also creates a secret containing the RGW credentials:

```
apiVersion: ceph.rook.io/v1
kind: CephObjectStoreUser
metadata:
 name: <RGW-Username>
 namespace: openshift-storage
spec:
 store: ocs-storagecluster-cephobjectstore
 displayName: "<Display-name>"
```
- a. Replace **<RGW-Username>** and **<Display-name>** with a unique username and display name.
- 2. Apply the following YAML for an S3-Compatible backing store:

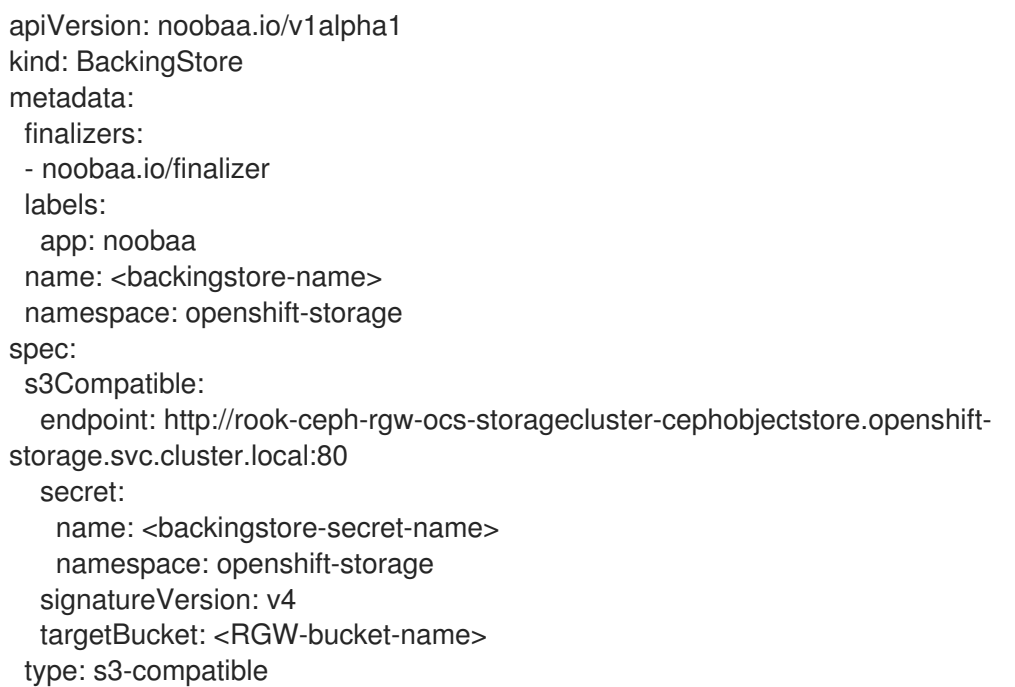

- a. Replace **<backingstore-secret-name>** with the name of the secret that was created with **CephObjectStore** in the previous step.
- b. Replace **<bucket-name>** with an existing RGW bucket name. This argument tells Multicloud Object Gateway which bucket to use as a target bucket for its backing store, and subsequently, data storage and administration.

## 7.3.4. Adding storage resources for hybrid and Multicloud using the user interface

#### Procedure

1. In your OpenShift Storage console, navigate to **Dashboards** → **OCS Object Service** → select the **noobaa** link:

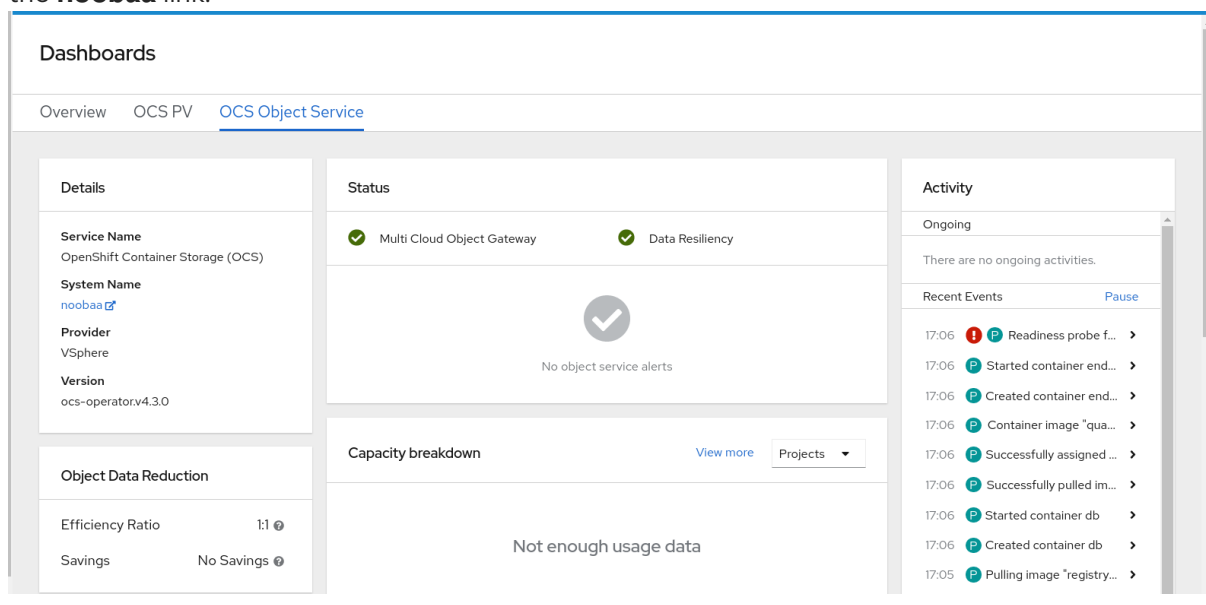

2. Select the Resources tab in the left, highlighted below. From the list that populates, select **Add Cloud Resource**:

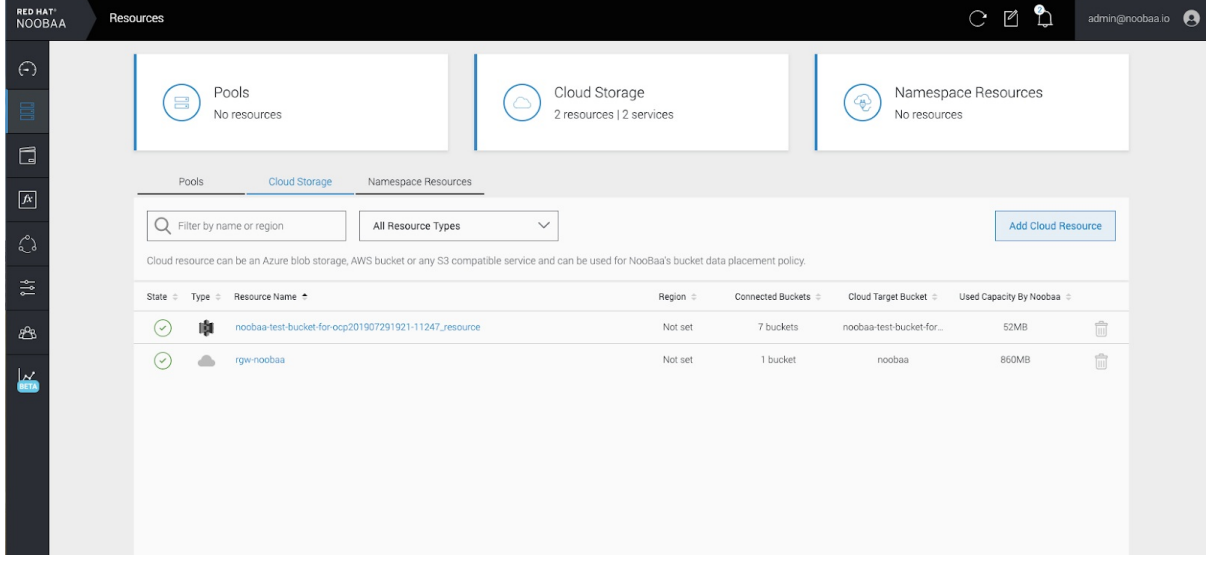

3. Select **Add new connection**:

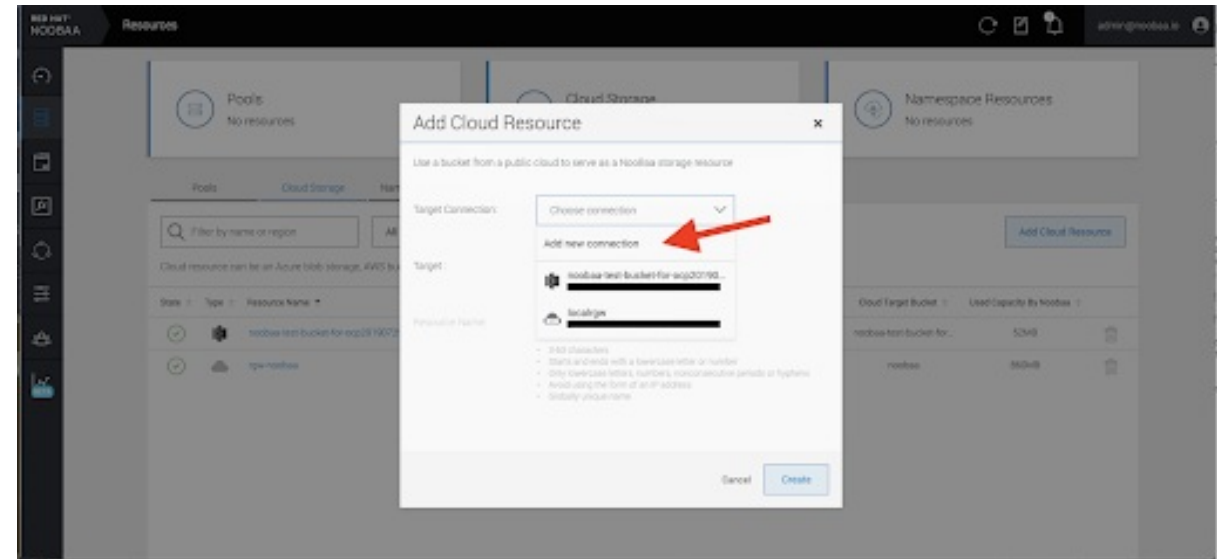

4. Select the relevant native cloud provider or S3 compatible option and fill in the details:

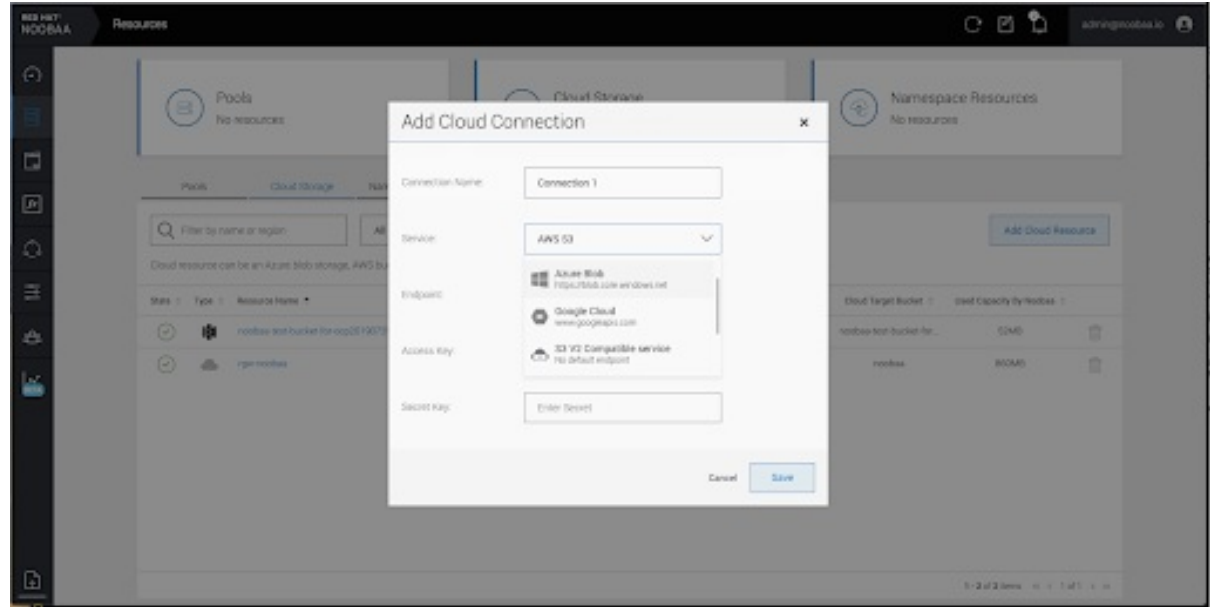

5. Select the newly created connection and map it to the existing bucket:

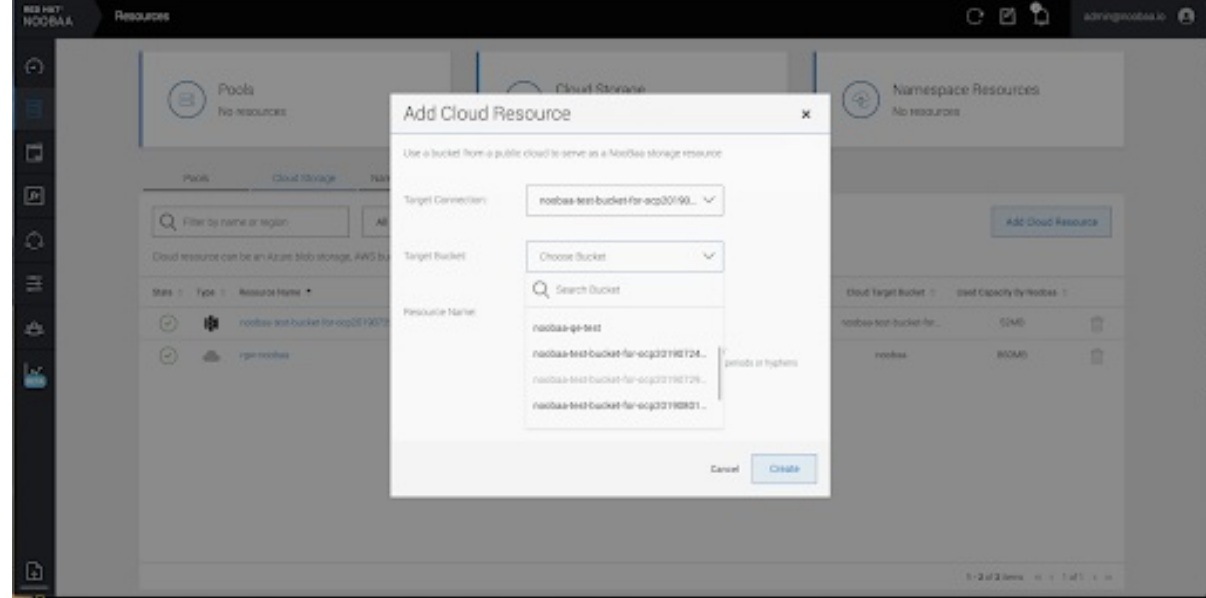

6. Repeat these steps to create as many backing stores as needed.

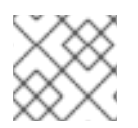

#### **NOTE**

Resources created in NooBaa UI cannot be used by OpenShift UI or MCG CLI.

## 7.3.5. Creating a new bucket class

Bucket class is a CRD representing a class of buckets that defines tiering policies and data placements for an Object Bucket Class (OBC).

Use this procedure to create a bucket class in OpenShift Container Storage.

#### Procedure

1. Click Operators → Installed Operators from the left pane of the OpenShift Web Console to view the installed operators.

- 2. Click OpenShift Container Storage Operator.
- 3. On the OpenShift Container Storage Operator page, scroll right and click the Bucket Class tab.

#### Figure 7.3. OpenShift Container Storage Operator page with Bucket Class tab

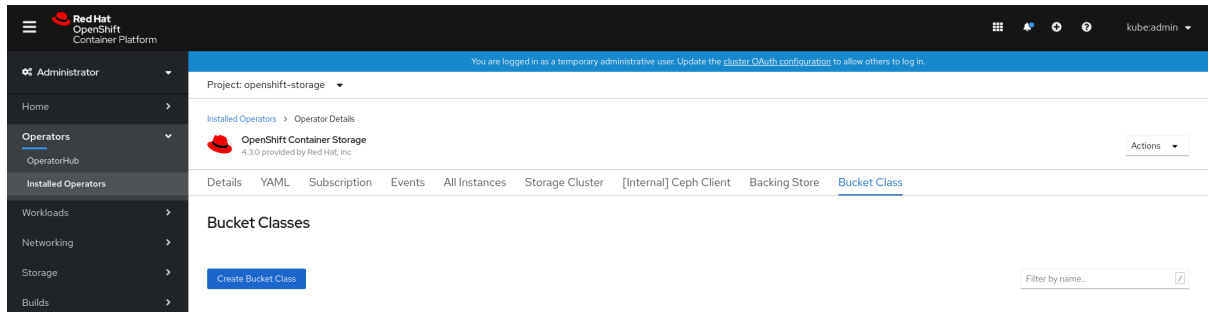

- 4. Click Create Bucket Class.
- 5. On the Create new Bucket Class page, perform the following:
	- a. Enter a Bucket Class Name and click Next.

#### Figure 7.4. Create Bucket Class page

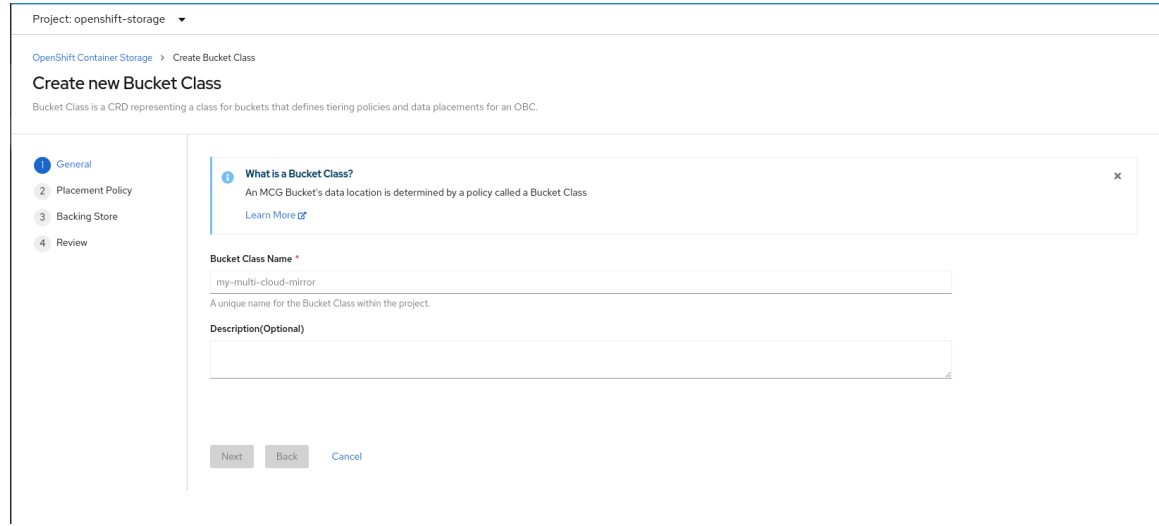

- b. In Placement Policy, select Tier 1 Policy Typeand click Next. You can choose either one of the options as per your requirements.
	- **Spread** allows spreading of the data across the chosen resources.
	- Mirror allows full duplication of the data across the chosen resources.
	- **•** Click Add Tier to add another policy tier.

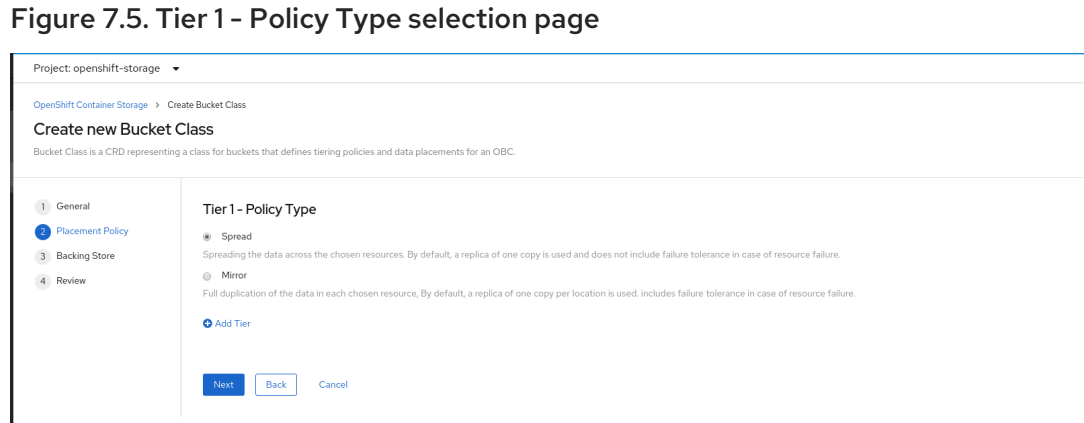

c. Select atleast one Backing Store resource from the available list if you have selected Tier 1 - Policy Type as Spread and click Next. [Alternatively,](https://access.redhat.com/documentation/en-us/red_hat_openshift_container_storage/4.4/html-single/managing_openshift_container_storage/index#creating-a-new-backing-store_rhocs) you can also create a new backing

Figure 7.6. Tier 1 - Backing Store selection page

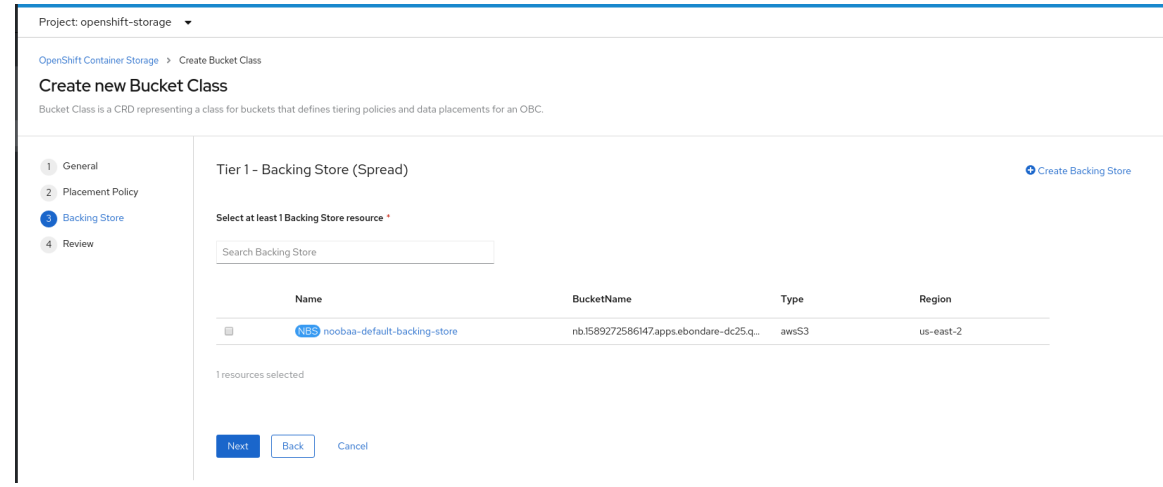

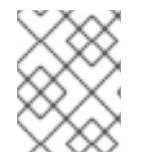

#### **NOTE**

store.

You need to select atleast 2 backing stores when you select Policy Type as Mirror in previous step.

a. Review and confirm Bucket Class settings.

#### Figure 7.7. Bucket class settings review page

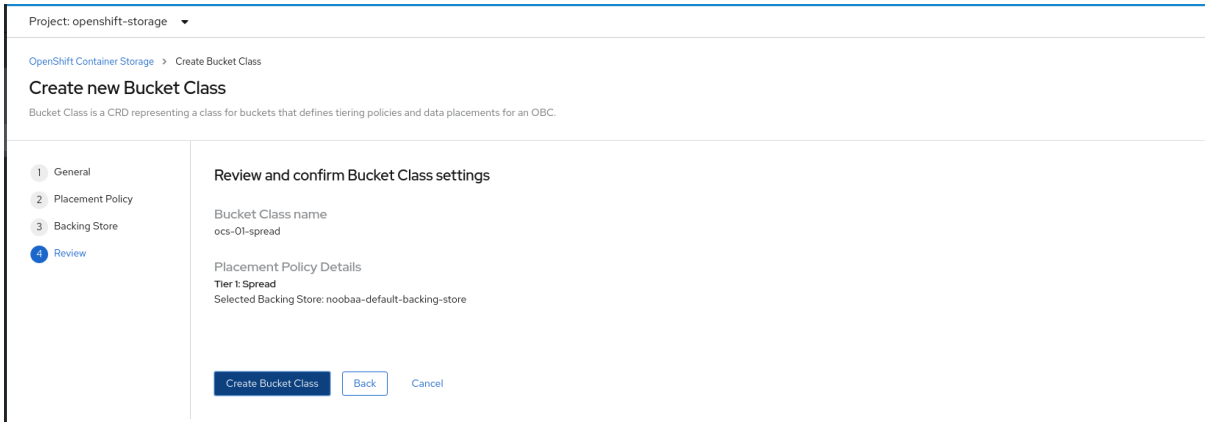

b. Click Create Bucket Class.

#### Verification steps

- 1. Click Operators → Installed Operators.
- 2. Click OpenShift Container Storage Operator.
- 3. Search for the new Bucket Class or click **Bucket Class** tab to view all the Bucket Classes.

## 7.4. MIRRORING DATA FOR HYBRID AND MULTICLOUD BUCKETS

The Multicloud Object Gateway (MCG) simplifies the process of spanning data across cloud provider and clusters.

#### Prerequisites

You must first add a backing storage that can be used by the MCG, see Section 7.3, "Adding storage resources for hybrid or [Multicloud".](#page-47-0)

Then you create a bucket class that reflects the data management policy, mirroring.

#### Procedure

You can set up mirroring data three ways:

- Section 7.4.1, "Creating bucket classes to mirror data using the MCG [command-line-interface"](#page-53-0)
- Section 7.4.2, ["Creating](#page-54-0) bucket classes to mirror data using a YAML"
- Section 7.4.3, ["Configuring](#page-55-0) buckets to mirror data using the user interface"

### <span id="page-53-0"></span>7.4.1. Creating bucket classes to mirror data using the MCG command-line-interface

1. From the MCG command-line interface, run the following command to create a bucket class with a mirroring policy:

\$ noobaa bucketclass create mirror-to-aws --backingstores=azure-resource,aws-resource - placement Mirror

2. Set the newly created bucket class to a new bucket claim, generating a new bucket that will be mirrored between two locations:

\$ noobaa obc create mirrored-bucket --bucketclass=mirror-to-aws

### 7.4.2. Creating bucket classes to mirror data using a YAML

1. Apply the following YAML. This YAML is a hybrid example that mirrors data between local Ceph storage and AWS:

apiVersion: noobaa.io/v1alpha1 kind: BucketClass metadata: name: hybrid-class labels: app: noobaa spec:

<span id="page-54-0"></span>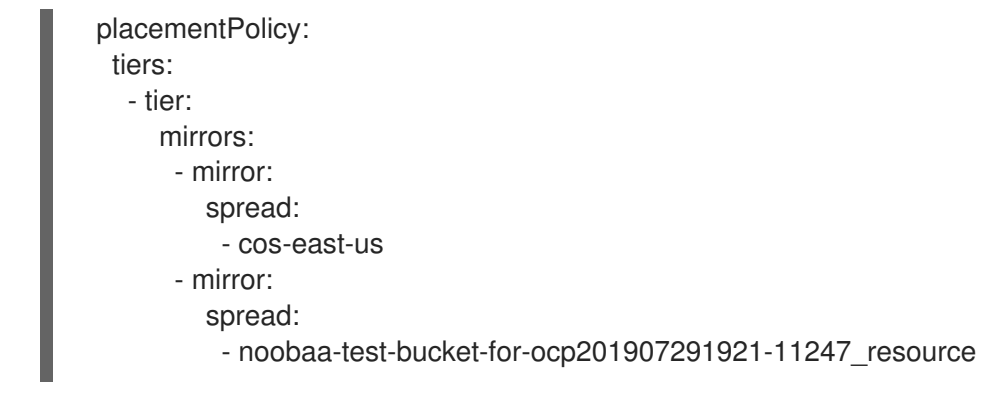

2. Add the following lines to your standard Object Bucket Claim (OBC):

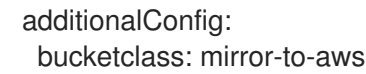

For more information about OBCs, see Section 7.6, ["Object](#page-64-0) Bucket Claim".

## 7.4.3. Configuring buckets to mirror data using the user interface

1. In your OpenShift Storage console, navigate to **Dashboards** → **OCS Object Service** → select the **noobaa** link:

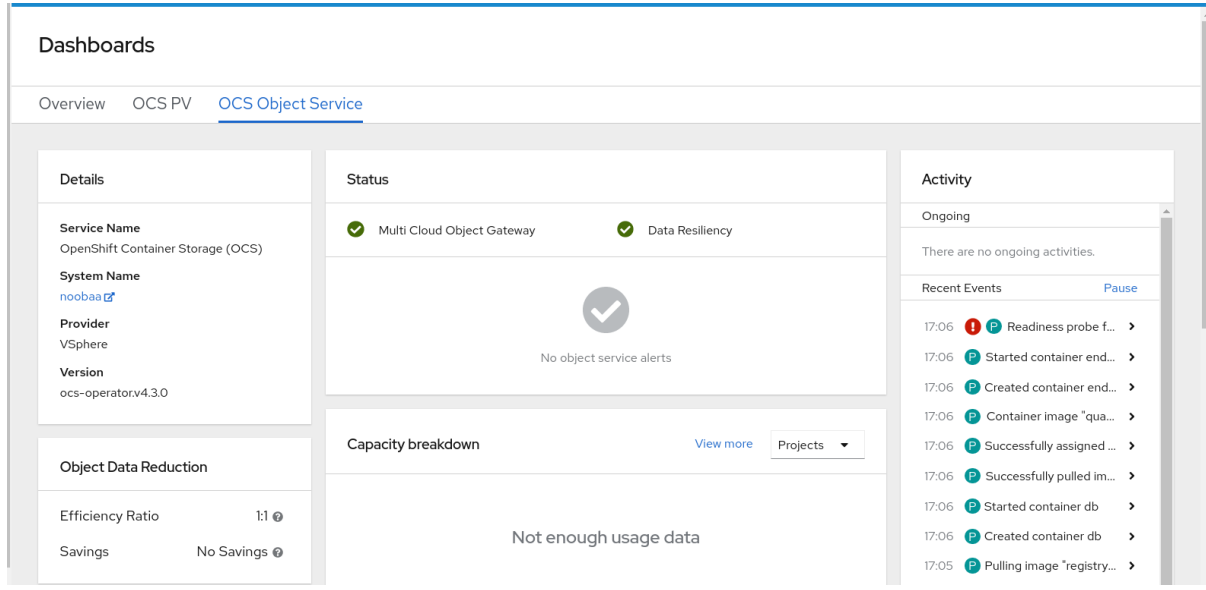

2. Click the **buckets** icon on the left side. You will see a list of your buckets:

<span id="page-55-0"></span>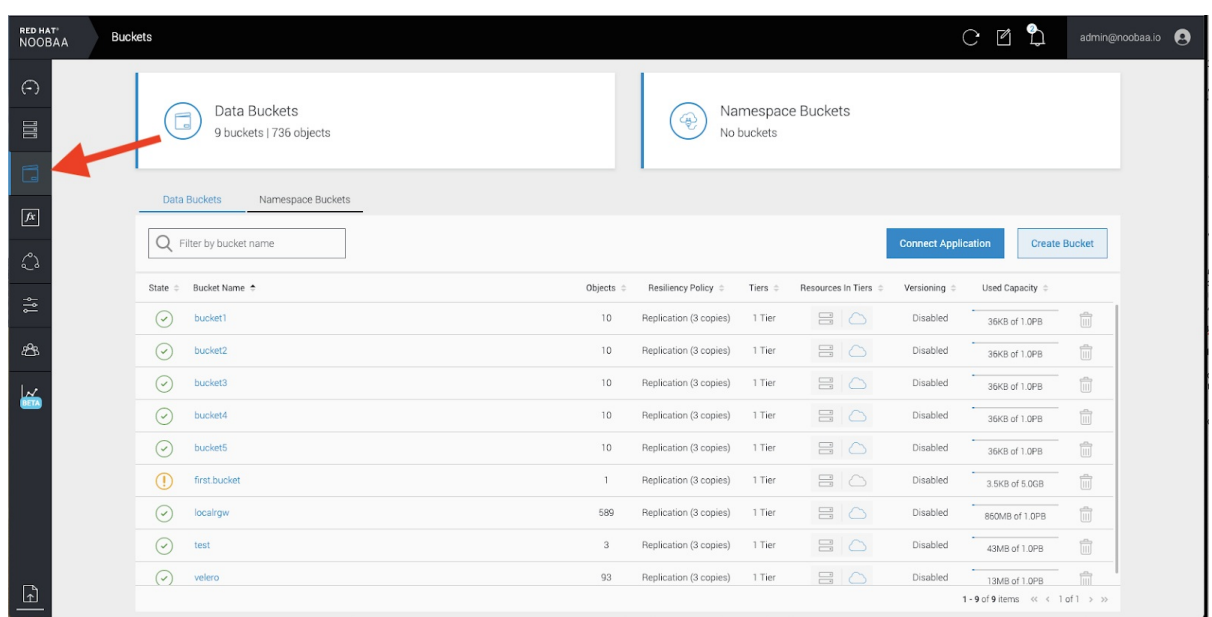

- 3. Click the bucket you want to update.
- 4. Click **Edit Tier 1 Resources**:

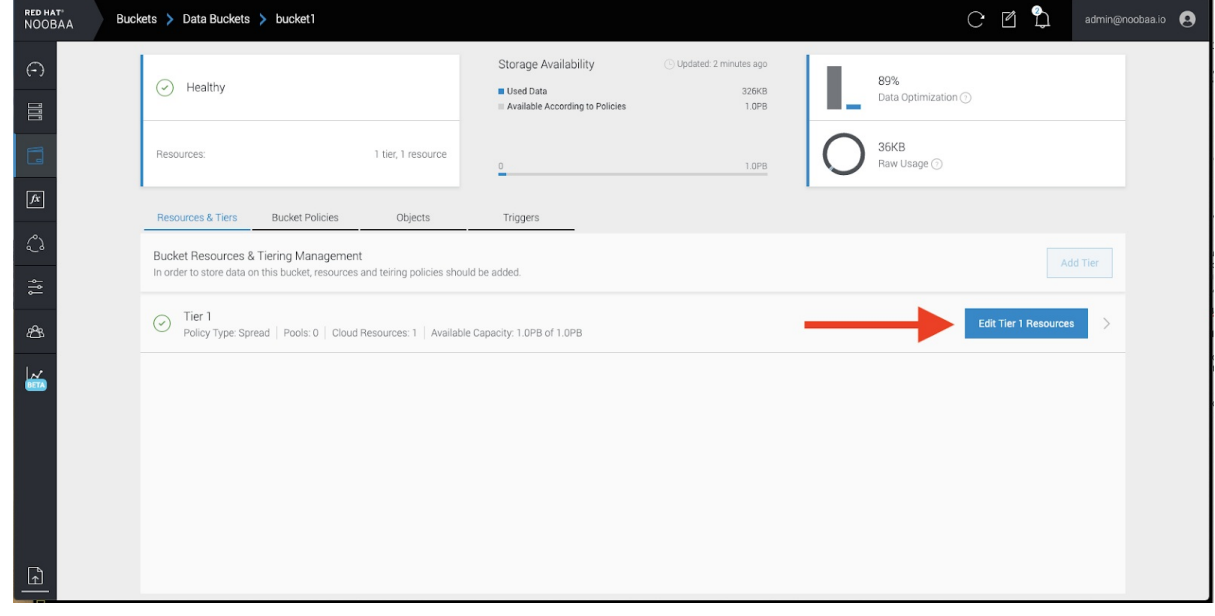

5. Select **Mirror** and check the relevant resources you want to use for this bucket. In the following example, we mirror data between on prem Ceph RGW to AWS:

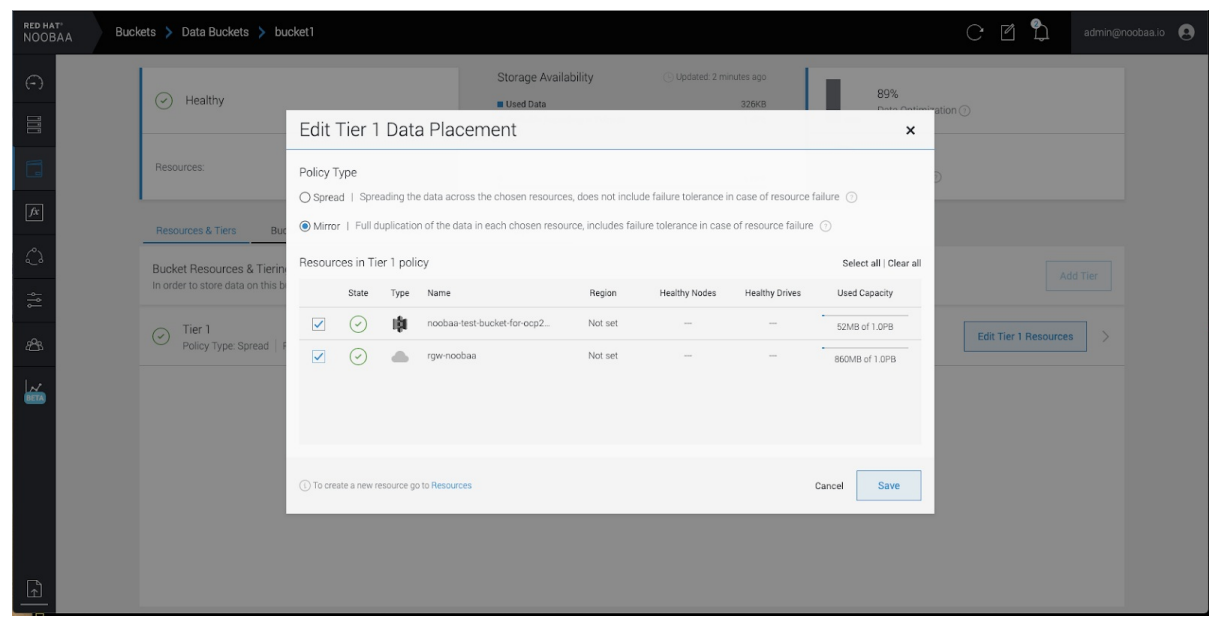

6. Click **Save**.

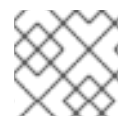

#### **NOTE**

Resources created in NooBaa UI cannot be used by OpenShift UI or MCG CLI.

## 7.5. BUCKET POLICIES IN THE MULTICLOUD OBJECT GATEWAY

OpenShift Container Storage supports AWS S3 bucket policies. Bucket policies allow you to grant users access permissions for buckets and the objects in them.

## 7.5.1. About bucket policies

Bucket policies are an access policy option available for you to grant permission to your AWS S3 buckets and objects. Bucket policies use JSON-based access policy language. For more information about access policy language, see AWS Access Policy [Language](https://docs.aws.amazon.com/AmazonS3/latest/dev/access-policy-language-overview.html) Overview .

## 7.5.2. Using bucket policies

#### **Prerequisites**

- A running OpenShift Container Storage Platform
- Access to the Multicloud Object Gateway, see Section 7.2, "Accessing the Multicloud Object Gateway with your [applications"](#page-39-3)

#### Procedure

To use bucket policies in the Multicloud Object Gateway:

1. Create the bucket policy in JSON format. See the following example:

```
{
  "Version": "NewVersion",
  "Statement": [
    {
       "Sid": "Example",
```

```
"Effect": "Allow",
        "Principal": [
             "john.doe@example.com"
        ],
        "Action": [
           "s3:GetObject"
        ],
        "Resource": [
           "arn:aws:s3:::john_bucket"
        ]
     }
  ]
}
```
There are many available elements for bucket policies. For details on these elements and examples of how they can be used, see AWS Access Policy [Language](https://docs.aws.amazon.com/AmazonS3/latest/dev/access-policy-language-overview.html) Overview .

For more examples of bucket policies, see AWS Bucket Policy [Examples](https://docs.aws.amazon.com/AmazonS3/latest/dev/example-bucket-policies.html) .

[Instructions](#page-59-0) for creating S3 users can be found in Section 7.5.3, "Creating an AWS S3 user in the Multicloud Object Gateway".

2. Using AWS S3 client, use the **put-bucket-policy** command to apply the bucket policy to your S3 bucket:

# aws s3api put-bucket-policy --bucket *MyBucket* --policy *BucketPolicy*

Replace *MyBucket* with the bucket to set the policy on

Replace *BucketPolicy* with the bucket policy JSON file

For example:

# aws s3api put-bucket-policy --bucket MyBucket --policy file://BucketPolicy

For more information on the **put-bucket-policy** command, see the AWS CLI Command Reference for [put-bucket-policy.](https://docs.aws.amazon.com/cli/latest/reference/s3api/put-bucket-policy.html)

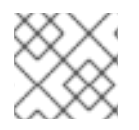

### **NOTE**

Only Noobaa account principals are supported.

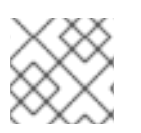

### **NOTE**

Bucket policy conditions are not supported.

## 7.5.3. Creating an AWS S3 user in the Multicloud Object Gateway

#### Prerequisites

- A running OpenShift Container Storage Platform
- Access to the Multicloud Object Gateway, see Section 7.2, "Accessing the Multicloud Object Gateway with your [applications"](#page-39-3)

#### Procedure

1. In your OpenShift Storage console, navigate to **Dashboards** → **OCS Object Service** → select the **noobaa** link:

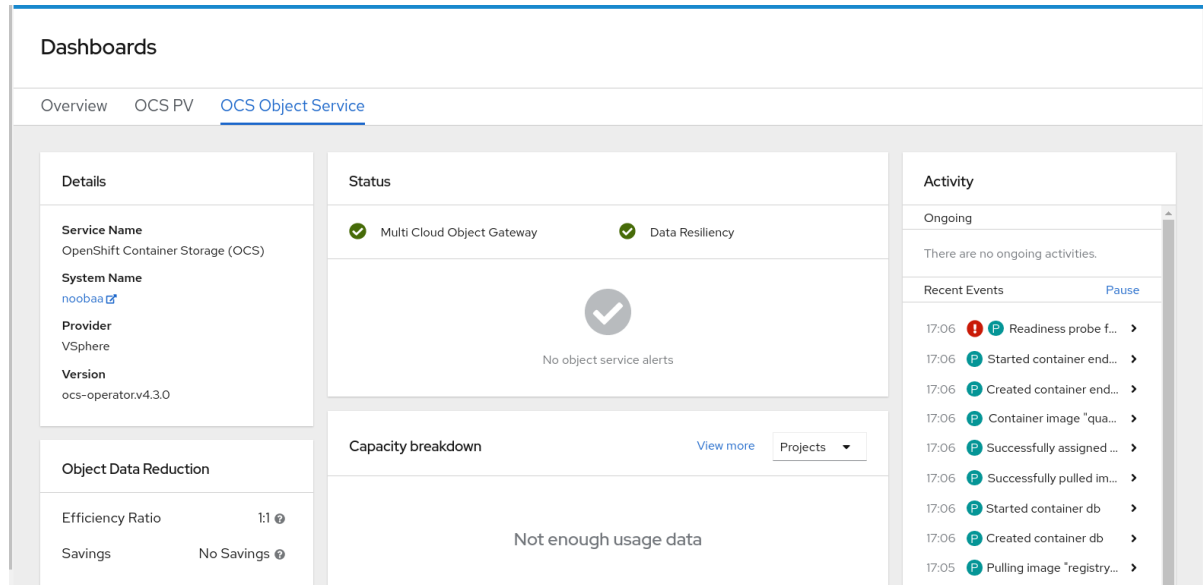

2. Under the **Accounts** tab, click **Create Account**:

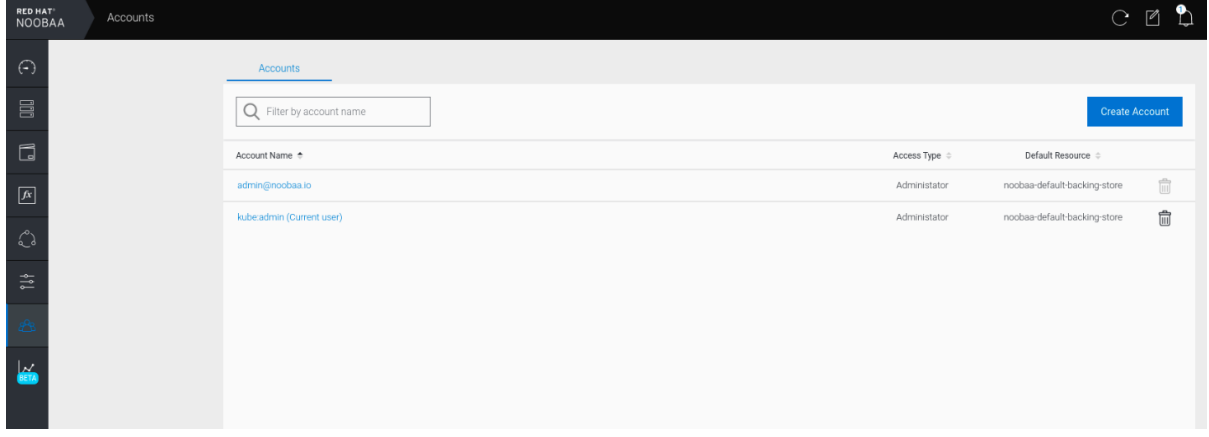

3. Select **S3 Access Only**, provide the **Account Name**, for example, [john.doe@example.com.](mailto:john.doe@example.com) Click Next:

<span id="page-59-0"></span>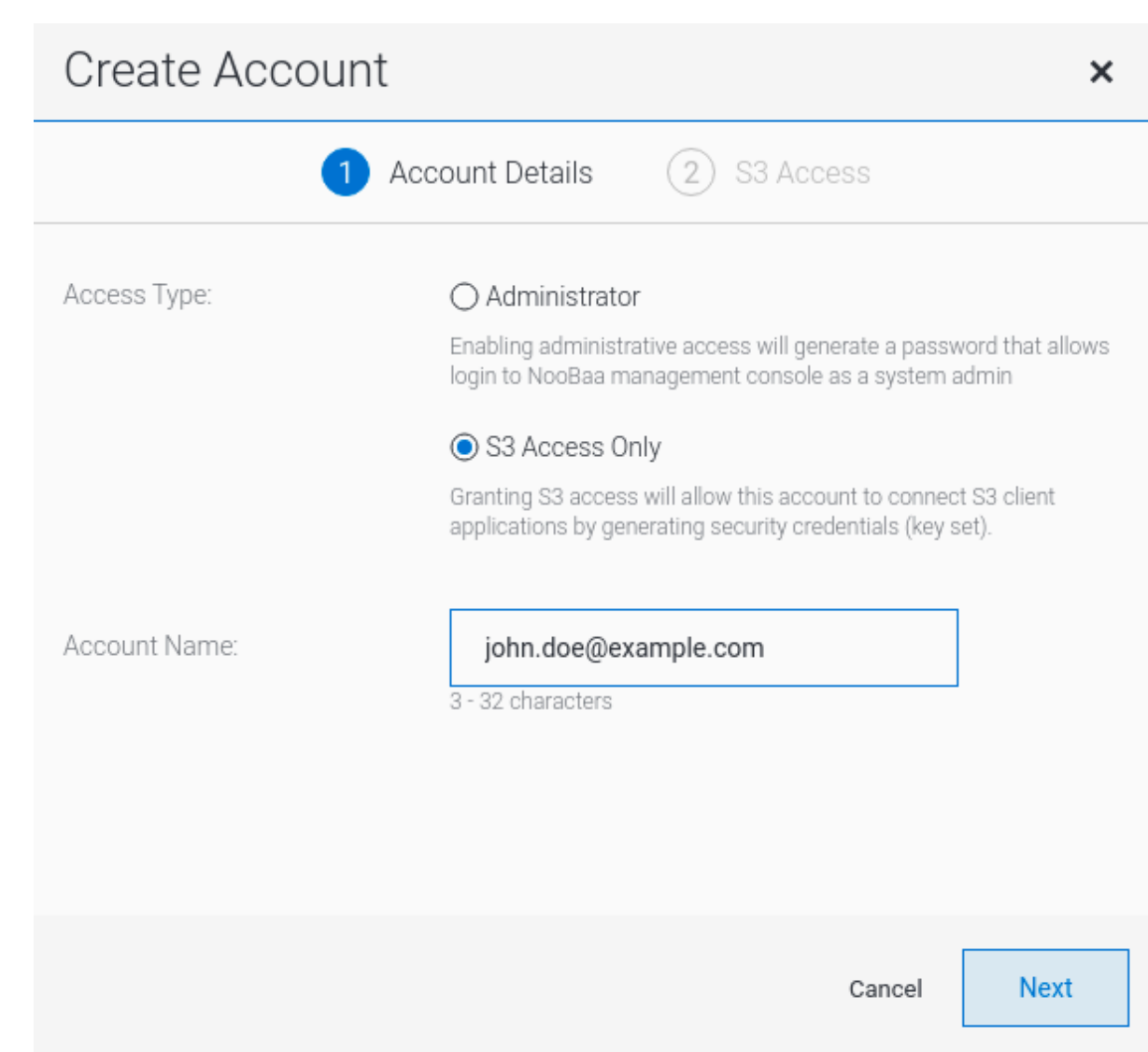

4. Select **S3 default placement**, for example, noobaa-default-backing-store. Select **Buckets Permissions**. A specific bucket or all buckets can be selected. Click **Create**:

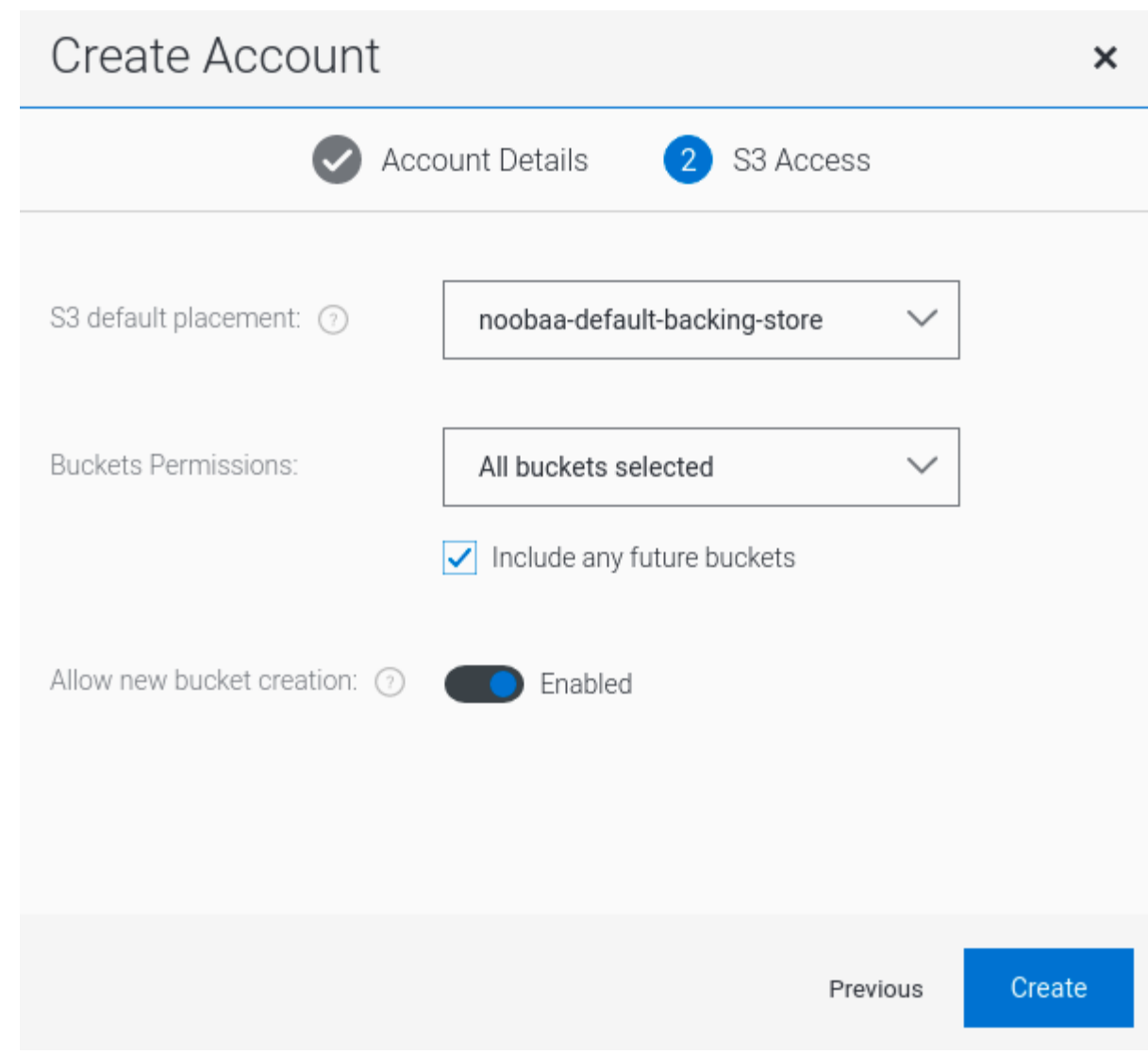

## 7.6. OBJECT BUCKET CLAIM

An Object Bucket Claim can be used to request an S3 compatible bucket backend for your workloads.

You can create an Object Bucket Claim three ways:

- Section 7.6.1, ["Dynamic](#page-61-0) Object Bucket Claim"
- Section 7.6.2, "Creating an Object Bucket Claim using the [command](#page-63-0) line interface"
- **•** Section 7.6.3, "Creating an Object Bucket Claim using the [OpenShift](#page-67-0) Web Console"

An object bucket claim creates a new bucket and an application account in NooBaa with permissions to the bucket, including a new access key and secret access key. The application account is allowed to access only a single bucket and can't create new buckets by default.

## 7.6.1. Dynamic Object Bucket Claim

Similar to persistent volumes, you can add the details of the Object Bucket claim to your application's YAML, and get the object service endpoint, access key, and secret access key available in a configuration map and secret. It is easy to read this information dynamically into environment variables of your application.

#### <span id="page-61-0"></span>Procedure

1. Add the following lines to your application YAML:

```
apiVersion: objectbucket.io/v1alpha1
kind: ObjectBucketClaim
metadata:
 name: <obc-name>
spec:
 generateBucketName: <obc-bucket-name>
 storageClassName: noobaa
```
These lines are the Object Bucket Claim itself.

- a. Replace **<obc-name>** with the a unique Object Bucket Claim name.
- b. Replace **<obc-bucket-name>** with a unique bucket name for your Object Bucket Claim.
- 2. You can add more lines to the YAML file to automate the use of the Object Bucket Claim. The example below is the mapping between the bucket claim result, which is a configuration map with data and a secret with the credentials. This specific job will claim the Object Bucket from NooBaa, which will create a bucket and an account.

```
apiVersion: batch/v1
kind: Job
metadata:
 name: testjob
spec:
 template:
  spec:
   restartPolicy: OnFailure
   containers:
    - image: <your application image>
     name: test
     env:
      - name: BUCKET_NAME
       valueFrom:
        configMapKeyRef:
         name: < obc-name>
         key: BUCKET_NAME
      - name: BUCKET_HOST
       valueFrom:
        configMapKeyRef:
         name: < obc-name>
         key: BUCKET_HOST
      - name: BUCKET_PORT
       valueFrom:
        configMapKeyRef:
         name: < obc-name>
         key: BUCKET_PORT
      - name: AWS_ACCESS_KEY_ID
       valueFrom:
        secretKeyRef:
         name: < obc-name>
         key: AWS_ACCESS_KEY_ID
      - name: AWS_SECRET_ACCESS_KEY
```
valueFrom: secretKeyRef: name: < obc-name> key: AWS\_SECRET\_ACCESS\_KEY

- a. Replace all instances of <obc-name> with your Object Bucket Claim name.
- b. Replace <your application image> with your application image.
- 3. Apply the updated YAML file:

# oc apply -f <yaml.file>

- a. Replace **<yaml.file>** with the name of your YAML file.
- 4. To view the new configuration map, run the following:

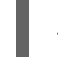

# oc get cm <obc-name>

- a. Replace **obc-name** with the name of your Object Bucket Claim. You can expect the following environment variables in the output:
	- **BUCKET HOST** Endpoint to use in the application
	- **BUCKET PORT** The port available for the application
		- The port is related to the **BUCKET\_HOST**. For example, if the **BUCKET\_HOST** is <https://my.example.com>, and the **BUCKET\_PORT** is 443, the endpoint for the object service would be [https://my.example.com:443.](https://my.example.com:443)
	- **BUCKET\_NAME** Requested or generated bucket name
	- **AWS ACCESS KEY ID** Access key that is part of the credentials
	- **AWS\_SECRET\_ACCESS\_KEY** Secret access key that is part of the credentials

### 7.6.2. Creating an Object Bucket Claim using the command line interface

When creating an Object Bucket Claim using the command-line interface, you get a configuration map and a Secret that together contain all the information your application needs to use the object storage service.

#### **Prerequisites**

Download the MCG command-line interface:

# subscription-manager repos --enable=rh-ocs-4-for-rhel-8-x86\_64-rpms # yum install mcg

#### Procedure

1. Use the command-line interface to generate the details of a new bucket and credentials. Run the following command:

# noobaa obc create <obc-name> -n openshift-storage

<span id="page-63-0"></span>Replace **<obc-name>** with a unique Object Bucket Claim name, for example, **myappobc**.

Additionally, you can use the **--app-namespace** option to specify the namespace where the Object Bucket Claim configuration map and secret will be created, for example, **myappnamespace**.

Example output:

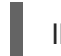

INFO[0001] Created: ObjectBucketClaim "test21obc"

The MCG command-line-interface has created the necessary configuration and has informed OpenShift about the new OBC.

2. Run the following command to view the Object Bucket Claim:

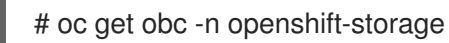

Example output:

NAME STORAGE-CLASS PHASE AGE test21obc openshift-storage.noobaa.io Bound 38s

3. Run the following command to view the YAML file for the new Object Bucket Claim:

# oc get obc test21obc -o yaml -n openshift-storage

Example output:

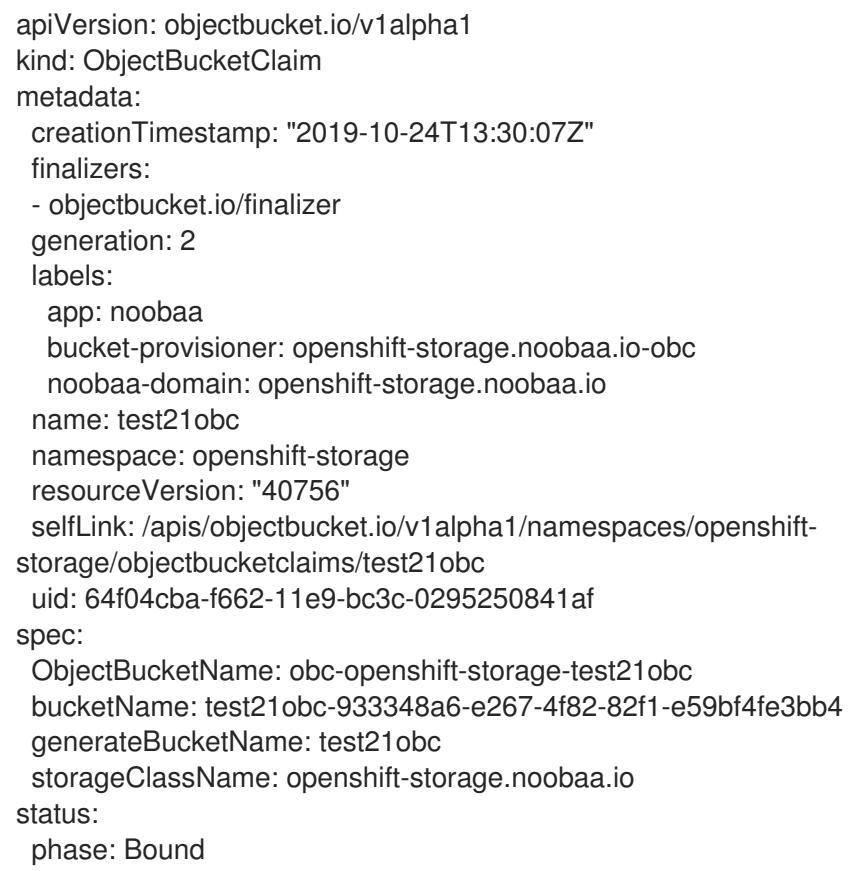

<span id="page-64-0"></span>4. Inside of your **openshift-storage** namespace, you can find the configuration map and the secret to use this Object Bucket Claim. The CM and the secret have the same name as the Object Bucket Claim. To view the secret:

# oc get -n openshift-storage secret test21obc -o yaml

Example output:

Example output: apiVersion: v1 data: AWS\_ACCESS\_KEY\_ID: c0M0R2xVanF3ODR3bHBkVW94cmY= AWS\_SECRET\_ACCESS\_KEY: Wi9kcFluSWxHRzlWaFlzNk1hc0xma2JXcjM1MVhqa051SlBleXpmOQ== kind: Secret metadata: creationTimestamp: "2019-10-24T13:30:07Z" finalizers: - objectbucket.io/finalizer labels: app: noobaa bucket-provisioner: openshift-storage.noobaa.io-obc noobaa-domain: openshift-storage.noobaa.io name: test21obc namespace: openshift-storage ownerReferences: - apiVersion: objectbucket.io/v1alpha1 blockOwnerDeletion: true controller: true kind: ObjectBucketClaim name: test21obc uid: 64f04cba-f662-11e9-bc3c-0295250841af resourceVersion: "40751" selfLink: /api/v1/namespaces/openshift-storage/secrets/test21obc uid: 65117c1c-f662-11e9-9094-0a5305de57bb type: Opaque

The secret gives you the S3 access credentials.

5. To view the configuration map:

# oc get -n openshift-storage cm test21obc -o yaml

Example output:

```
apiVersion: v1
data:
 BUCKET_HOST: 10.0.171.35
 BUCKET_NAME: test21obc-933348a6-e267-4f82-82f1-e59bf4fe3bb4
 BUCKET_PORT: "31242"
 BUCKET_REGION: ""
 BUCKET_SUBREGION: ""
kind: ConfigMap
metadata:
 creationTimestamp: "2019-10-24T13:30:07Z"
```
finalizers: - objectbucket.io/finalizer labels: app: noobaa bucket-provisioner: openshift-storage.noobaa.io-obc noobaa-domain: openshift-storage.noobaa.io name: test21obc namespace: openshift-storage ownerReferences: - apiVersion: objectbucket.io/v1alpha1 blockOwnerDeletion: true controller: true kind: ObjectBucketClaim name: test21obc uid: 64f04cba-f662-11e9-bc3c-0295250841af resourceVersion: "40752" selfLink: /api/v1/namespaces/openshift-storage/configmaps/test21obc uid: 651c6501-f662-11e9-9094-0a5305de57bb

The configuration map contains the S3 endpoint information for your application.

## 7.6.3. Creating an Object Bucket Claim using the OpenShift Web Console

You can create an Object Bucket Claim (OBC) using the OpenShift Web Console.

#### **Prerequisites**

Administrative access to the OpenShift Web Console.

#### Procedure

- 1. Log into the OpenShift Web Console.
- 2. On the left navigation bar, click Storage  $\rightarrow$  Object Bucket Claims.
- 3. In the following window, click Create Object Bucket Claim:

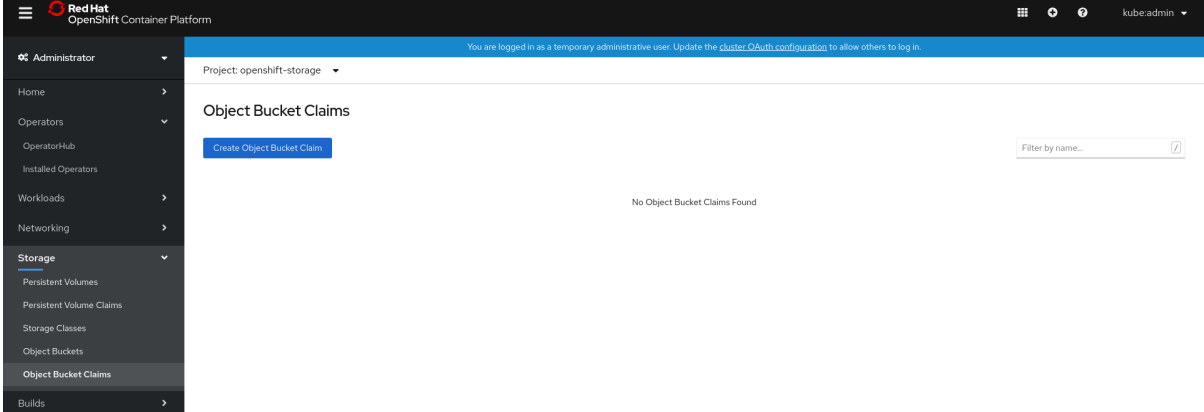

4. In the following window, enter a name for your object bucket claim, and select the appropriate storage class and bucket class from the dropdown menus:

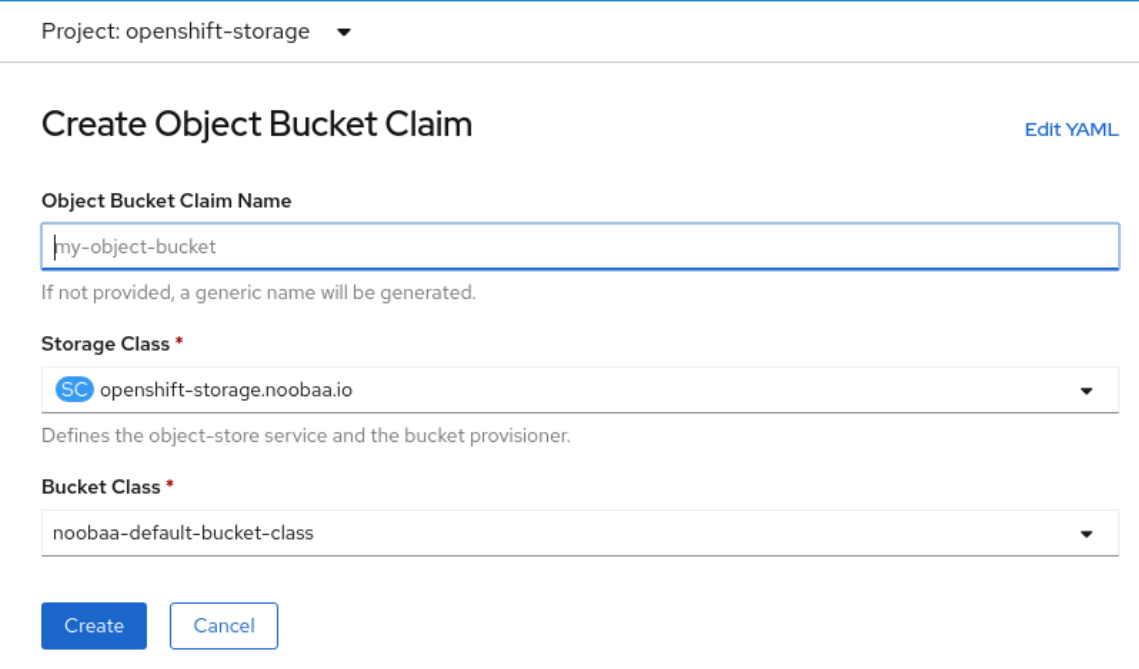

#### 5. Click Create.

Once the OBC is created, you will be redirected to its detail page:

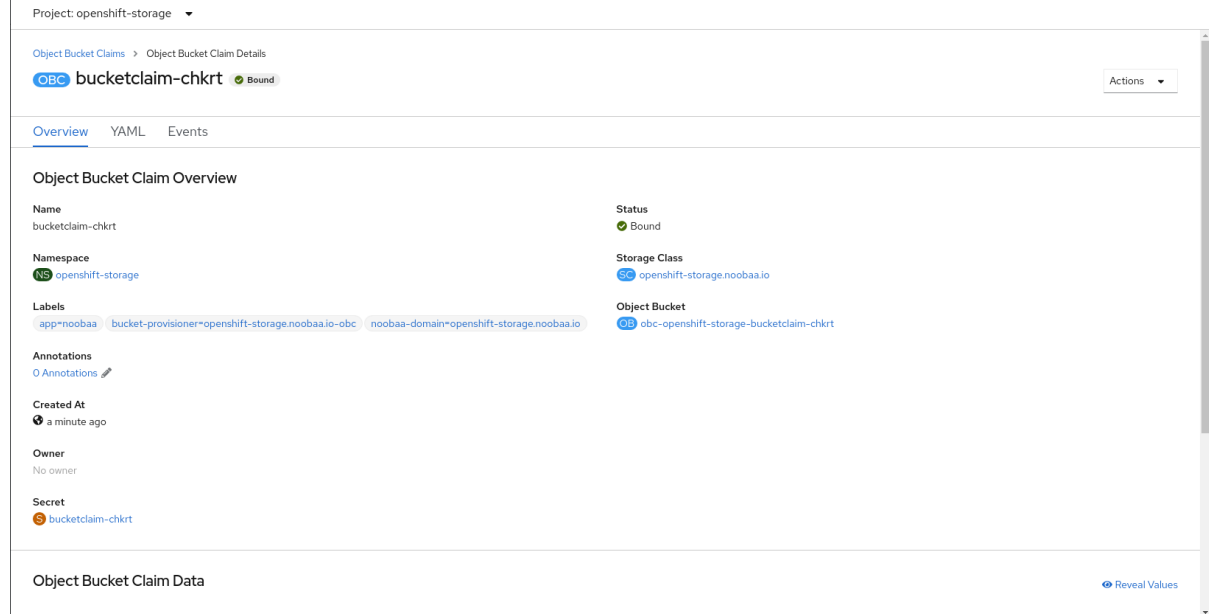

- 6. Once you've created the OBC, you can attach it to a deployment.
	- a. On the left navigation bar, click Storage → Object Bucket Claims.
	- b. Click the action menu ( $\vdots$ ) next to the OBC you created.
	- c. From the drop down menu, select Attach to Deployment.

<span id="page-67-0"></span>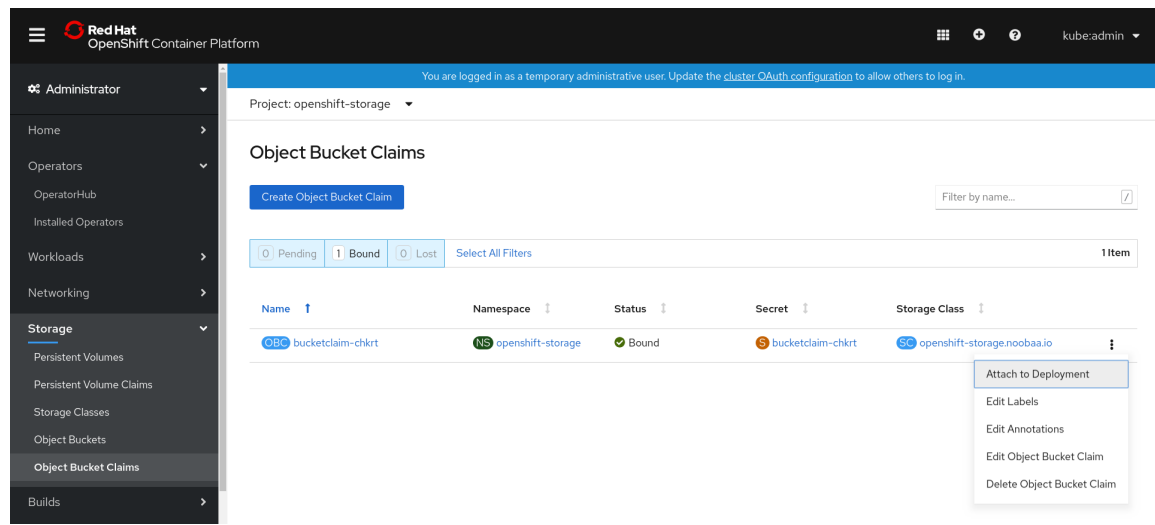

d. In the following window, select the desired deployment from the drop down menu, then click Attach:

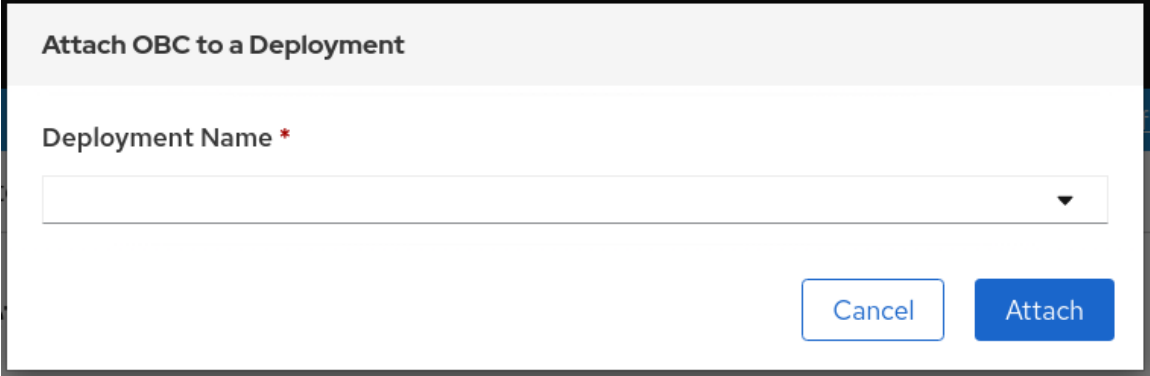

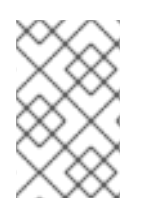

### **NOTE**

In order for your applications to communicate with the OBC, you need to use the configmap and secret. For more [information](#page-61-0) about this, see Section 7.6.1, "Dynamic Object Bucket Claim".

## 7.6.3.1. Delete an Object Bucket Claim

1. On the Object Bucket Claims page, click on the action menu ( $\vdots$ ) next to the OBC that you want to delete.

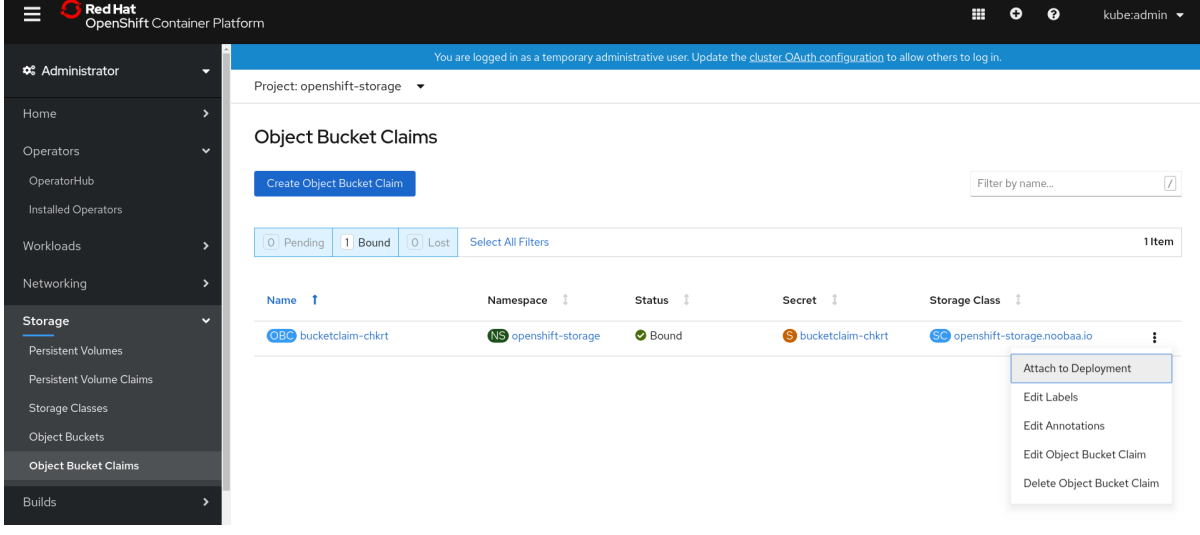

2. Select Delete Object Bucket Claim from menu.

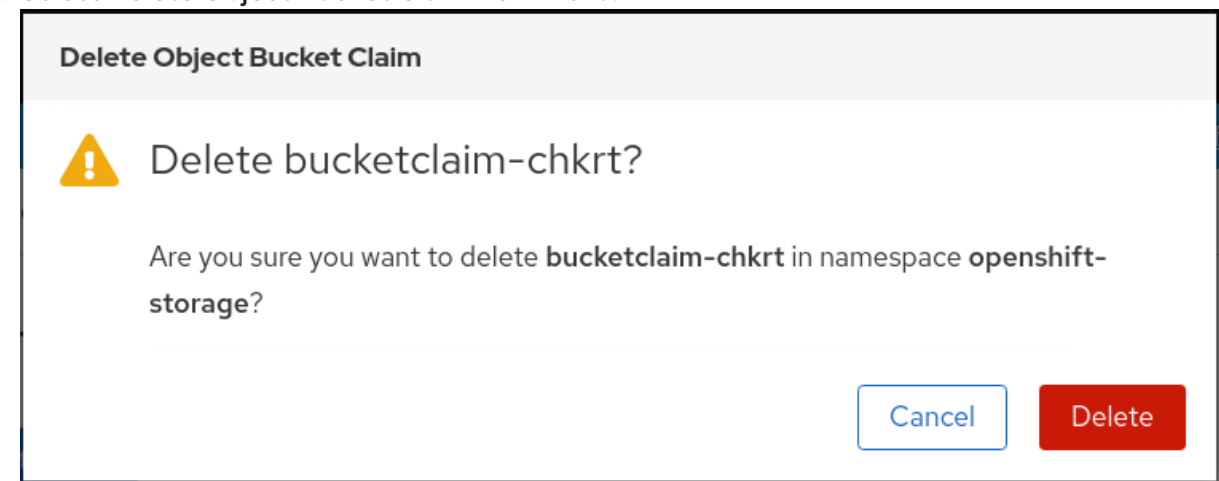

3. Click Delete.

#### 7.6.3.2. Viewing object buckets using the Multicloud Object Gateway user interface

You can view the details of object buckets created for Object Bucket Claims (OBCs).

#### Procedure

To view the object bucket details:

- 1. Log into the OpenShift Web Console.
- 2. On the left navigation bar, click Storage → Object Buckets:

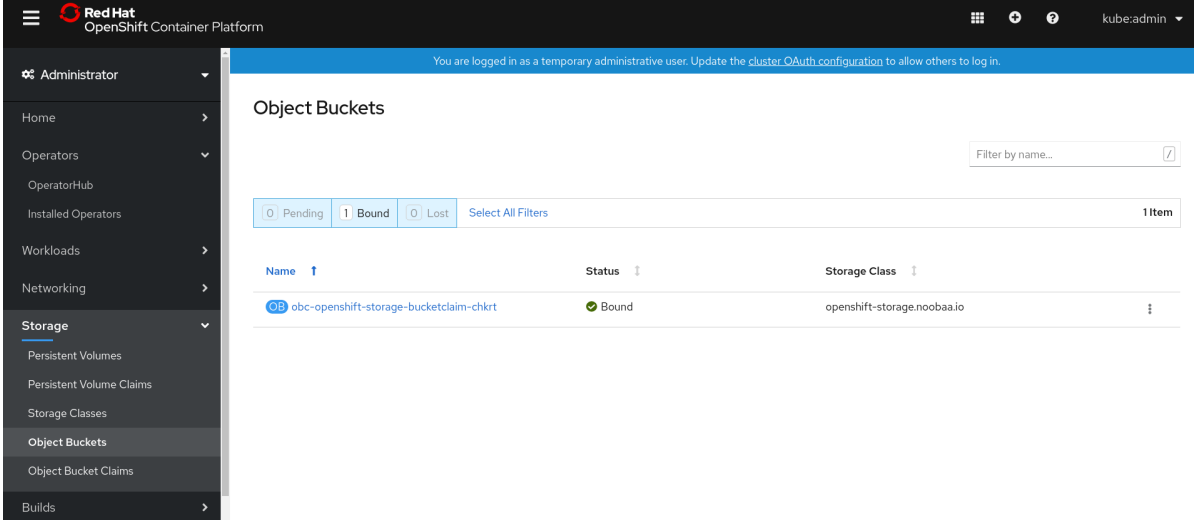

You can also navigate to the details page of a specific OBC and click the Resource link to view the object buckets for that OBC.

3. Select the object bucket you want to see details for. You will be navigated to the object bucket's details page:

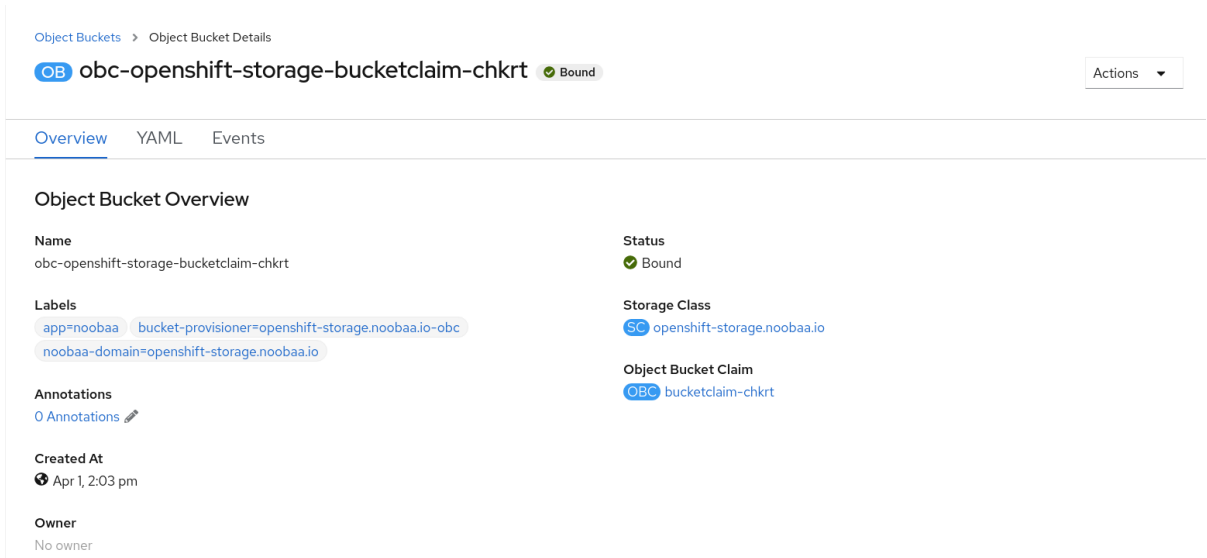

## 7.7. SCALING MULTICLOUD OBJECT GATEWAY PERFORMANCE BY ADDING ENDPOINTS [TECHNOLOGY PREVIEW]

The Multicloud Object Gateway performance may vary from one environment to another. In some cases, specific applications require faster performance which can be easily addressed by scaling S3 endpoints.

The Multicloud Object Gateway resource pool is a group of NooBaa daemon containers that provide two types of services enabled by default:

- **•** Storage service
- S3 endpoint service

## 7.7.1. S3 endpoints in the Multicloud Object Gateway [Technology Preview]

The S3 endpoint is a service that every Multicloud Object Gateway provides by default that handles the heavy lifting data digestion in the Multicloud Object Gateway. The endpoint service handles the data chunking, deduplication, compression, and encryption, and it accepts data placement instructions from the Multicloud Object Gateway.

## 7.7.2. Scaling with storage nodes [Technology Preview]

#### **Prerequisites**

A running OpenShift Container Storage cluster on OpenShift Container Platform with access to the Multicloud Object Gateway.

A storage node in the Multicloud Object Gateway is a NooBaa daemon container attached to one or more persistent volumes and used for local object service data storage. NooBaa daemons can be deployed on Kubernetes nodes. This can be done by creating a Kubernetes pool consisting of StatefulSet pods.

#### Procedure

1. In the Mult-Cloud Object Gateway user interface, from the Overview page, click Add Storage Resources:

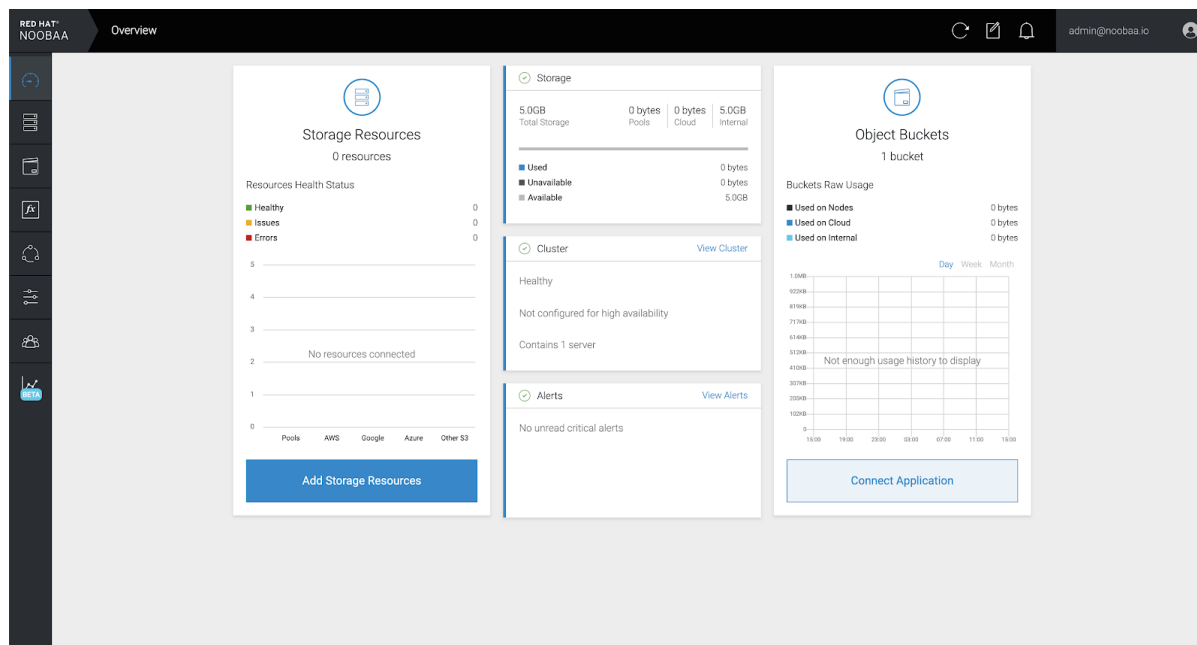

## 2. In the window, click Deploy Kubernetes Pool:

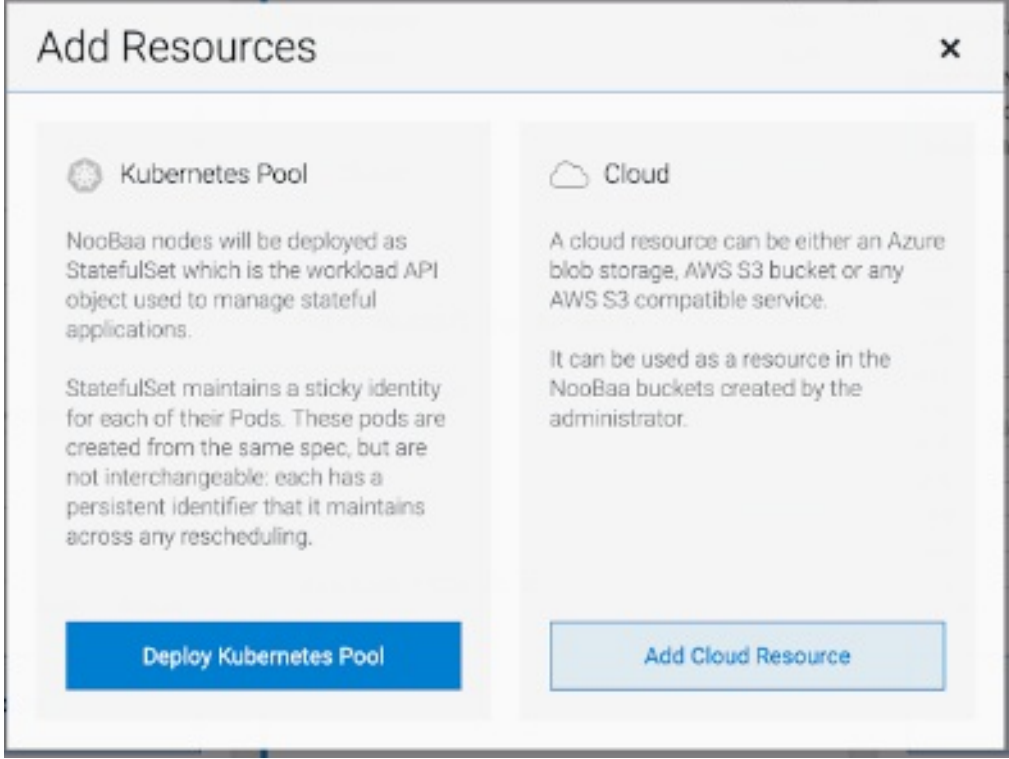

3. In the Create Pool step create the target pool for the future installed nodes.

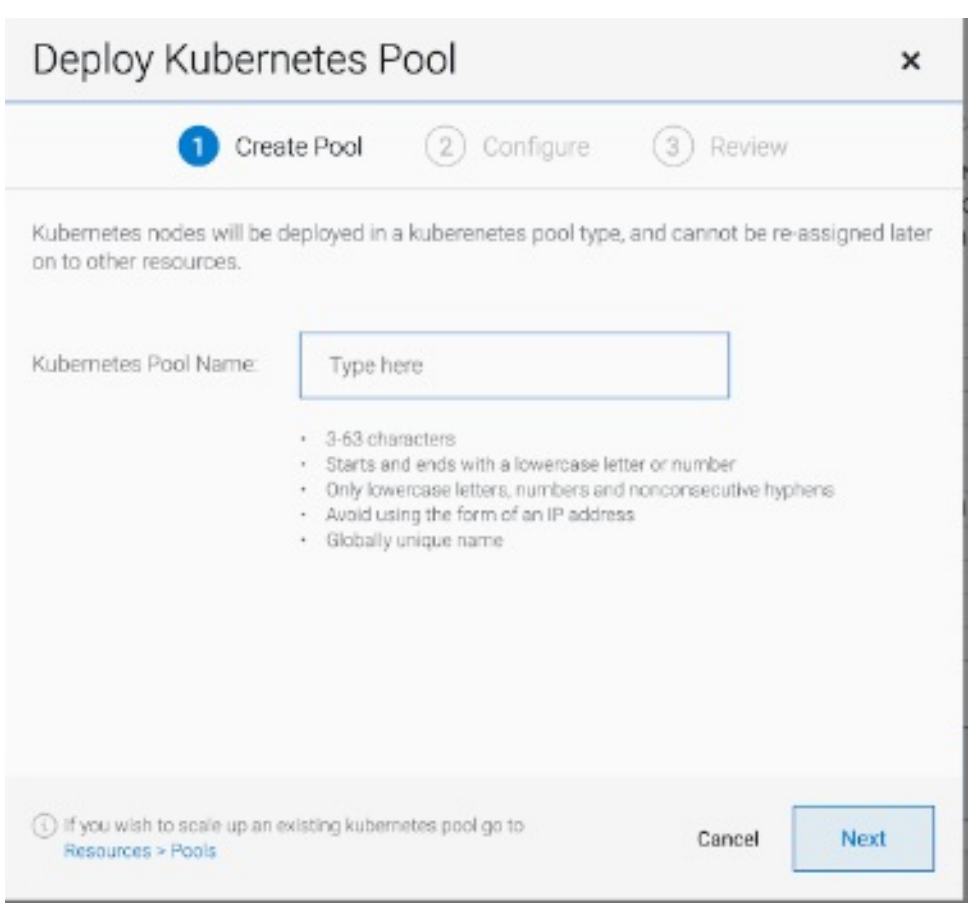

4. In the Configure step, configure the number of requested pods and the size of each PV. For each new pod, one PV is be created.

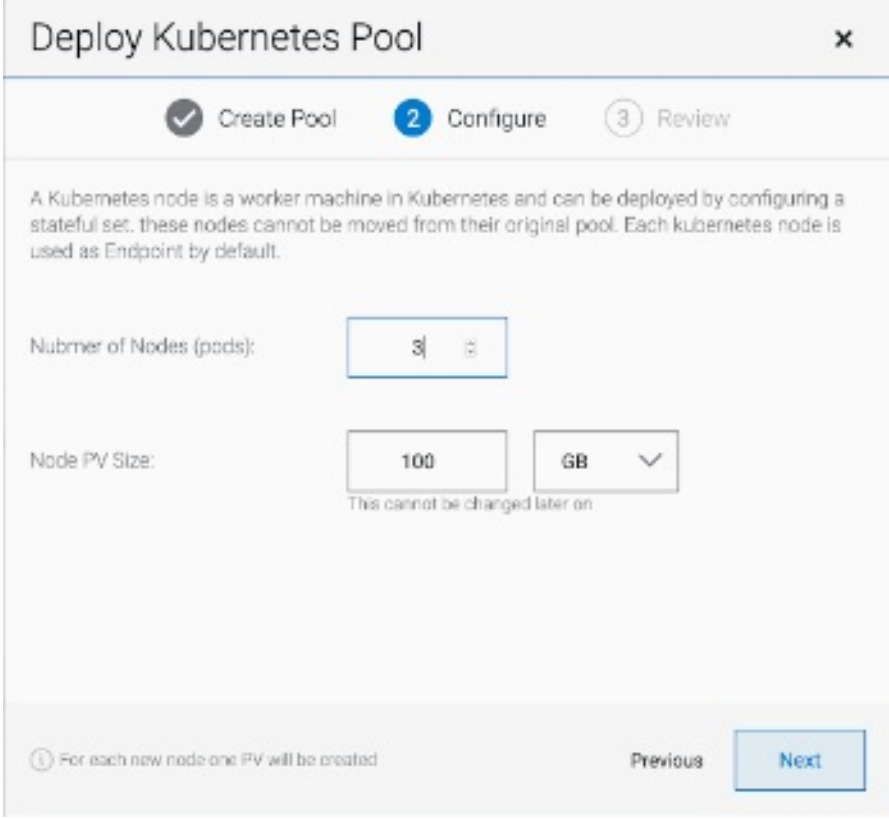

5. In the Review step, you can find the details of the new pool and select the deployment method you wish to use: local or external deployment. If local deployment is selected, the Kubernetes nodes will deploy within the cluster. If external deployment is selected, you will be provided with a YAML file to run externally.
6. All nodes will be assigned to the pool you chose in the first step, and can be found under Resources → Storage resources→ Resource name:

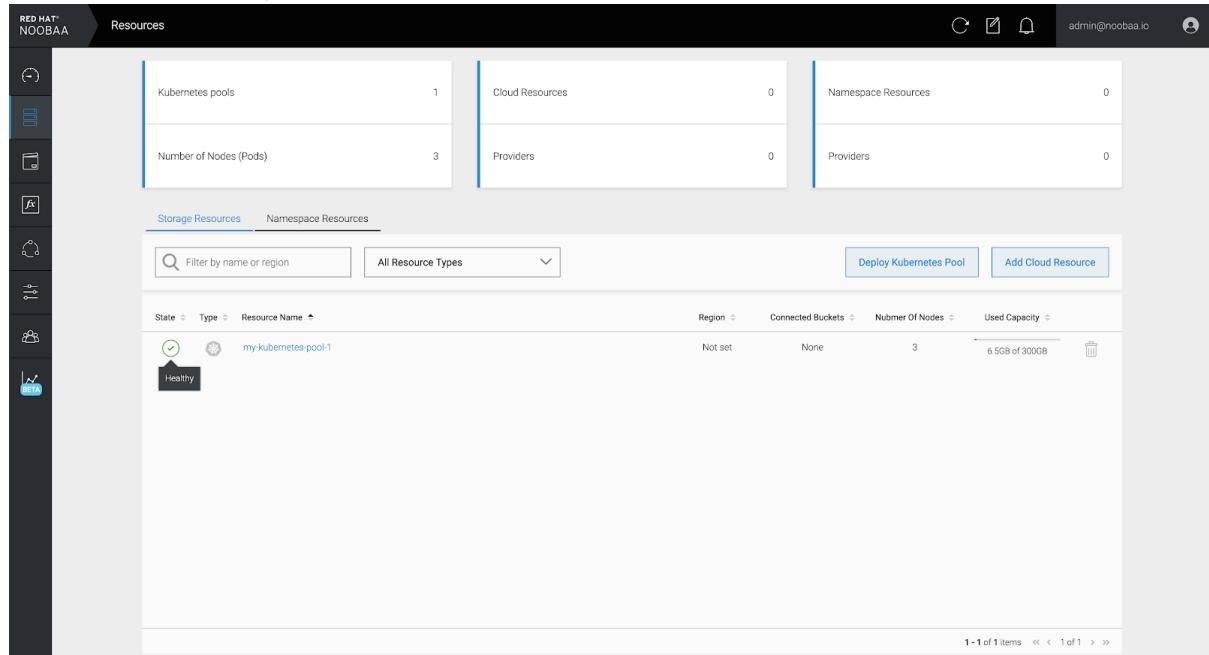

## 7.7.3. Stretching buckets across two different clusters [Technology Preview]

#### **Prerequisites**

- A running OpenShift Container Storage Platform with access to the Multicloud Object Gateway
- An additional running OpenShift Container Platform that has network access to, and can communicate with the Multicloud Object Gateway on the other cluster

The following instructions will guide you to stretching a bucket across two different clusters: Cluster A and Cluster B. Stretching a bucket across two different clusters involves the following:

- 1. Section 7.7.3.1, "Create an external NooBaa [Daemon](#page-73-0) pool on Cluster B"
- 2. Section 7.7.3.2, ["Adding](#page-76-0) Cluster B as a backing store to Cluster A"
- 3. Section 7.7.3.3, "Create a [federated](#page-77-0) bucket on Cluster A using Cluster B's NooBaa system"
- 4. Section 7.7.3.4, "Assign regions for the locality [optimization"](#page-78-0)
- 5. Section 7.7.3.5, ["Managing](#page-79-0) the clusters"

#### 7.7.3.1. Create an external NooBaa Daemon pool on Cluster B

1. In the Mult-Cloud Object Gateway user interface for cluster A, from the Overview page, click Add Storage Resources:

<span id="page-73-0"></span>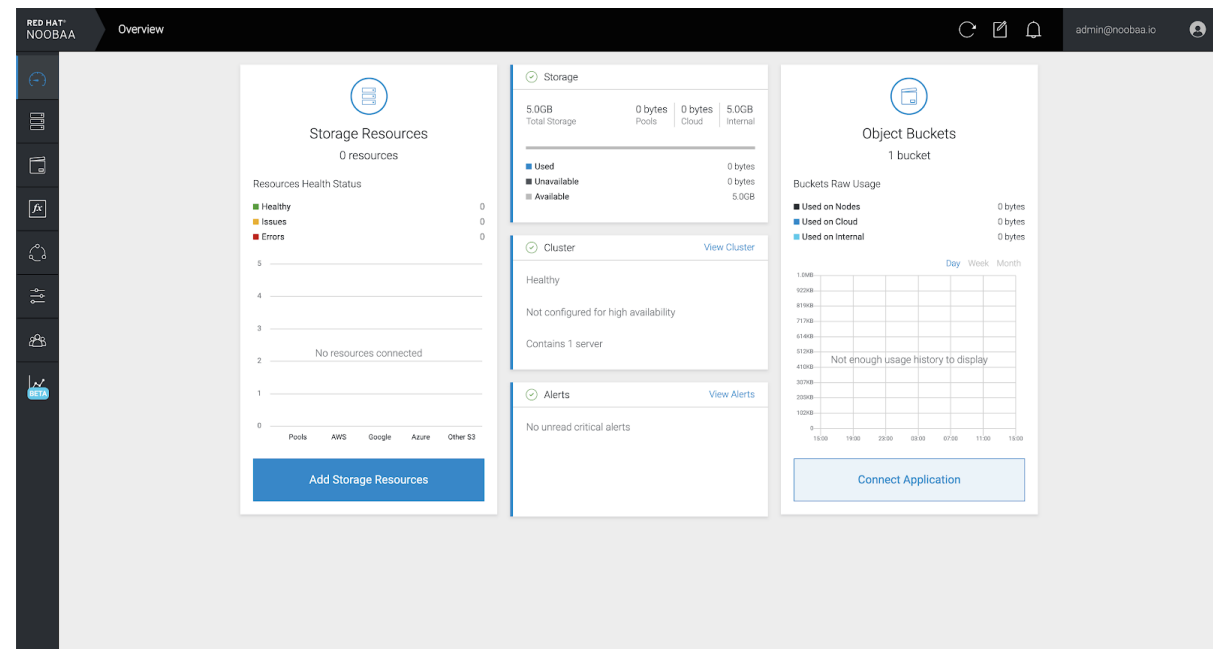

## 2. In the window, click Deploy Kubernetes Pool:

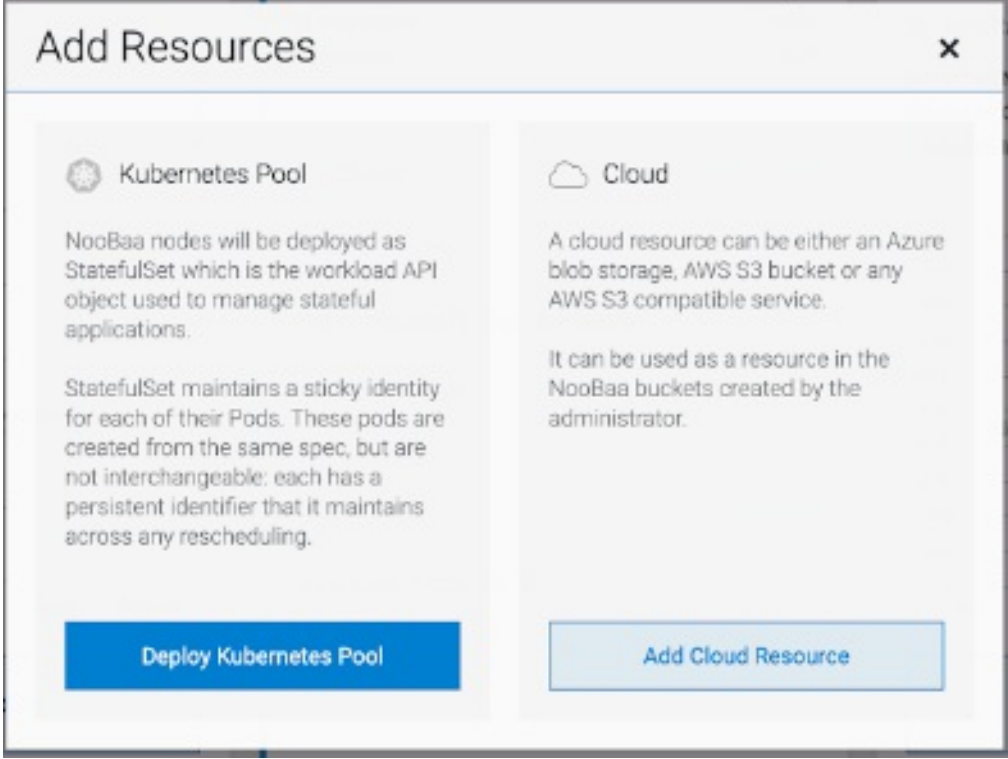

3. In the Create Pool step create the target pool for the future installed nodes.

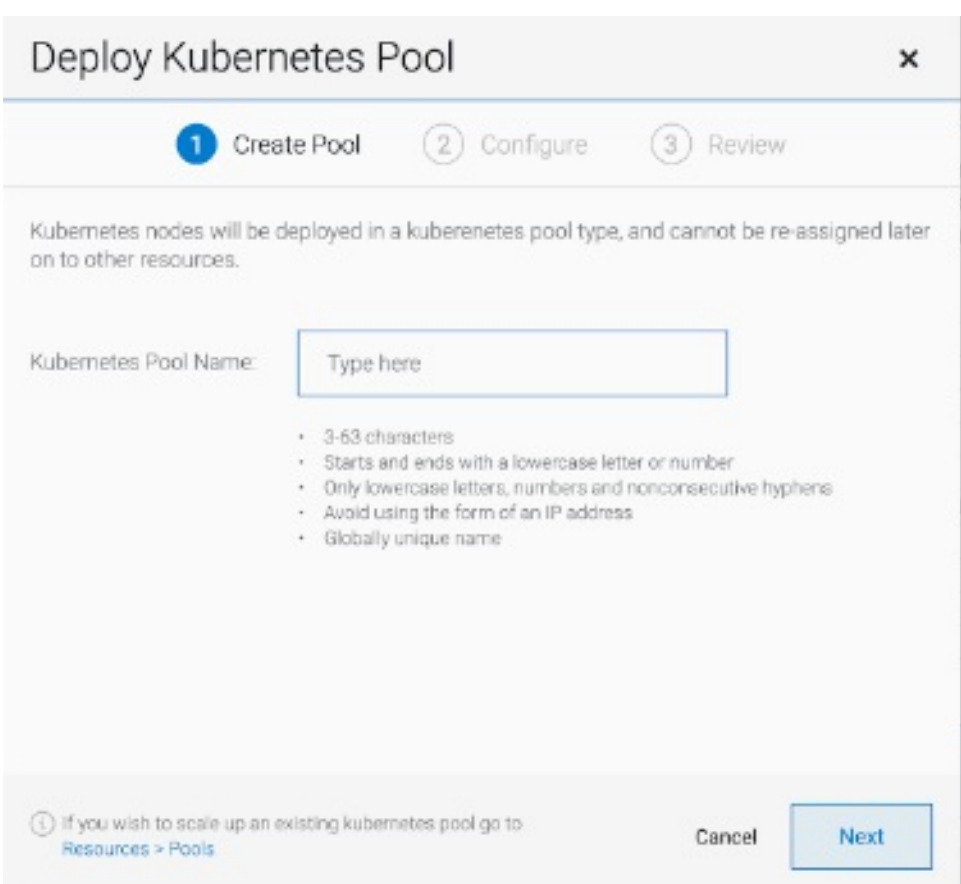

4. In the Configure step, configure the number of requested pods and the size of each PV. For each new pod, one PV is be created.

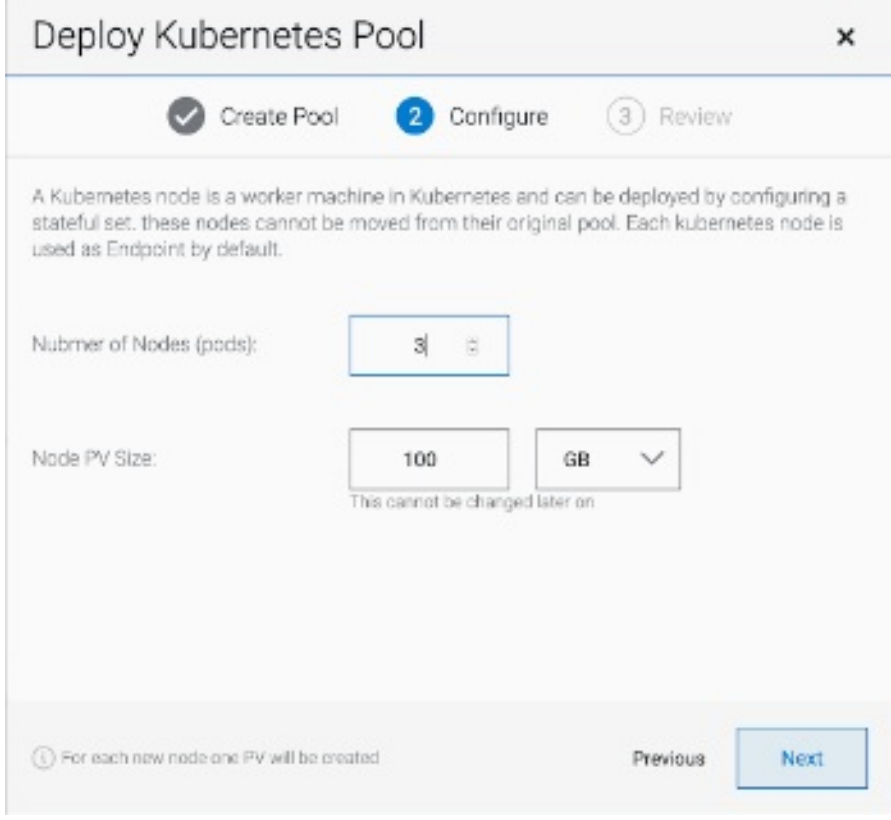

5. In the Review step, select Deploy external to the Kubernetes clusterand click on Download YAML.

6. Connect to Cluster B and run the following command to deploy the NooBaa daemon pods on

6. Connect to Cluster B and run the following command to deploy the NooBaa daemon pods on Cluster A.

oc create namespace external oc apply -f <YAML file> -n external

Replace **<YAML file>** with the YAML file from the previous step.

### 7.7.3.2. Adding Cluster B as a backing store to Cluster A

1. From Cluster B, run the following command:

noobaa status

2. Scroll down and look for the S3 information: **AWS\_ACCESS\_KEY\_ID** and **AWS SECRET ACCESS KEY.** Keep this information for the next step

INFO[0000] #----------------# INFO[0000] #- S3 Addresses -# INFO[0000] #----------------# INFO[0000] INFO[0000] ExternalDNS : [s3-noobaa.apps.aa.example.open.com] INFO[0000] ExternalIP : [https://172.29.225.78:443 https://172.29.225.78:443] INFO[0000] NodePorts : [https://192.168.0.11:32530] INFO[0000] InternalDNS : [https://s3.noobaa:443] INFO[0000] InternalIP : [https://172.30.147.221:443] INFO[0000] PodPorts : [https://10.1.4.21:6443] INFO[0000] INFO[0000] #------------------# INFO[0000] #- S3 Credentials -# INFO[0000] #------------------# INFO[0000] INFO[0000] AWS\_ACCESS\_KEY\_ID: aTKel9GdBEGs2kBmJszM INFO[0000] AWS\_SECRET\_ACCESS\_KEY: 3JEzHc7pCZVOAAnTTTY5bZIG12T1I2a+lHkWlhQ8 INFO[0000]

3. On Cluster A, navigate to the Resources screen and click on Add Cloud Resource:

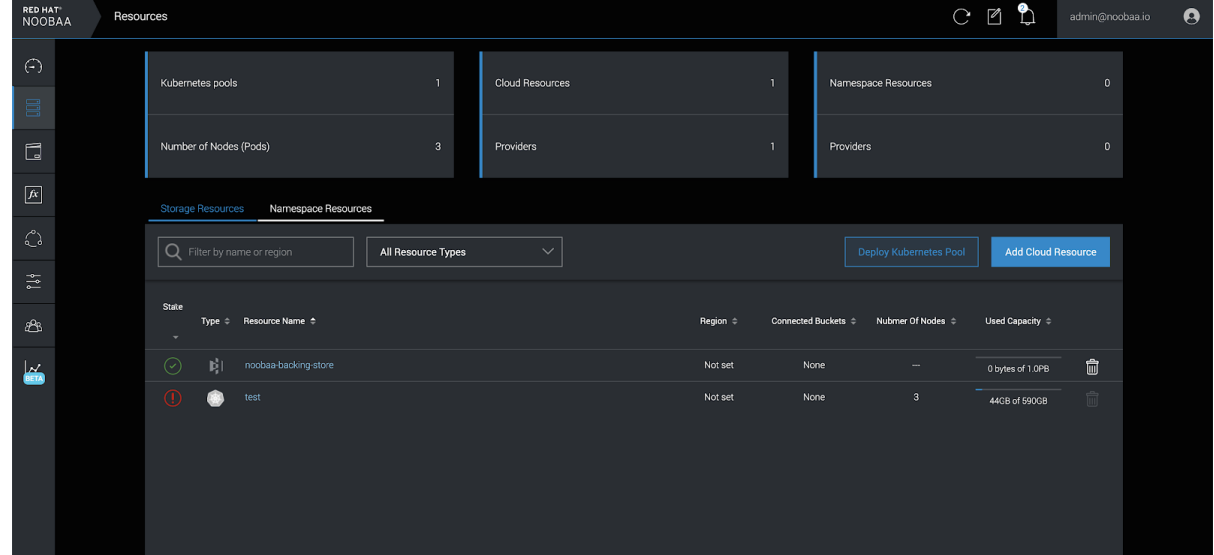

<span id="page-76-0"></span>4. Select Add new connection:

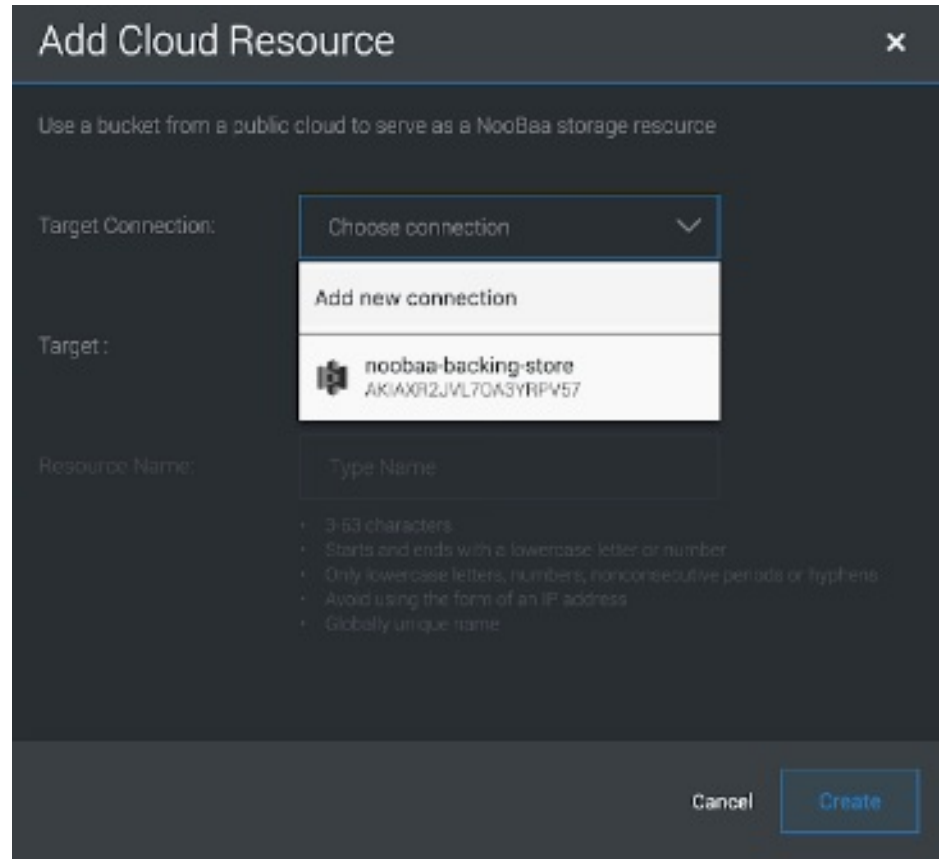

5. Enter the S3 endpoint information for Cluster B from The previous step:

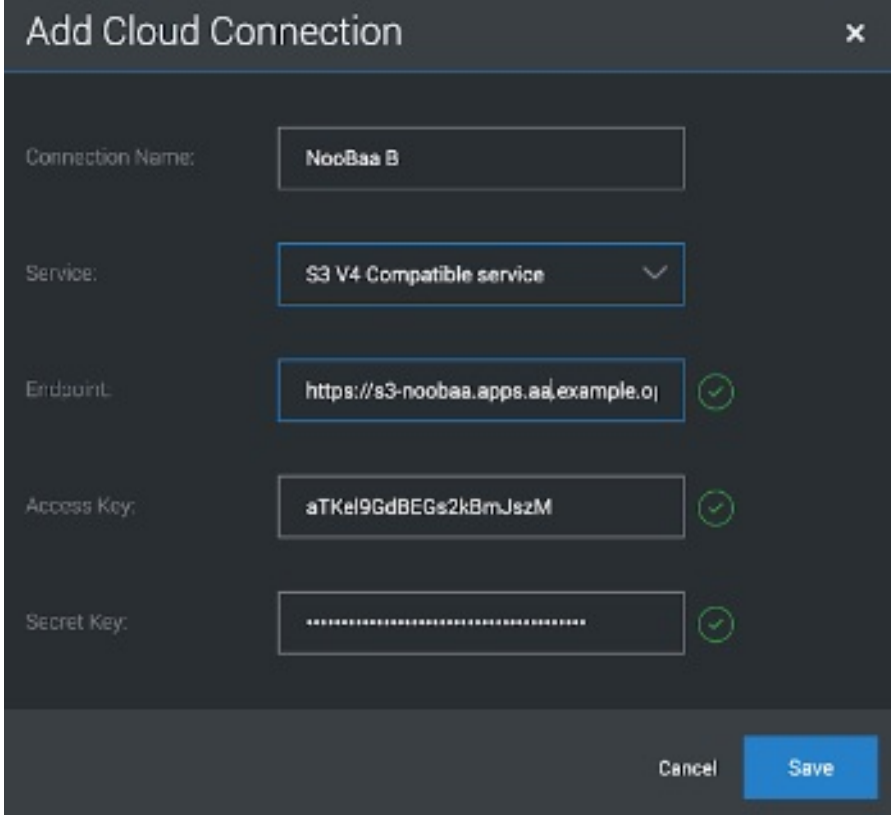

6. Follow the steps in the window to finish creating the cloud resource.

## 7.7.3.3. Create a federated bucket on Cluster A using Cluster B's NooBaa system

1. Navigate to Buckets and click Create Bucket, then set the bucket name:

<span id="page-77-0"></span>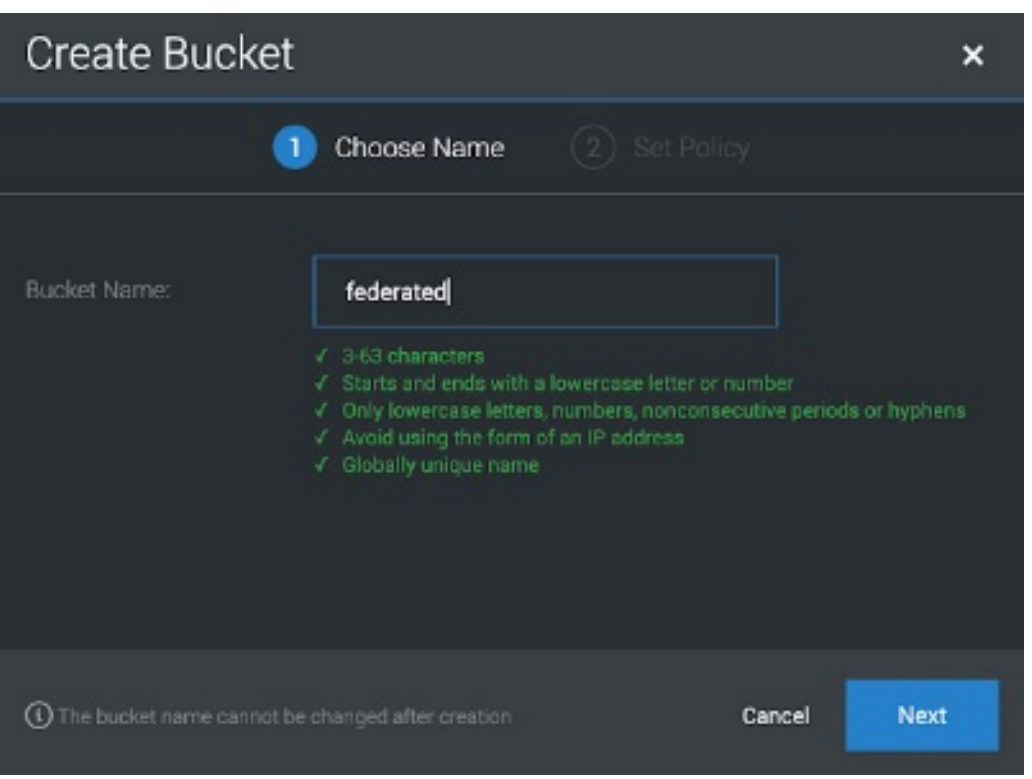

2. Select the backing store that we just created with a mirror to the local storage of Cluster A:

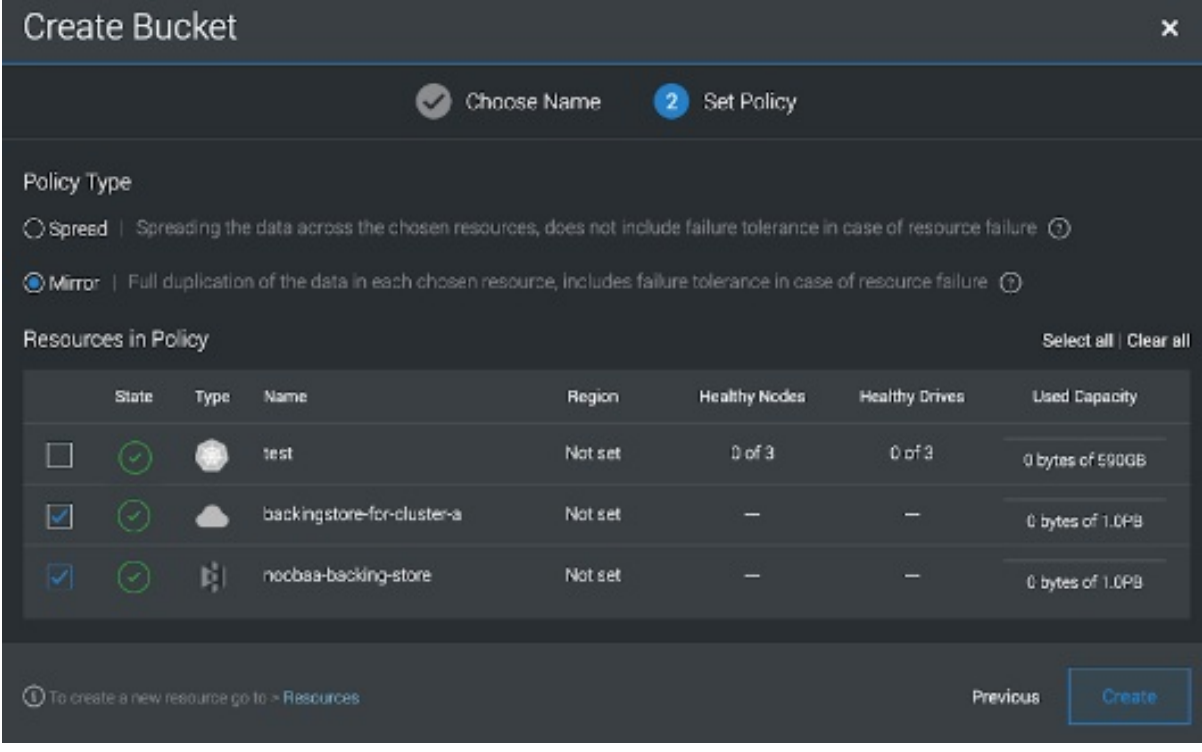

3. Now any object uploaded to the federated bucket will be mirrored between Cluster A and Cluster B:

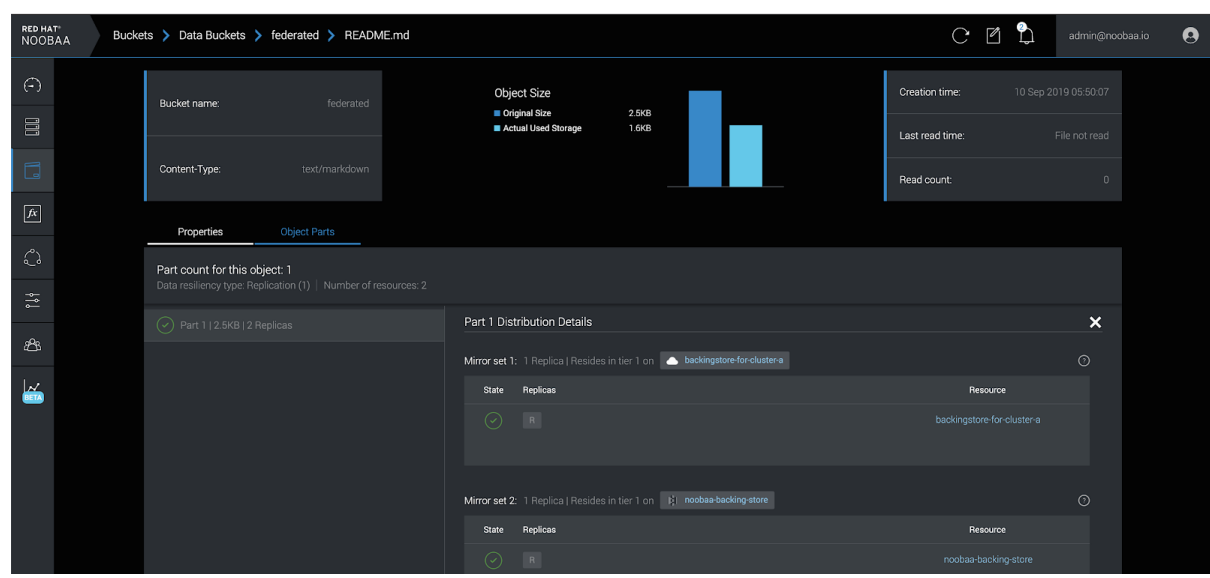

## <span id="page-78-0"></span>7.7.3.4. Assign regions for the locality optimization

1. On Cluster A, navigate to Resources:

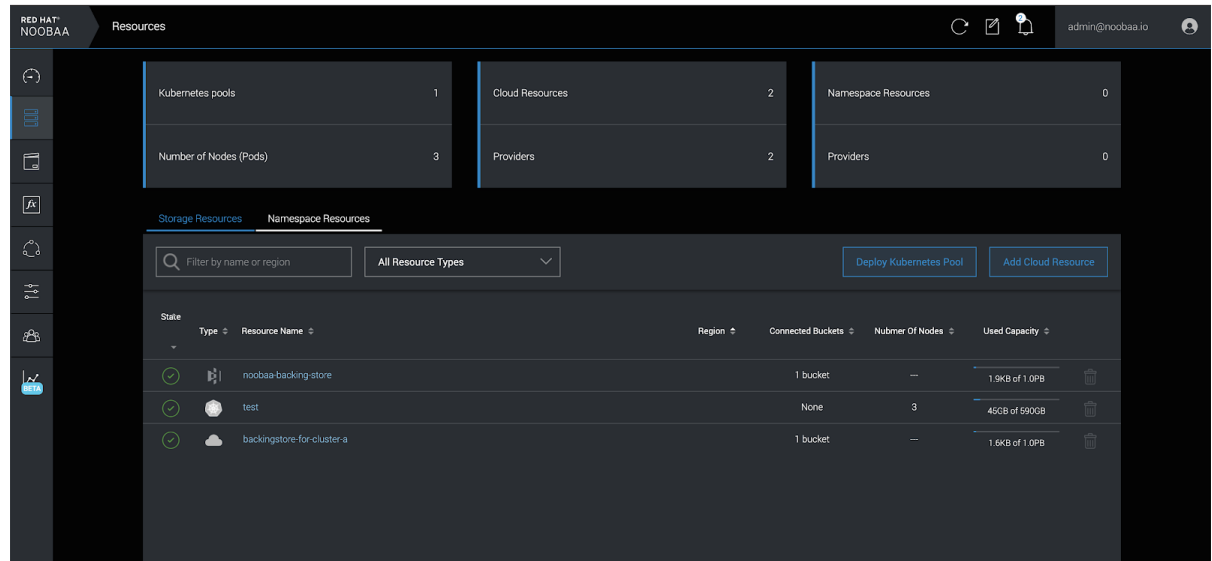

2. Click on each resource and assign a region:

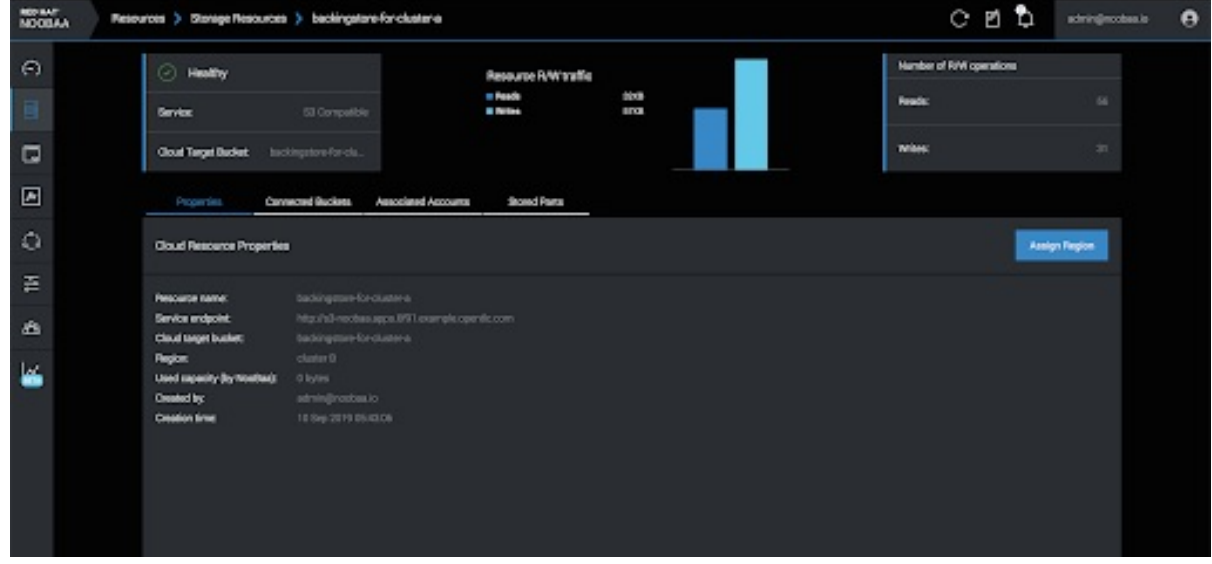

3. Once completed, it should look like the following image. The external endpoints and the

3. Once completed, it should look like the following image. The external endpoints and the NooBaa system on Cluster B are in one region, while the local backing store is in another region:

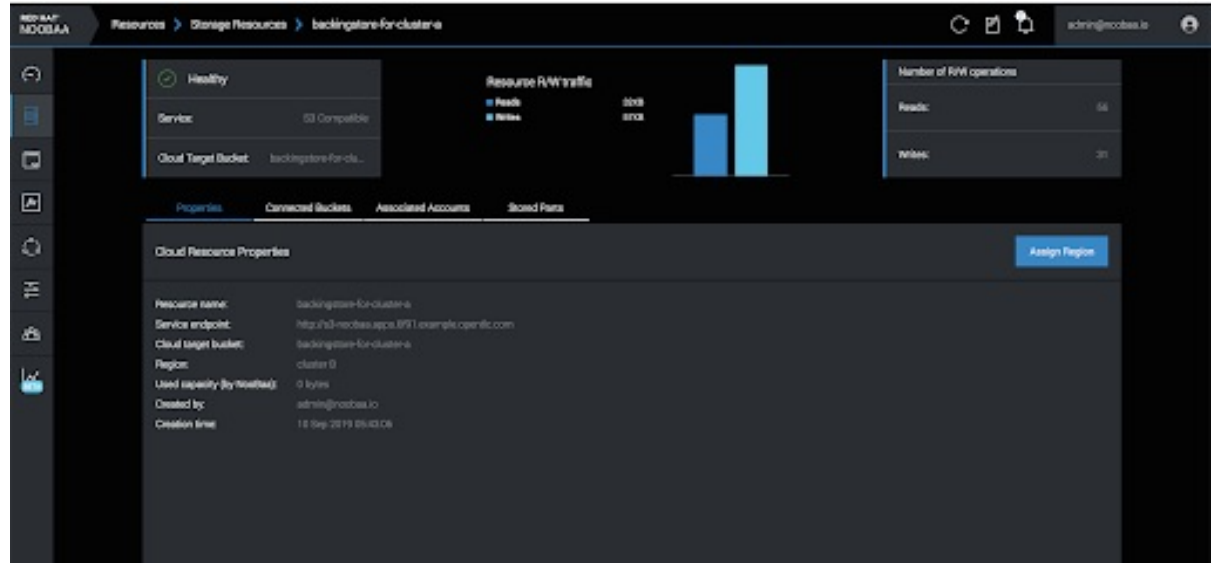

#### <span id="page-79-0"></span>7.7.3.5. Managing the clusters

Applications on Cluster A will use the federated bucket by using the local S3 endpoint:

```
noobaa status
INFO[0000] #----------------#
INFO[0000] #- S3 Addresses -#
INFO[0000] #----------------#
INFO[0000]
INFO[0000] ExternalDNS : [s3-noobaa.apps.aa.example.open.com]
INFO[0000] ExternalIP : [https://172.29.225.78:443 https://172.29.225.78:443]
INFO[0000] NodePorts : [https://192.168.0.11:32530]
INFO[0000] InternalDNS : [https://s3.noobaa:443]
INFO[0000] InternalIP : [https://172.30.147.221:443]
INFO[0000] PodPorts : [https://10.1.4.21:6443]
INFO[0000]
INFO[0000] #------------------#
INFO[0000] #- S3 Credentials -#
INFO[0000] #------------------#
INFO[0000]
INFO[0000] AWS_ACCESS_KEY_ID: aTKel9GdBEGs2kBmJszM
INFO[0000] AWS_SECRET_ACCESS_KEY: 3JEzHc7pCZVOAAnTTTY5bZIG12T1I2a+lHkWlhQ8
INFO[0000]
```
Applications on cluster B, should use the same credentials, but the endpoint URL should be local S3 service

oc get service -n external

NAME TYPE CLUSTER-IP EXTERNAL-IP PORT(S) AGE s3 LoadBalancer 172.30.18.172 s3-external.apps.aa.example.opentlc.com 80:32741/TCP,443:30949/TCP 4m

# CHAPTER 8. REPLACING STORAGE NODES FOR OPENSHIFT CONTAINER STORAGE

For OpenShift Container Storage, node replacement can be performed proactively for an operational node and reactively for a failed node for the following deployments:

- For Amazon Web Services (AWS)
	- User-provisioned infrastructure
	- o Installer-provisioned infrastructure
- For VMware
	- User-provisioned infrastructure

## 8.1. OPENSHIFT CONTAINER STORAGE DEPLOYED ON AWS

## 8.1.1. Replacing an operational AWS node on user-provisioned infrastructure

Perform this procedure to replace an operational node on AWS user-provisioned infrastructure.

### Procedure

- 1. Identify the node that needs to be replaced.
- 2. Mark the node as unschedulable using the following command:

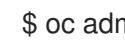

\$ oc adm cordon <node\_name>

3. Drain the node using the following command:

\$ oc adm drain <node\_name> --force --delete-local-data --ignore-daemonsets

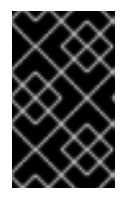

## IMPORTANT

This activity may take at least 5-10 minutes or more. Ceph errors generated during this period are temporary and are automatically resolved when the new node is labeled and functional.

4. Delete the node using the following command:

\$ oc delete nodes <node\_name>

- 5. Create a new AWS machine instance with the required [infrastructure.](https://access.redhat.com/documentation/en-us/red_hat_openshift_container_storage/4.3/html-single/planning_your_deployment/index#infrastructure-requirements_rhocs) See Supported Infrastructure and Platforms.
- 6. Create a new OpenShift Container Platform node using the new AWS machine instance.
- 7. Check for certificate signing requests (CSRs) related to OpenShift Container Platform that are in **Pending** state:

\$ oc get csr

8. Approve all required OpenShift Container Platform CSRs for the new node:

\$ oc adm certificate approve <Certificate\_Name>

- 9. Click Compute → Nodes, confirm if the new node is in Ready state.
- 10. Apply the OpenShift Container Storage label to the new node using any one of the following:

#### From User interface

- a. For the new node, click Action Menu (**⋮**) → Edit Labels
- b. Add **cluster.ocs.openshift.io/openshift-storage** and click Save.

#### From Command line interface

Execute the following command to apply the OpenShift Container Storage label to the new node:

\$ oc label node <new\_node\_name> cluster.ocs.openshift.io/openshift-storage=""

11. Restart the **mgr** pod to update the OpenShift Container Storage with the new hostname.

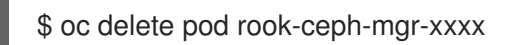

#### Verification steps

1. Execute the following command and verify that the new node is present in the output:

\$ oc get nodes --show-labels | grep cluster.ocs.openshift.io/openshift-storage= |cut -d' ' -f1

- 2. Click Workloads → Pods, confirm that at least the following pods on the new node are in Running state:
	- **csi-cephfsplugin-\***
	- **csi-rbdplugin-\***
- 3. Verify that all other required OpenShift Container Storage pods are in Running state.
- 4. If verification steps fail, kindly contact Red Hat [Support.](https://access.redhat.com/support)

### 8.1.2. Replacing an operational AWS node on installer-provisioned infrastructure

Use this procedure to replace an operational node on AWS installer-provisioned infrastructure (IPI).

#### Procedure

- 1. Log in to OpenShift Web Console and click Compute → Nodes.
- 2. Identify the node that needs to be replaced. Take a note of its Machine Name.

3. Mark the node as unschedulable using the following command:

\$ oc adm cordon <node\_name>

4. Drain the node using the following command:

\$ oc adm drain <node\_name> --force --delete-local-data --ignore-daemonsets

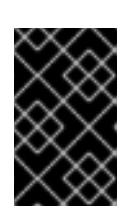

## IMPORTANT

This activity may take at least 5-10 minutes or more. Ceph errors generated during this period are temporary and are automatically resolved when the new node is labeled and functional.

- 5. Click Compute → Machines. Search for the required machine.
- 6. Besides the required machine, click the Action menu (**⋮**) → Delete Machine.
- 7. Click Delete to confirm the machine deletion. A new machine is automatically created.
- 8. Wait for new machine to start and transition into Running state.

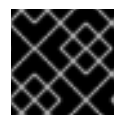

### IMPORTANT

This activity may take at least 5-10 minutes or more.

- 9. Click Compute → Nodes, confirm if the new node is in Ready state.
- 10. Apply the OpenShift Container Storage label to the new node using any one of the following:

### From User interface

- a. For the new node, click Action Menu (**⋮**) → Edit Labels
- b. Add **cluster.ocs.openshift.io/openshift-storage** and click Save.

#### From Command line interface

Execute the following command to apply the OpenShift Container Storage label to the new node:

\$ oc label node <new\_node\_name> cluster.ocs.openshift.io/openshift-storage=""

11. Restart the **mgr** pod to update the OpenShift Container Storage with the new hostname.

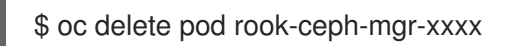

### Verification steps

1. Execute the following command and verify that the new node is present in the output:

\$ oc get nodes --show-labels | grep cluster.ocs.openshift.io/openshift-storage= |cut -d' ' -f1

- 2. Click Workloads  $→$  Pods, confirm that at least the following pods on the new node are in Running state:
	- **csi-cephfsplugin-\***
	- **csi-rbdplugin-\***
- 3. Verify that all other required OpenShift Container Storage pods are in Running state.
- 4. If verification steps fail, kindly contact Red Hat [Support.](https://access.redhat.com/support)

## 8.1.3. Replacing a failed AWS node on user-provisioned infrastructure

Perform this procedure to replace a failed node which is not operational on AWS user-provisioned infrastructure (UPI) for OpenShift Container Storage.

#### Procedure

- 1. Identify the AWS machine instance of the node that needs to be replaced.
- 2. Log in to AWS and terminate the identified AWS machine instance.
- 3. Create a new AWS machine instance with the required [infrastructure.](https://access.redhat.com/documentation/en-us/red_hat_openshift_container_storage/4.3/html-single/planning_your_deployment/index#infrastructure-requirements_rhocs) See Supported Infrastructure and Platforms.
- 4. Create a new OpenShift Container Platform node using the new AWS machine instance.
- 5. Check for certificate signing requests (CSRs) related to OpenShift Container Platform that are in **Pending** state:

\$ oc get csr

6. Approve all required OpenShift Container Platform CSRs for the new node:

\$ oc adm certificate approve <Certificate\_Name>

- 7. Click Compute  $\rightarrow$  Nodes, confirm if the new node is in Ready state.
- 8. Apply the OpenShift Container Storage label to the new node using any one of the following:

#### From User interface

- a. For the new node, click Action Menu (**⋮**) → Edit Labels
- b. Add **cluster.ocs.openshift.io/openshift-storage** and click Save.

#### From Command line interface

Execute the following command to apply the OpenShift Container Storage label to the  $\bullet$ new node:

\$ oc label node <new\_node\_name> cluster.ocs.openshift.io/openshift-storage=""

9. Restart the **mgr** pod to update the OpenShift Container Storage with the new hostname.

\$ oc delete pod rook-ceph-mgr-xxxx

### Verification steps

1. Execute the following command and verify that the new node is present in the output:

\$ oc get nodes --show-labels | grep cluster.ocs.openshift.io/openshift-storage= |cut -d' ' -f1

- 2. Click Workloads → Pods, confirm that at least the following pods on the new node are in Running state:
	- **csi-cephfsplugin-\***
	- **csi-rbdplugin-\***
- 3. Verify that all other required OpenShift Container Storage pods are in Running state.
- 4. If verification steps fail, kindly contact Red Hat [Support.](https://access.redhat.com/support)

## 8.1.4. Replacing a failed AWS node on installer-provisioned infrastructure

Perform this procedure to replace a failed node which is not operational on AWS installer-provisioned infrastructure (IPI) for OpenShift Container Storage.

### Procedure

- 1. Log in to OpenShift Web Console and click Compute → Nodes.
- 2. Identify the faulty node and click on its Machine Name.
- 3. Click Actions → Edit Annotations, and click Add More.
- 4. Add **machine.openshift.io/exclude-node-draining** and click Save.
- 5. Click Actions → Delete Machine, and click Delete.
- 6. A new machine is automatically created, wait for new machine to start.

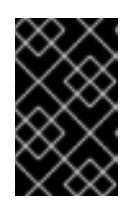

### IMPORTANT

This activity may take at least 5-10 minutes or more. Ceph errors generated during this period are temporary and are automatically resolved when the new node is labeled and functional.

- 7. Click Compute  $\rightarrow$  Nodes, confirm if the new node is in Ready state.
- 8. Apply the OpenShift Container Storage label to the new node using any one of the following:

#### From User interface

- a. For the new node, click Action Menu (**⋮**) → Edit Labels
- b. Add **cluster.ocs.openshift.io/openshift-storage** and click Save.

#### From Command line interface

Execute the following command to apply the OpenShift Container Storage label to the new node:

\$ oc label node <new\_node\_name> cluster.ocs.openshift.io/openshift-storage=""

- 9. [Optional]: If the failed AWS instance is not removed automatically, terminate the instance from AWS console.
- 10. Restart the **mgr** pod to update the OpenShift Container Storage with the new hostname.

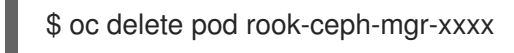

#### Verification steps

1. Execute the following command and verify that the new node is present in the output:

\$ oc get nodes --show-labels | grep cluster.ocs.openshift.io/openshift-storage= |cut -d' ' -f1

- 2. Click Workloads  $\rightarrow$  Pods, confirm that at least the following pods on the new node are in Running state:
	- **csi-cephfsplugin-\***
	- **csi-rbdplugin-\***
- 3. Verify that all other required OpenShift Container Storage pods are in Running state.
- 4. If verification steps fail, kindly contact Red Hat [Support.](https://access.redhat.com/support)

## 8.2. OPENSHIFT CONTAINER STORAGE DEPLOYED ON VMWARE

## 8.2.1. Replacing an operational VMware node on user-provisioned infrastructure

Perform this procedure to replace an operational node on VMware user-provisioned infrastructure (UPI).

#### Procedure

- 1. Identify the node and its VM that needs to be replaced.
- 2. Mark the node as unschedulable using the following command:

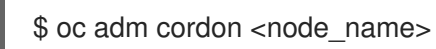

3. Drain the node using the following command:

\$ oc adm drain <node\_name> --force --delete-local-data --ignore-daemonsets

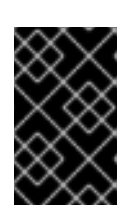

## IMPORTANT

This activity may take at least 5-10 minutes or more. Ceph errors generated during this period are temporary and are automatically resolved when the new node is labeled and functional.

4. Delete the node using the following command:

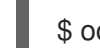

\$ oc delete nodes <node\_name>

5. Log in to vSphere and terminate the identified VM.

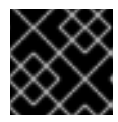

## IMPORTANT

VM should be deleted only from the inventory and not from the disk.

- 6. Create a new VM on vSphere with the required [infrastructure.](https://access.redhat.com/documentation/en-us/red_hat_openshift_container_storage/4.3/html-single/planning_your_deployment/index#infrastructure-requirements_rhocs) See Supported Infrastructure and Platforms.
- 7. Create a new OpenShift Container Platform worker node using the new VM.
- 8. Check for certificate signing requests (CSRs) related to OpenShift Container Platform that are in **Pending** state:

\$ oc get csr

9. Approve all required OpenShift Container Platform CSRs for the new node:

\$ oc adm certificate approve <Certificate\_Name>

- 10. Click Compute  $\rightarrow$  Nodes, confirm if the new node is in Ready state.
- 11. Apply the OpenShift Container Storage label to the new node using any one of the following:

### From User interface

- a. For the new node, click Action Menu (**⋮**) → Edit Labels
- b. Add **cluster.ocs.openshift.io/openshift-storage** and click Save.

### From Command line interface

Execute the following command to apply the OpenShift Container Storage label to the new node:

\$ oc label node <new\_node\_name> cluster.ocs.openshift.io/openshift-storage=""

12. Restart the **mgr** pod to update the OpenShift Container Storage with the new hostname.

\$ oc delete pod rook-ceph-mgr-xxxx

#### Verification steps

1. Execute the following command and verify that the new node is present in the output:

\$ oc get nodes --show-labels | grep cluster.ocs.openshift.io/openshift-storage= |cut -d' ' -f1

- 2. Click Workloads  $\rightarrow$  Pods, confirm that at least the following pods on the new node are in Running state:
	- **csi-cephfsplugin-\***
	- **csi-rbdplugin-\***
- 3. Verify that all other required OpenShift Container Storage pods are in Running state.
- 4. If verification steps fail, kindly contact Red Hat [Support.](https://access.redhat.com/support)

### 8.2.2. Replacing a failed VMware node on user-provisioned infrastructure

Perform this procedure to replace a failed node on VMware user-provisioned infrastructure (UPI).

#### Procedure

- 1. Identify the node and its VM that needs to be replaced.
- 2. Delete the node using the following command:

\$ oc delete nodes <node\_name>

3. Log in to vSphere and terminate the identified VM.

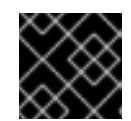

### IMPORTANT

VM should be deleted only from the inventory and not from the disk.

- 4. Create a new VM on vSphere with the required [infrastructure.](https://access.redhat.com/documentation/en-us/red_hat_openshift_container_storage/4.3/html-single/planning_your_deployment/index#infrastructure-requirements_rhocs) See Supported Infrastructure and Platforms.
- 5. Create a new OpenShift Container Platform worker node using the new VM.
- 6. Check for certificate signing requests (CSRs) related to OpenShift Container Platform that are in **Pending** state:

\$ oc get csr

7. Approve all required OpenShift Container Platform CSRs for the new node:

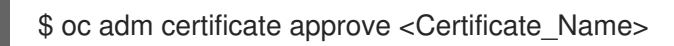

- 8. Click Compute  $\rightarrow$  Nodes, confirm if the new node is in Ready state.
- 9. Apply the OpenShift Container Storage label to the new node using any one of the following:

#### From User interface

a. For the new node, click Action Menu (**⋮**) → Edit Labels

b. Add **cluster.ocs.openshift.io/openshift-storage** and click Save.

### From Command line interface

Execute the following command to apply the OpenShift Container Storage label to the  $\bullet$ new node:

\$ oc label node <new\_node\_name> cluster.ocs.openshift.io/openshift-storage=""

10. Restart the **mgr** pod to update the OpenShift Container Storage with the new hostname.

\$ oc delete pod rook-ceph-mgr-xxxx

### Verification steps

1. Execute the following command and verify that the new node is present in the output:

\$ oc get nodes --show-labels | grep cluster.ocs.openshift.io/openshift-storage= |cut -d' ' -f1

- 2. Click Workloads  $\rightarrow$  Pods, confirm that at least the following pods on the new node are in Running state:
	- **csi-cephfsplugin-\***
	- **csi-rbdplugin-\***
- 3. Verify that all other required OpenShift Container Storage pods are in Running state.
- 4. If verification steps fail, kindly contact Red Hat [Support.](https://access.redhat.com/support)

# CHAPTER 9. UPDATING OPENSHIFT CONTAINER STORAGE

## 9.1. ENABLING AUTOMATIC UPDATES FOR OPENSHIFT CONTAINER STORAGE OPERATOR

Use this procedure to enable automatic update approval for updating OpenShift Container Storage operator in OpenShift Container Platform.

#### **Prerequisites**

- Update the OpenShift Container Platform cluster to the latest stable release of version 4.3, see [Updating](https://access.redhat.com/documentation/en-us/openshift_container_platform/4.3/html/updating_clusters/index) Clusters.
- If you were already operating on OpenShift Container Platform version 4.3, and you are updating OpenShift Container Storage from version 4.2 to version 4.3, switch the channel from **stable-4.2** to **stable-4.3**. For details about channels, see [OpenShift](https://access.redhat.com/documentation/en-us/openshift_container_platform/4.3/html/updating_clusters/updating-cluster-between-minor#understanding-upgrade-channels_updating-cluster-between-minor) Container Platform upgrade channels and releases.

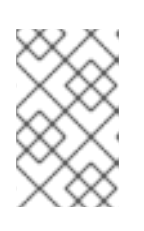

### **NOTE**

You are required to switch channels only when you are updating minor versions (for example, updating from 4.2 to 4.3) and not when updating between batch updates of 4.3 (for example, updating from 4.3.0 to 4.3.1).

- Ensure that all OpenShift Container Storage nodes are in **Ready** status.
- Under Persistent Storagein Health card, confirm that the Ceph cluster is healthy and data is resilient.

#### Procedure

- 1. Log in to OpenShift Web Console.
- 2. Click Operators → Installed Operators
- 3. Select the **openshift-storage** project.
- 4. Click on the OpenShift Container Storage operator name.
- 5. Click Subscription tab and click the link under Approval.
- 6. Select Automatic (default) and click Save.
- 7. Perform one of the following depending on the Upgrade Status:
	- Upgrade Status *shows* requires approval.
		- a. Click on the Install Plan link.
		- b. On the InstallPlan Details page, click Preview Install Plan.
		- c. Review the install plan and click Approve.
		- d. Wait for the Status to change from Unknown to Created.
- e. Click Operators → Installed Operators
- f. Select the **openshift-storage** project.
- g. Wait for the Status to change to Up to date
- Upgrade Status *does not show* requires approval:
	- a. Wait for the update to initiate. This may take up to 20 minutes.
	- b. Click Operators → Installed Operators
	- c. Select the **openshift-storage** project.
	- d. Wait for the Status to change to Up to date

#### Verification steps

- 1. Click Dashboard **→** OCS PVtab and in Status card confirm that the Ceph cluster has a green tick mark indicating it is healthy.
- 2. Click Operators → Installed Operators → OpenShift Container Storage Operator.
- 3. Under Storage Cluster, verify that the cluster service status in **Ready**.
- 4. If verification steps fail, kindly contact Red Hat [Support.](https://access.redhat.com/support)

## 9.2. MANUALLY UPDATING OPENSHIFT CONTAINER STORAGE **OPERATOR**

Use this procedure to update OpenShift Container Storage operator by providing manual approval to the install plan.

#### Prerequisites

- Update the OpenShift Container Platform cluster to the latest stable release of version 4.3, see [Updating](https://access.redhat.com/documentation/en-us/openshift_container_platform/4.3/html/updating_clusters/index) Clusters.
- If you were already operating on OpenShift Container Platform version 4.3, and you are updating OpenShift Container Storage from version 4.2 to version 4.3, switch the channel from **stable-4.2** to **stable-4.3**. For details about channels, see [OpenShift](https://access.redhat.com/documentation/en-us/openshift_container_platform/4.3/html/updating_clusters/updating-cluster-between-minor#understanding-upgrade-channels_updating-cluster-between-minor) Container Platform upgrade channels and releases.

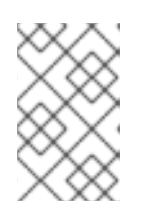

### **NOTE**

You are required to switch channels only when you are updating minor versions (for example, updating from 4.2 to 4.3) and not when updating between batch updates of 4.3 (for example, updating from 4.3.0 to 4.3.1).

- Ensure that all OpenShift Container Storage nodes are in **Ready** status.
- Under Persistent Storage in Health card, confirm that the Ceph cluster is healthy and data is resilient.

#### Procedure

- 1. Log in to OpenShift Web Console.
- 2. Click Operators → Installed Operators
- 3. Select the **openshift-storage** project.
- 4. Click Subscription tab and click the link under Approval.
- 5. Select Manual and click Save.
- 6. Wait for the Upgrade Status to change to Upgrading.
- 7. If the Upgrade Status shows requires approval, click on requires approval.
- 8. On the InstallPlan Details page, click Preview Install Plan.
- 9. Review the install plan and click Approve.
- 10. Wait for the Status to change from Unknown to Created.
- 11. Click Operators → Installed Operators
- 12. Select the **openshift-storage** project.
- 13. Wait for the Status to change to Up to date

#### Verification steps

- 1. Click Dashboard **→** OCS PVtab and in Status card confirm that the Ceph cluster has a green tick mark indicating it is healthy.
- 2. Click Operators → Installed Operators → OpenShift Container Storage Operator.
- 3. Under Storage Cluster, verify that the cluster service status in **Ready**.
- 4. If verification steps fail, kindly contact Red Hat [Support.](https://access.redhat.com/support)